Version 1.0 | 05/17/2012

# **User Manual**

## Wireless AC 1750 Dual Band Cloud Router

DIR-865L

# Preface

D-Link reserves the right to revise this publication and to make changes in the content hereof without obligation to notify any person or organization of such revisions or changes.

### **Manual Revisions**

| Revision | Date         | Description                     |
|----------|--------------|---------------------------------|
| 1.0      | May 17, 2012 | Initial release for Revision A1 |

## Trademarks

D-Link and the D-Link logo are trademarks or registered trademarks of D-Link Corporation or its subsidiaries in the United States or other countries. All other company or product names mentioned herein are trademarks or registered trademarks of their respective companies.

Copyright © 2012 by D-Link Systems, Inc.

All rights reserved. This publication may not be reproduced, in whole or in part, without prior expressed written permission from D-Link Systems, Inc.

# **Table of Contents**

| Preface                              | i  |
|--------------------------------------|----|
| Manual Revisions                     |    |
| Trademarks                           |    |
| Product Overview                     | 1  |
| Package Contents                     | 1  |
| System Requirements                  | 2  |
| Introduction                         | 3  |
| Features                             | 4  |
| Hardware Overview                    | 5  |
| Connections                          | 5  |
| LEDs                                 | 6  |
| Installation                         | 7  |
| Before you Begin                     | 7  |
| Wireless Installation Considerations | 8  |
| Manual Setup                         | 9  |
| Connect to an Existing Router        | 11 |
| Configuration                        | 13 |
| Quick Setup Wizard                   |    |
| QRS Mobile App                       | 21 |
| D-Link° SharePort <sup>™</sup> Plus  | 22 |
| Introduction                         | 22 |
| SharePort Mobile App                 | 23 |
| Web-based Configuration Utility      | 27 |
|                                      |    |
| Internet Connection Setup            |    |

| Internet (Manual)                     | 25 |
|---------------------------------------|----|
| Internet (Manual)                     |    |
| Static (assigned by ISP)              |    |
| PPPoE (DSL)                           | 38 |
| PPTP                                  | 40 |
| L2TP                                  | 42 |
| DS-Lite                               | 44 |
| Wireless connection setup wizard      | 45 |
| Wi-Fi Protected Setup Wizard          | 48 |
| Manual wireless network setup         | 49 |
| Bridge Mode                           |    |
| Wireless Security                     |    |
| What is WPA?                          | 62 |
| Network Settings                      | 63 |
| Router Settings                       |    |
| DHCP Server Settings                  |    |
| DHCP Reservation                      |    |
| Parental Control                      | 67 |
| Storage                               | 68 |
| IPv6                                  | 71 |
| IPv6 Internet Connection Setup Wizard |    |
| IPv6 Manual Setup                     |    |
| mydlink Settings                      |    |
| Advanced                              |    |
| Virtual Server                        |    |
| Port Forwarding                       |    |
| Application Rules                     |    |
| QoS Engine                            |    |
| <u></u>                               |    |

| Network Filters             | 94  |
|-----------------------------|-----|
| Access Control              | 95  |
| Website Filters             |     |
| Inbound Filters             |     |
| Firewall Settings           |     |
| Routing                     |     |
| Advanced Wireless           |     |
| Wi-Fi Protected Setup (WPS) |     |
| Advanced Network Settings   |     |
| DLNA Settings               |     |
| iTunes Server               |     |
| Guest Zone                  |     |
| IPv6 Firewall               | 110 |
| IPv6 Routing                | 111 |
| Tools                       | 112 |
| Admin                       | 112 |
| Time                        | 113 |
| SysLog                      | 114 |
| Email Settings              | 115 |
| System                      |     |
| Firmware                    |     |
| Language Pack               |     |
| Dynamic DNS                 |     |
| System Check                |     |
| Schedules                   |     |
| Status                      |     |
| Device Info                 |     |
| Logs                        |     |
| Statistics                  |     |
| Internet Sessions           |     |

| Routing                                  |     |
|------------------------------------------|-----|
| Wireless                                 |     |
| IPv6                                     | 127 |
| IPV6 Routing                             | 128 |
| Support                                  |     |
| Connect a Wireless Client to your Router | 130 |
| WPS Button                               |     |
| Windows <sup>®</sup> 7                   |     |
| WPA/WPA2                                 |     |
| WPS                                      |     |
| Windows Vista®                           |     |
| WPA/WPA2                                 |     |
| WPS/WCN 2.0                              |     |
| Windows <sup>®</sup> XP                  |     |
| WPA/WPA2                                 |     |
| Troubleshooting                          | 145 |
| Wireless Basics                          | 149 |
| What is Wireless?                        |     |
| Tips                                     |     |
| Wireless Modes                           |     |
| Networking Basics                        | 154 |
| Check your IP address                    |     |
| Statically Assign an IP address          | 155 |
| Technical Specifications                 | 156 |

## Package Contents

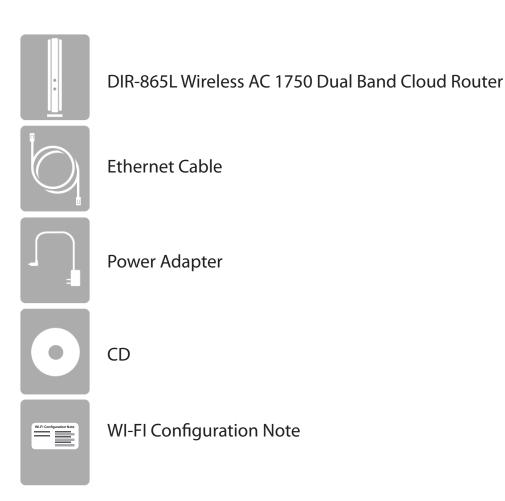

If any of the above items are missing, please contact your reseller.

**Note:** Using a power supply with a different voltage rating than the one included with the DIR-865L will cause damage and void the warranty for this product.

# System Requirements

| Network Requirements                            | <ul> <li>An Ethernet-based Cable or DSL modem</li> <li>IEEE 802.11ac, 802.11a, 802.11n or 802.11g wireless clients</li> <li>10/100/1000 Ethernet</li> </ul>                                                                                                    |
|-------------------------------------------------|----------------------------------------------------------------------------------------------------|
| Web-based Configuration<br>Utility Requirements | <ul> <li>Computer with the following: <ul> <li>Windows®, Macintosh, or Linux-based operating system</li> <li>An installed Ethernet adapter</li> </ul> </li> <li>Browser Requirements: <ul> <li>Internet Explorer 7 or higher</li> <li>Firefox 3.5 or higher</li> <li>Safari 4 or higher</li> <li>Chrome 8 or higher</li> </ul> </li> <li>Windows® Users: Make sure you have the latest version of Java installed. Visit www.java.com to download the latest version.</li> </ul> |
| mydlink Requirements                            | <ul> <li>iPhone/iPad/iPod Touch (iOS 3.0 or higher)</li> <li>Android device (1.6 or higher)</li> <li>Computer with the following browser requirements: <ul> <li>Internet Explorer 7 or higher</li> <li>Firefox 3 or higher</li> <li>Safari 5 or higher</li> <li>Chrome 5 or higher</li> </ul> </li> <li>iPhone, iPad, and iPod touch are registered trademarks of Apple Inc. Android is a trademark of Google, Inc.</li> </ul>                                                  |

# Introduction

Now you can monitor and manage your home network right from your laptop, iPhone®, iPad®, or Android<sup>™</sup> device. The cloudenabled router can be configured to send an email to keep you informed anywhere, anytime when new devices are connecting to your network or unwanted access is detected. Monitor in realtime websites that are being visited with recent browser history displayed on the mydlink<sup>™</sup> Lite app – which is great for parents. The D-Link Cloud Service can detect and block unwelcomed guests who try to get into your wireless network and suspicious activities will be displayed right on your mydlink<sup>™</sup> Lite app or browser.

The D-Link DIR-865L is a IEEE 802.11ac compliant device that delivers up to 3 times faster speeds than 802.11n while staying backward compatible with 802.11a/g/b devices. Connect the DIR-865L to a Cable or DSL modem and provide high-speed Internet access to multiple computers, game consoles, and media players. Create a secure wireless network to share photos, files, music, videos, printers, and network storage. Powered by the 802.11ac technology and equipped with six internal antennas, this router provides superior wireless coverage for larger homes and offices, or for users running bandwidth-intensive applications. The DIR-865L also includes a 4-port 10/100/1000 Gigabit switch that connects Gigabit wired devices for enjoying lag-free network gaming and faster file transfers.

D-Link has created SharePort<sup>™</sup> technology to bring more flexibility to your network. With SharePort<sup>™</sup> technology, you can connect a USB printer and share it throughout your network. You can also share a USB storage device, providing network storage for everyone to share.

With some routers, all wired and wireless traffic, including VoIP, Video Streaming, Online Gaming, and Web browsing are mixed together into a single data stream. By handling data this way, applications like video streaming could pause or delay. With the D-Link Intelligent QoS Technology, wired and wireless traffic are analyzed and separated into multiple data streams.

The DIR-865L supports the latest wireless security features to help prevent unauthorized access, be it from over a wireless network or the Internet. Support for WPA<sup>™</sup> and WPA2<sup>™</sup> standards ensure that you will be able to use the best possible encryption regardless of your client devices. In addition, this router utilizes Dual Active Firewalls (SPI and NAT) to prevent potential attacks from across the Internet for the ideal centerpiece for your wireless network in the home or office.

## Features

- Ultimate Fast Wireless Networking The DIR-865L provides up to 450Mbps wireless connection in 2.4GHz band, 1300Mbps wireless connection in 5GHz with other 802.11ac and draft 802.11n wireless clients. This capability allows users to participate in real-time activities online, such as video streaming, online gaming, and real-time audio. The performance of this 802.11n wireless router gives you the freedom of wireless networking at speeds 3x faster than 802.11n.
- **Compatible with 802.11a/g/n Devices** The DIR-865L is still fully compatible with the IEEE 802.11a, 802.11g and 802.11n, so it can connect with existing 802.11a, 802.11g and 802.11n PCI, USB, and Cardbus adapters.
- Advanced Firewall Features The Web-based user interface displays a number of advanced network management features including:
  - **Content Filtering** Easily applied content filtering based on MAC Address, URL, and/or Domain Name.
  - Filter Scheduling These filters can be scheduled to be active on certain days or for a duration of hours or minutes.
  - Secure Multiple/Concurrent Sessions The DIR-865L can pass through VPN sessions. It supports multiple and concurrent IPSec and PPTP sessions, so users behind the DIR-865L can securely access corporate networks.
- User-friendly Setup Wizard Through its easy-to-use Web-based user interface, the DIR-865L lets you control what information is accessible to those on the wireless network, whether from the Internet or from your company's server. Configure your router to your specific settings within minutes.

<sup>\*</sup> Maximum wireless signal rate derived from IEEE Standard 802.11a, 802.11g, 802.11n and draft 802.11ac specifications. Actual data throughput will vary. Network conditions and environmental factors, including volume of network traffic, building materials and construction, and network overhead, lower actual data throughput rate. Environmental conditions will adversely affect wireless signal range.

## Hardware Overview Connections

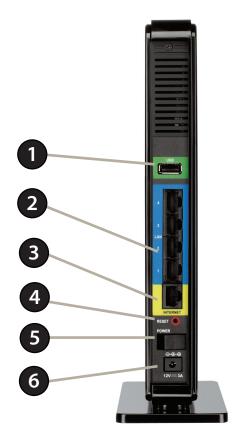

| 1 | USB Port        | Connect a USB flash drive to share content throughout your network.                                        |
|---|-----------------|----------------------------------------------------------------------------------------------------|
| 2 | LAN Ports (1-4) | Connect 10/100/1000 Ethernet devices such as computers, switches, storage (NAS) devices and game consoles. |
| 3 | Internet Port   | Using an Ethernet cable, connect your broadband modem to this port.                                        |
| 4 | Reset Button    | Press the button to restore the device to its original factory default settings.                           |
| 5 | Power Button    | Press the power button to power on and off.                                                                |
| 6 | Power Receptor  | Receptor for the supplied power adapter.                                                                   |

## Hardware Overview LEDs

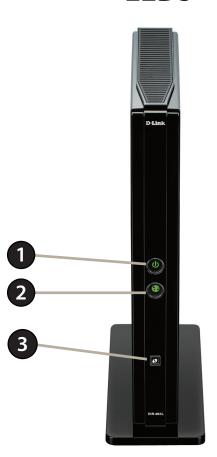

| 1 | Power LED    | A solid light indicates connection on the Internet port and the router can connect to the Internet. If the    |
|---|--------------|----------------------------------------------------------------------------------------------------|
| • |              | LED is orange, the connection is good but the router cannot connect to the Internet.                          |
| 2 | Internet LED | A solid light indicates connection on the Internet port. If the LED is orange, the connection is good but the |
| 2 |              | router cannot connect to the Internet.                                                                        |
| 3 | WPS Button   | Press to start the WPS process. The Power LED will start to blink.                                            |

# Installation

This section will walk you through the installation process. Placement of the router is very important. Do not place the router in an enclosed area such as a closet, cabinet, or in the attic or garage.

# **Before you Begin**

- Please configure the router with the computer that was last connected directly to your modem.
- You can only use the Ethernet port on your modem. If you were using the USB connection before using the router, then you must turn off your modem, disconnect the USB cable and connect an Ethernet cable to the Internet port on the router, and then turn the modem back on. In some cases, you may need to call your ISP to change connection types (USB to Ethernet).
- If you have DSL and are connecting via PPPoE, make sure you disable or uninstall any PPPoE software such as WinPoet, Broadjump, or Enternet 300 from your computer or you will not be able to connect to the Internet.

# **Wireless Installation Considerations**

The D-Link wireless router lets you access your network using a wireless connection from virtually anywhere within the operating range of your wireless network. Keep in mind, however, that the number, thickness and location of walls, ceilings, or other objects that the wireless signals must pass through, may limit the range. Typical ranges vary depending on the types of materials and background RF (radio frequency) noise in your home or business. The key to maximizing wireless range is to follow these basic guidelines:

- 1. Keep the number of walls and ceilings between the D-Link router and other network devices to a minimum each wall or ceiling can reduce your adapter's range from 3-90 feet (1-30 meters.) Position your devices so that the number of walls or ceilings is minimized.
- 2. Be aware of the direct line between network devices. A wall that is 1.5 feet thick (.5 meters), at a 45-degree angle appears to be almost 3 feet (1 meter) thick. At a 2-degree angle it looks over 42 feet (14 meters) thick! Position devices so that the signal will travel straight through a wall or ceiling (instead of at an angle) for better reception.
- 3. Building Materials make a difference. A solid metal door or aluminum studs may have a negative effect on range. Try to position access points, wireless routers, and computers so that the signal passes through drywall or open doorways. Materials and objects such as glass, steel, metal, walls with insulation, water (fish tanks), mirrors, file cabinets, brick, and concrete will degrade your wireless signal.
- 4. Keep your product away (at least 3-6 feet or 1-2 meters) from electrical devices or appliances that generate RF noise.
- 5. If you are using 2.4GHz cordless phones or X-10 (wireless products such as ceiling fans, lights, and home security systems), your wireless connection may degrade dramatically or drop completely. Make sure your 2.4GHz phone base is as far away from your wireless devices as possible. The base transmits a signal even if the phone in not in use.

# **Manual Setup**

1. Turn off and unplug your cable or DSL broadband modem. This is required.

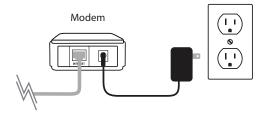

- 2. Position your router close to your modem and a computer. Place the router in an open area of your intended work area for better wireless coverage.
- 3. Unplug the Ethernet cable from your modem (or existing router if upgrading) that is connected to your computer. Plug it into the LAN port labeled **1** on the back of your router. The router is now connected to your computer.

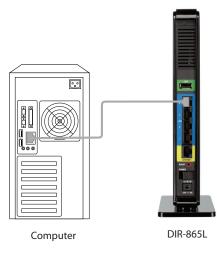

4. Plug one end of the included blue Ethernet cable that came with your router into the yellow port labeled INTERNET on the back of the router. Plug the other end of this cable into the Ethernet port on your modem.

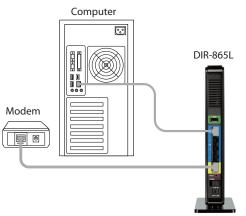

- 5. Reconnect the power adapter to your cable or DSL broadband modem and wait for two minutes.
- 6. Connect the supplied power adapter into the power port on the back of the router and then plug it into a power outlet or surge protector. Press the power button and verify that the power LED is lit. Allow 1 minute for the router to boot up.

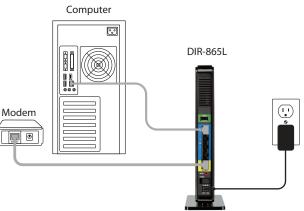

7. If you are connecting to a Broadband service that uses a dynamic connection (not PPPoE), you may be online already. Try opening a web browser and enter a web site. If a solid light indicates connection on the Internet port and the router can connect to the Internet. If the LED is orange, the connection is good but the router cannot connect to the Internet.

# **Connect to an Existing Router**

**Note:** It is strongly recommended to replace your existing router with the DIR-865L instead of using both. If your modem is a combo router, you may want to contact your ISP or manufacturer's user guide to put the router into Bridge mode, which will 'turn off' the router (NAT) functions.

If you are connecting the DIR-865L router to an existing router to use as a wireless access point and/or switch, you will have to do the following to the DIR-865L before connecting it to your network:

- Disable UPnP<sup>™</sup>
- Disable DHCP
- Change the LAN IP address to an available address on your network. The LAN ports on the router cannot accept a DHCP address from your other router.

To connect to another router, please follow the steps below:

- 1. Plug the power into the router. Connect one of your computers to the router (LAN port) using an Ethernet cable. Make sure your IP address on the computer is 192.168.0.xxx (where xxx is between 2 and 254). Please see the **Networking Basics** section for more information. If you need to change the settings, write down your existing settings before making any changes. In most cases, your computer should be set to receive an IP address automatically in which case you will not have to do anything to your computer.
- 2. Open a web browser, enter http://192.168.0.1 and press Enter. When the login window appears, set the user name to Admin and leave the password box empty. Click Log In to continue.
- 3. Click on Advanced and then click Advanced Network. Uncheck the Enable UPnP checkbox. Click Save Settings to continue.
- 4. Click Setup and then click Network Settings. Uncheck the Enable DHCP Server checkbox. Click Save Settings to continue.

- 5. Under Router Settings, enter an available IP address and the subnet mask of your network. Click **Save Settings** to save your settings. Use this new IP address to access the configuration utility of the router in the future. Close the browser and change your computer's IP settings back to the original values as in Step 1.
- 6. Disconnect the Ethernet cable from the router and reconnect your computer to your network.
- 7. Connect an Ethernet cable in one of the **LAN** ports of the router and connect it to your other router. Do not plug anything into the Internet (WAN) port of the D-Link router.
- 8. You may now use the other 3 LAN ports to connect other Ethernet devices and computers. To configure your wireless network, open a web browser and enter the IP address you assigned to the router. Refer to the **Configuration** and **Wireless Security** sections for more information on setting up your wireless network.

# Configuration

There are several different ways you can configure your router to connect to the Internet and connect to your clients:

- **D-Link Setup Wizard** This wizard will launch when you log into the router for the first time. Refer to page 14.
- QRS Mobile App Use your iPhone, iPad, or iPod Touch to configure your router. Refer to page 21
- Manual Setup Log into the router and manually configure your router (advanced users only). Refer to page 26.

## **Quick Setup Wizard**

If this is your first time installing the router, open your web browser. You will automatically be directed to the **Wizard Setup Screen**. If not, enter "http://dlinkrouter.local". Then, press Enter.

If you have already configured your settings and you would like to access the configuration utility, please refer to page 26.

If this is your first time logging into the router, this wizard will start automatically.

This wizard is designed to guide you through a step-by-step process to configure your new D-Link router and connect to the Internet.

Click Next to continue.

| Please wait while your router detects your internet connection type.  |
|-----------------------------------------------------------------------|
| If the router detects your Internet connection, you may need to enter |
| your ISP information such as username and password.                   |

| STEP 1: CONFIGURE YOUR INTERNET CONNECTION                     |  |
|----------------------------------------------------------------|--|
| Router is detecting your Internet connection type, please wait |  |
|                                                                |  |
| Prev Next Cancel                                               |  |

| D-Link - Home & I | Home Office × |
|-------------------|---------------|
| ← → C fi          | ٩             |

| WELCOME TO THE D-LINK SETUP WIZARD                                                                                                    |
|----------------------------------------------------------------------------------------------------|
| This wizard will guide you through a step-by-step process to configure your new D-Link router and connect to the Internet.                                                                                                    |
| <ul> <li>Step 1: Configure your Internet Connection</li> <li>Step 2: Configure your Wi-FI Security</li> <li>Step 3: Set your Password</li> <li>Step 4: Select your Time Zone</li> <li>Step 5: Confirm WI-FI settings</li> <li>Step 6: mydlink registration</li> </ul> |
| Next Cancel                                                                                                    |

If the router does not detect a valid Ethernet connection from the Internet port, this screen will appear. Connect your broadband modem to the Internet port and then click **Try Again**.

If the router detects an Ethernet connection but does not detect the type of Internet connection you have, this screen will appear. Click **Guide me through the Internet Connection Settings** to display a list of connection types to choose from.

Select your Internet connection type and click **Next** to continue.

|          | Cable/xDSL<br>Broadband Modem |
|----------|-------------------------------|
| DIR-865L |                               |

STEP 1: CONFIGURE YOUR INTERNET CONNECTION

| STEP 1: CONFIGURE YOUR INT       | FERNET CONNECTION                                 |
|----------------------------------|---------------------------------------------------|
| Routers is unable to detect your | Internet connection type.                         |
| Cancel Try again                 | Guide me through the Internet connection settings |

| STEP 1: CONFIGURE YOUR INTERNET CONNECTION                                                                                                    |  |  |
|----------------------------------------------------------------------------------------------------|--|--|
| Please select your Internet connection type below:                                                                                                    |  |  |
| OHCP Connection (Dynamic IP Address)<br>Choose this if your Internet connection automatically provides you with an IP Address. Most Cable Modems<br>use this type of connection.                                           |  |  |
| <ul> <li>Username / Password Connection (PPPoE)</li> <li>Choose this option if your Internet connection requires a username and password to get online. Most DSL modems use this connection type of connection.</li> </ul> |  |  |
| C Username / Password Connection (PPTP)<br>PPTP client.                                                                                                    |  |  |
| C Username / Password Connection (L2TP)<br>L2TP client.                                                                                                    |  |  |
| C Static IP Address Connection<br>Choose this option if your Internet Setup Provider provided you with IP Address information that has to be<br>manually configured.                                                       |  |  |
| Prev Next Cancel                                                                                                    |  |  |

Section 3 - Configuration

If the router detected or you selected **PPPoE**, enter your PPPoE username and password and click Next to continue.

**Note:** Make sure to remove your PPPoE software from your computer. The software is no longer needed and will not work through a router.

If the router detected or you selected **PPTP**, enter your PPTP username, password, and other information supplied by your ISP. Click Next to continue.

If the router detected or you selected L2TP, enter your L2TP username, password, and other information supplied by your ISP. Click Next to continue.

| SET USERNAME AND PASSWORD CONNECTION (PPPOE)                                                                                                    |
|----------------------------------------------------------------------------------------------------|
| To set up this connection you will need to have a Username and Password from your Internet<br>Service Provider. If you do not have this information, please contact your ISP. |
| User Name :                                                                                                    |
| Password :                                                                                                    |
|                                                                                                    |
| Prev Next Cancel                                                                                                    |

| SET USERNAME AND PASSWORD CONNECTION (PPTP)                                                                                                    |
|----------------------------------------------------------------------------------------------------|
| To set up this connection you will need to have a Username and Password from your Internet<br>Service Provider. You also need PPTP IP adress. If you do not have this information, please contact<br>your ISP. |
| Address Mode : 💿 Dynamic IP 🔿 Static IP                                                                                                    |
| PPTP IP Address : 0.0.0.0                                                                                                    |
| PPTP Subnet Mask : 0.0.0.0                                                                                                    |
| PPTP Gateway IP Address: 0.0.0.0                                                                                                    |
| PPTP Server IP Address (may be same as gateway) :                                                                                                    |
| User Name :                                                                                                    |
| Password :                                                                                                    |
| Verify Password :                                                                                                    |
| DNS SETTINGS                                                                                                    |
| Primary DNS Address :                                                                                                    |
| Secondary DNS Address :                                                                                                    |
| Prev Next Cancel                                                                                                    |

| I | SET USERNAME AND PASSWORD CONNECTION (L2TP)                                                                                                    |
|---|----------------------------------------------------------------------------------------------------|
|   | To set up this connection you will need to have a Username and Password from your Internet<br>Service Provider. You also need L2TP IP adress. If you do not have this information, please contact<br>your ISP. |
|   | Address Mode : 💿 Dynamic IP 🔿 Static IP                                                                                                    |
|   | L2TP IP Address : 0.0.0.0                                                                                                    |
|   | L2TP Subnet Mask : 0.0.0.0                                                                                                    |
|   | L2TP Gateway IP Address : 0.0.0.0                                                                                                    |
|   | L2TP Server IP Address<br>(may be same as gateway) :                                                                                                    |
|   | User Name :                                                                                                    |
|   | Password :                                                                                                    |
|   | Verify Password :                                                                                                    |
|   | DNS SETTINGS                                                                                                    |
|   | Primary DNS Address :                                                                                                    |
|   | Secondary DNS Address :                                                                                                    |
|   |                                                                                                    |
|   | Prev Next Cancel                                                                                                    |

D-Link DIR-865L User Manual

If the router detected or you selected **Static**, enter the IP and DNS settings supplied by your ISP. Click **Next** to continue.

For both the 2.4GHz and 5GHz segments, create a Wi-Fi network name (SSID) using up to 32 characters.

Create a Wi-Fi password (between 8-63 characters). Your wireless clients will need to have this passphrase or key entered to be able to connect to your wireless network.

Click **Next** to continue.

In order to secure your router, please enter a new password. Check the Enable Graphical Authentication box to enable CAPTCHA authentication for added security. Click **Next** to continue.

| ,                                     |  |
|---------------------------------------|--|
| Subnet Mask : 0.0.0.0                 |  |
| Gateway Address : 0.0.0.0             |  |
|                                       |  |
| DNS SETTINGS                          |  |
| Primary DNS Address :                 |  |
| Secondary DNS Address :               |  |
|                                       |  |
| Prev Next Cancel                      |  |
|                                       |  |
|                                       |  |
|                                       |  |
|                                       |  |
| STEP 2: CONFIGURE YOUR WI-FI SECURITY |  |
|                                       |  |
|                                       |  |
| Give your Wi-Fi network a name and a  |  |

To set up this connection you will need to have a complete list of IP information provided by your Internet Service Provider. If you have a Static IP connection and do not have this information,

SET STATIC IP ADDRESS CONNECTION

IP Address : 0.0.0.0

please contact your ISP.

| Give your Wi-F<br>password. (2 | Fi network a name and a<br>2.4GHz Band)                  |
|--------------------------------|----------------------------------------------------------|
|                                | k Name (SSID) :                                          |
| dlink                          | (Using up to 32 characters)                              |
| Wi-Fi Passwor                  | rd :                                                     |
| mywifipassword                 | (Between 8 and 63 characters)                            |
| password. (5                   | Fi network a name and a<br>5GHz Band)<br>k Name (SSID) : |
| dlink_media                    | (Using up to 32 characters)                              |
| Wi-Fi Passwor                  | rd ·                                                     |
| mywifipassword                 |                                                          |
|                                |                                                          |
|                                |                                                          |
|                                |                                                          |

| STEP 3: SET YOUR PASSWORD                                                                                                    |
|----------------------------------------------------------------------------------------------------|
| By default, your new D-Link Router does not have a password configured for administrator access<br>to the Web-based configuration pages. To secure your new networking device, please set and verify<br>a password below, and enabling CAPTCHA Graphical Authentication provides added security<br>protection to prevent unauthorized online users and hacker software from accessing your network<br>settings. |
| Password:                                                                                                    |
| Verify Password :                                                                                                    |
| Enable Graphical  Authentication :                                                                                                    |
| Prev Next Cancel                                                                                                    |

Select your time zone from the drop-down menu and click **Next** to continue.

The Setup Complete window will display your Wi-Fi settings. Click **Save and Connect** to continue.

If you want to create a bookmark to the router, click **OK**. Click **Cancel** if you do not want to create a bookmark.

If you clicked **Yes**, a window may appear (depending on what web browser you are using) to create a bookmark.

# STEP 4: SELECT YOUR TIME ZONE Select the appropriate time zone for your location. This information is required to configure the time-based options for the router. (GMT-08:00) Pacific Time (US/Canada), Tijuana Prev Next Cancel

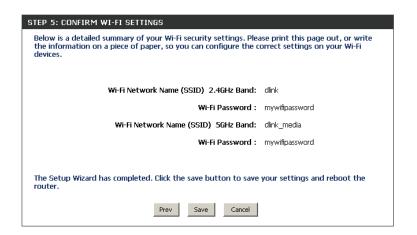

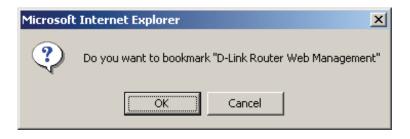

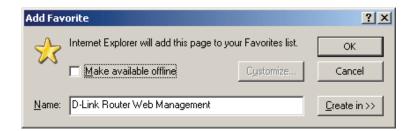

To use the mydlink service (mydlink.com or the mydlink Lite app), you must have an account. Select if you do have a mydlink account or if you need to create one. Click **Next** to continue.

If you do not want to register at this time, click **Cancel**.

If you clicked **Yes**, enter your mydlink account name (email address) and password. Click **Login** to register your router.

If you clicked **No**, fill out the requested information and click **Sign Up** to create your mydlink account.

| MYDLINK REGISTRATION<br>To use the features of <u>mydlink.com</u> and the mydlink Lite app, you will need an account with<br><u>mydlink.com</u> . If you already have an account, select Yes, I have a mydlink account and click Next<br>register the router with <u>mydlink.com</u> . If you do not have an account, select No, I want to regist<br>and login with a new mydlink account and click Next to create an account. If you do not wish to<br>sign up for the mydlink service, please click Cancel. | er |
|----------------------------------------------------------------------------------------------------|----|
| Do you have mydlink account?                                                                                                    |    |
| Yes, I have a mydlink account.                                                                                                    |    |
| No, I want to register and login with a new mydlink account.                                                                                                    |    |
| Next Cancel                                                                                                    |    |

| STEP 6: MYDLINK REGISTRATION                  |
|-----------------------------------------------|
|                                               |
| E-mail Address (Account Name): mydlinkaccount |
| Password: *****                               |
| Login Prev Cancel                             |

| STEP 6: MYDLINK REGISTRATION    |                                          |
|---------------------------------|------------------------------------------|
| Please fulfill the              | e options to complete the registration.  |
| E-mail Address (Account Name) : |                                          |
| Password :                      |                                          |
| Confirm Password :              |                                          |
| First Name :                    |                                          |
| Last name :                     |                                          |
| I.                              | Accept the mydlink terms and conditions. |
|                                 |                                          |

The mydlink App will allow you to receive notices, browse network users, and configure your router from an iPhone/iPad/iPod Touch (iOS 3.0 or higher), Android device (1.6 or higher).

To download the "mydlink lite" app, visit the Apple Store, Android Market or http://mydlink.com/Lite.

PC and Mac users can use the mydlink portal at http://mydlink.com.

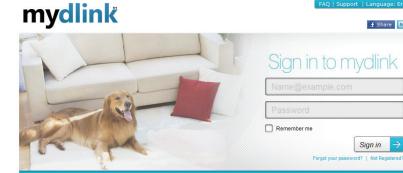

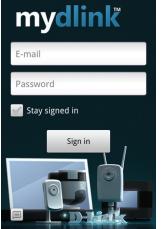

What's mydlink

News & Maintenance

2011/12/03 12:00 Which devices does the mydlink APP n.

2011/11/25 12:00 mydlink+ app now available for iPad .

+

📑 Share 🕒 Twee

Sign in

See your home from anywhere With mydlink-enabled network cameras, it's simple to keep an eye on your home and everything in it from anywhere.

Support & Download

Setup wizard, User manual, Firmware, Quick Installation Guide & more...

More Details 🔶

 $\overline{\Psi}$ 

# **QRS Mobile App**

D-Link offers an app for your iPad, iPod Touch, or iPhone (iOS 4.3 or higher) to install and configure your router.

#### Step 1

From your iPad, Touch, or iPhone, go to the iTunes Store and search for 'D-Link'. Select **QRS Mobile** and then download it.

You may also scan this code to download.

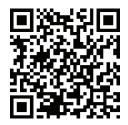

#### Step 2

Once your app is installed, you may now configure your router. Connect to the router wirelessly by going to your wireless utility on your device. Scan for the Wi-Fi name (SSID) as listed on the supplied info card. Select and then enter your Wi-Fi password.

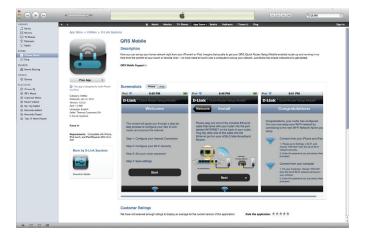

| Veb browser link:                                         | Web browser link:                           |  |
|-----------------------------------------------------------|---------------------------------------------|--|
| http://dlinkrouter or<br>http:// 192.168.0.1              | http://dlinkrouter or<br>http://192.168.0.1 |  |
| Default configuration                                     | Your configuration                          |  |
| Username: "Admin"<br>Password: "" (leave the field blank) | Username: Admin<br>Password:                |  |
| Vi- Fi Name (SSID) :<br>Ilink-a8fa<br>Vi-Fi Password :    | Wi- Fi Name (SSID) :                        |  |

#### Step 3

Once you connect to the router, launch the QRS mobile app and it will guide you through the installation of your router.

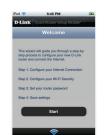

# **D-Link<sup>®</sup> SharePort<sup>™</sup> Plus**

#### Introduction

The D-Link SharePort<sup>™</sup> Plus technology will allow you to connect a multi-function printer (MFP), scanner, or USB storage device to your SharePort<sup>™</sup> Plus enabled device and share the device with multiple computers<sup>\*</sup>. Only these devices will be supported.

SharePort<sup>™</sup> Plus enabled devices will allow multiple users to simultaneously connect to and share a USB disk drive.

Install the SharePort<sup>™</sup> Plus Utility on the computer or computers that you would like to use the USB device(s) with. Remember that the computer(s) will also need the device drivers for the USB devices connected to the router.

\* For devices other than USB storage, only one user can be connected to a USB device at a time. SharePort<sup>™</sup> Plus has a printer autoconnect function to make sharing printers easy among multiple users as well as other features for sharing devices.

How to setup and use this function. Please refer to the content of CD "SharePort plus manual" and install SharePort plus utility.

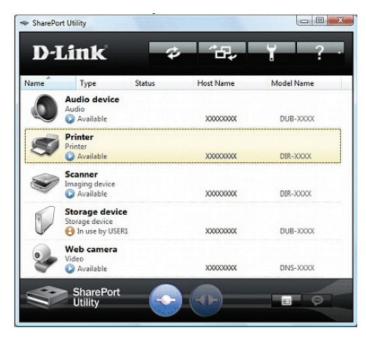

# **SharePort Mobile App**

The SharePort Mobile app will allow you to access files from a USB thumb drive that is plugged into your router. You must enable file sharing from the **Setup** > **Storage** page (refer to page 68) for this app to work properly.

1. Insert your USB flash drive into DIR-865L.

2. Scan the bar code to download the **SharePort Mobile APP** from the app store to your iPhone or iPad.

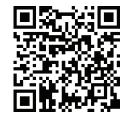

3. From your iOS mobile device, click Settings.

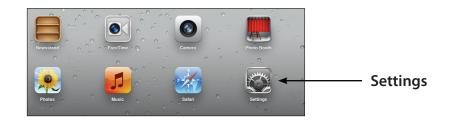

4. Click **Wi-Fi**, select the Wi-Fi Network Name (SSID) that you created in the setup and then enter your Wi-Fi password.

5. Once connected, click on the **SharePort Mobile** icon.

6. The following screen will appear.

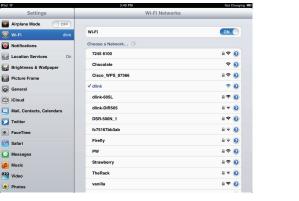

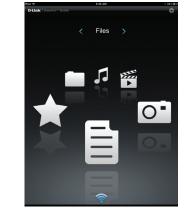

3:40 PM

7. Click on Settings icon located on the right top corner of the screen. Click Edit to enter your User Name and Password. Once you finish, click Done to continue.

- 8. For the Movie section, click the movie icon to play your movie from your USB flash drive.
- Movie Amazing\_Caves\_720.mp4 • 60.77MB, Thu Apr 15 08:00:00 2004 PHIL Because I Love You.mp4 7.08MB, Sun Jun 26 00:34:04 201 Pin . Coral\_Reef\_Adventure\_720.mp4 74.35MB. Sun Dec 21 17:17:42 2003 The Script - The Man Who Can\_t Be Moved.mp4 • 17.57MB, Thu Jul 7 17:41:08 201 ¥in Þ t2\_720.mp4 85.61MB, Mon Dec 22 14:47:16 2003

9:47 AM

9. For the Music section, click the music icon to play your music from your USB flash drive.

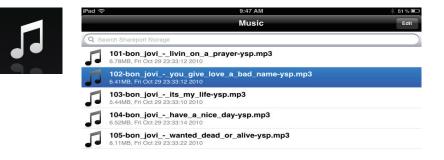

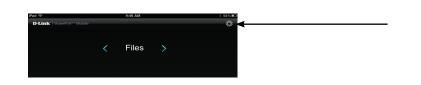

10. For the Photo section, click the Photo icon to view your photos from your USB flash drive.

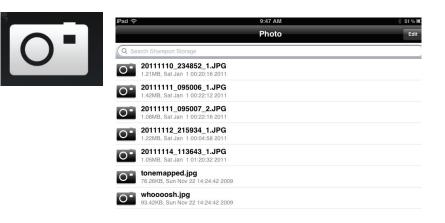

11. For the Files section, click on the Files icon to view your files from your USB flash drive.

| Pad 🙃                                                  | 12:54 PM | 66 % 💷 |
|--------------------------------------------------------|----------|--------|
|                                                        | File     | Edit   |
| Q Search Shareport Storage                             |          |        |
| <br>Ken2011-12.docx<br>36.48KB, Thu Jan 514:12:42 2012 |          |        |
|                                                        |          |        |
|                                                        |          |        |
|                                                        |          |        |

12. For the Folder section, click the folder icon to view your folders from your USB flash drive.

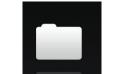

| iPad 奈                     | 9:48 AM | ∦ 51%≣ |
|----------------------------|---------|--------|
|                            | Folder  | Edit   |
| Q Search Shareport Storage |         |        |
| DIR-505 Files              |         |        |
| found.000                  |         |        |

# Web-based Configuration Utility

To access the configuration utility, open a web-browser such as Internet Explorer and enter address of the router (http://dlinkrouter.local or http://192.168.0.1).

Non-Windows and Non-Mac users may also connect by typing **http://192.168.0.1** in the address bar.

| D-Link - Microsoft Internet Explorer                                         |  |  |
|------------------------------------------------------------------------------|--|--|
| <u>File E</u> dit <u>V</u> iew F <u>a</u> vorites <u>T</u> ools <u>H</u> elp |  |  |
| 🛛 🌀 Back 👻 🐑 👻 😰 🏠 🔎 Search                                                  |  |  |
|                                                                              |  |  |

Leave the password blank by default.

| LOGIN                 |         |
|-----------------------|---------|
| Login to the router : |         |
| User Name             | Admin   |
| Password              | : Login |
|                       |         |
|                       |         |

## **Internet Connection Setup**

Click **Manual Internet Connection Setup** to configure your connection manually and continue to the next page.

If you want to configure your router to connect to the Internet using the wizard, click **Internet Connection Setup Wizard**. You will be directed to the Quick Setup Wizard.

| D-Lini            | c                                                |                                                                                                    |                                                           |                         |                                                                                                    |
|-------------------|--------------------------------------------------|----------------------------------------------------------------------------------------------------|-----------------------------------------------------------|-------------------------|----------------------------------------------------------------------------------------------------|
|                   |                                                  |                                                                                                    |                                                           |                         |                                                                                                    |
| DIR-865L          | SETUP                                            | ADVANCED                                                                                                    | TOOLS                                                     | STATUS                  | SUPPORT                                                                                                    |
| INTERNET          | INTERNET CONNECT                                 | ION                                                                                                    |                                                           |                         | Helpful Hints                                                                                                    |
| WIRELESS SETTINGS |                                                  |                                                                                                    | , we recommend that you                                   |                         | <ul> <li>If you are new to</li> </ul>                                                                                                    |
| NETWORK SETTINGS  |                                                  |                                                                                                    | ons on the screen. If you w<br>fanual Internet Connection |                         | networking and have<br>never configured a route                                                                                                    |
| PARENTAL CONTROL  |                                                  | configure the device settings manually, click the Manual Internet Connection Setup. never configure a re- before, click on Inte<br>internet Connection Setup Wizard and the rout will guide you throug |                                                           |                         |                                                                                                    |
| STORAGE           | INTERNET CONNECT                                 |                                                                                                    |                                                           |                         |                                                                                                    |
| 1PV6              |                                                  | ty our easy to use Web-ba<br>to the Internet, dick on th                                                                                                    | e button below                                            | connecting your new     | few simple steps to get<br>your network up and                                                                                                    |
| MYDLINK SETTINGS  | Note: Before launching                           | Internet Connect                                                                                                    | tion Setup Wizard                                         | steps outlined in the   | running.<br>• If you consider<br>yourself an advanced<br>user and have configure<br>a router before, click<br>Manual Internet<br>Connection Setup to |
|                   | MANUAL INTERNET                                  | CONNECTION OPTION                                                                                                    |                                                           |                         | input all the settings<br>manually.                                                                                                    |
|                   | If you would like to con<br>on the button below. | figure the Internet setting                                                                                                    | s of your new D-Link Route                                | er manually, then click | • More                                                                                                    |
|                   |                                                  | Manual Internet                                                                                                    | Connection Setup                                          |                         |                                                                                                    |

## **Internet Connection Setup Wizard**

When configuring the router for the first time, we recommend that you click use the **Internet Connection Setup Wizard**, and follow the instructions on the screen. This wizard is designed to assist user with a quick and easy method to configure the Internet Connectivity of this router.

Anytime during the Internet Connection Setup Wizard, the user can click on the **Cancel** button to discard any changes made and return to the main Internet page. Also the user can click on the **Prev** button, to return to the previous window for reconfiguration.

#### Welcome:

This wizard will guide you through a step-by-step process to configure your new D-Link router and connect to the Internet. Click **Next** to continue.

#### INTERNET CONNECTION

If you are configuring the device for the first time, we recommend that you click on the Internet Connection Setup Wizard, and follow the instructions on the screen. If you wish to modify or configure the device settings manually, click the Manual Internet Connection Setup.

#### INTERNET CONNECTION SETUP WIZARD

If you would like to utility our easy to use Web-based Wizard to assist you in connecting your new D-Link Systems Router to the Internet, click on the button below.

#### Internet Connection Setup Wizard

Note: Before launching the wizard, please make sure you have followed all steps outlined in the Quick Installation Guide included in the package.

#### WELCOME TO THE D-LINK INTERNET CONNECTION SETUP WIZARD

This wizard will guide you through a step-by-step process to configure your new D-Link router and connect to the Internet.

Next

- Step 1: Set your Password
- Step 2: Select your Time Zone
- Step 3: Configure your Internet Connection
- Step 4: Save Settings and Connect

#### Step 1: Set Your Password

By default, the D-Link Router does not have a password configured for administrator access to the Web-based configuration pages. To secure your new networking device, please enter and verify a password in the spaces provided. The two passwords must match.

Click **Next** to continue.

| STEP 1: SET YOUR PASSWORD                                                                                                    |         |
|----------------------------------------------------------------------------------------------------|---------|
| By default, your new D-Link Router does not have a passwo<br>the Web-based configuration pages. To secure your new ne<br>password below: | -       |
| Password :<br>Verify Password :                                                                                                    |         |
| Prev Next Cancel                                                                                                    | Connect |

Cancel

Connect

#### Step 2: Select Your Time Zone

Select the appropriate time zone for your location. This information is required to configure the time-based options for the router.

Click Next to continue.

| STEP 2: SELECT YOUR TIME ZONE                                                                                                    |
|----------------------------------------------------------------------------------------------------|
| Select the appropriate time zone for your location. This information is required to configure the time-<br>based options for the router. |
| Time Zone : (GMT+08:00) Talpel                                                                                                    |
| Prev Next Connect                                                                                                    |

#### **Step 3: Internet Connection**

Here the user will be able to configure the Internet Connectivity used by this device. If your ISP connection is listed in the drop-down menu select it and click **Next**. If your ISP connection is not listed then you can proceed to select any of the other manual Internet Connection methods listed below.

The following parameters will be available for configuration:

- Dynamic IP Address: Choose this if your Internet connection automatically provides you with an IP Address. Most Cable Modems use this type of connection.
  - **PPPoE:** Choose this option if your Internet connection requires a PPPoE username and password to get online. Most DSL modems use this type of connection.
  - **PPTP:** Choose this option if your Internet connection requires a PPTP username and password to get online.
  - **L2TP:** Choose this option if your Internet connection requires an L2TP username and password to get online.
  - Static IP Address: Choose this option if your Internet Setup Provider provided you with IP Address information that has to be manually configured.

#### STEP 3: CONFIGURE YOUR INTERNET CONNECTION Your Internet Connection could not be detected, please select your Internet Service Provider (ISP) from the list below. If your ISP is not listed; select the 'Not Listed or Don't Know' option to manually configure your connection. Not Listed or Don't Know 💌 If your Internet Service Provider was not listed or you don't know who it is, please select the Internet connection type below: DHCP Connection (Dynamic IP Address) Choose this if your Internet connection automatically provides you with an IP Address. Most Cable Modems use this type of connection. Username / Password Connection (PPPoE) Choose this option if your Internet connection requires a username and password to get online. Most DSL modems use this type of connection. Username / Password Connection (PPTP) Choose this option if your Internet connection requires a username and password to get online. Most DSL modems use this type of connection. Username / Password Connection (L2TP) Choose this option if your Internet connection requires a username and password to get online. Most DSL modems use this type of connection. Static IP Address Connection Choose this option if your Internet Setup Provider provided you with IP Address information that has to be manually configured. Connect

#### Step 3: Internet Connection (Dynamic IP Address)

After selecting the Dynamic IP Address Internet connection method, the following page will appear.

The following parameters will be available for configuration:
MAC Address: Enter the MAC address of the Internet gateway (plugged into the Internet port of this device) here.
Clone Button: If the configuration PC also acts as the Internet gateway, then click on the Clone Your PC's MAC Address button to copy the PC's MAC address into the space provided. If you're not sure, leave the MAC Address field blank.
Host Name: Enter the host name used here. You may also need to provide a Host Name. If you do not have or know this information, please contact

your ISP. Primary DNS Address: Enter the Primary DNS IP address used here. Secondary DNS Address: Enter the Secondary DNS IP address used here. This field is normally optional. Only one DNS address is required for a functional Internet connection, but using a second DNS address provides more stability.

DHCP CONNECTION (DYNAMIC IP ADDRESS) To set up this connection, please make sure that you are connected to the D-Link Router with the PC that was originally connected to your broadband connection. If you are, then click the Clone MAC button to copy your computer's MAC Address to the D-Link Router. MAC Address : (optional) Clone Your PC's MAC Address Host Name : dlinkrouter Note: You may also need to provide a Host Name. If you do not have or know this information, please contact your ISP. DNS SETTINGS Primary DNS Address : Secondary DNS Address : (optional) Connect Prev Next Cancel

Click **Next** to continue.

#### **Step 3: Internet Connection (PPPoE)**

After selecting the PPPoE Internet connection method, the following page will appear:

The following parameters will be available for configuration:

User Name: Enter the PPPoE account user name used here. This information is given by the ISP. Password: Enter the PPPoE account password used here. This information is given by the ISP.

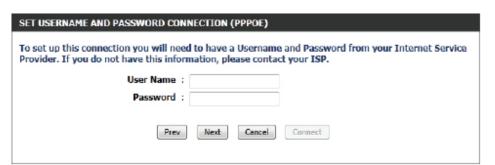

Click Next to continue.

#### Step 3: Internet Connection (PPTP)

After selecting the PPTP Internet connection method, the following page will appear:

The following parameters will be available for configuration: Address Mode: Here the user can specify whether this Internet connection requires the use of a Dynamic or Static IP address. PPTP usual requires a Dynamic IP configuration. **PPTP IP Address:** Enter the PPTP IP address used here. This option is only available if Static IP is selected. **PPTP Subnet Mask:** Enter the PPTP Subnet Mask used here. PPTP Gateway IP Address: Enter the PPTP Gateway IP address used here. PPTP Server IP Address: Enter the PPTP Server IP address used here. This is normally the same a the PPTP Gateway IP address. User Name: Enter the PPTP username used here. **Password:** Enter the PPTP password used here. Verify Password: Re-enter the PPTP password used here.

|                         | 🔍 🔍 Dynamic IP | Static IP                |
|-------------------------|----------------|--------------------------|
| PPTP IP Address         | 0.0.0.0        |                          |
| PPTP Subnet Mask        | 0.0.0.0        |                          |
| PPTP Gateway IP Address | 0.0.0.0        |                          |
| PPTP Server IP Address  | 0.0.0.0        | (may be same as gateway) |
| User Name               | :              |                          |
| Password                | :              |                          |
| Verify Password         |                |                          |
|                         |                |                          |
| IS SETTINGS             |                |                          |
| Primary DNS Address     |                |                          |
| Secondary DNS Address   | :              | (optional)               |

SET USERNAME AND PASSWORD CONNECTION (PPTP)

Primary DNS Address: Enter the Primary DNS IP address used here.

Secondary DNS Address: Enter the Secondary DNS IP address used here. This field is normally optional. Only one DNS address is required for a functional Internet connection, but using a second DNS address provides more stability.

Click Next to continue.

#### Step 3: Internet Connection (L2TP)

After selecting the L2TP Internet connection method, the following page will appear:

The following parameters will be available for configuration: Address Mode: Here the user can specify whether this Internet connection requires the use of a Dynamic or Static IP address. L2TP usual requires a Dynamic IP configuration. L2TP IP Address: Enter the L2TP IP address used here. This option is only available if Static IP is selected. L2TP Subnet Mask: Enter the L2TP Subnet Mask used here. L2TP Gateway IP Address: Enter the L2TP Gateway IP address used here. L2TP Server IP Address: Enter the L2TP Server IP address used here. This is normally the same a the L2TP Gateway IP address. User Name: Enter the L2TP username used here. Password: Enter the L2TP password used here. Verify Password: Re-enter the L2TP password used here. Primary DNS Address: Enter the Primary DNS IP address used here. Secondary DNS Address: Enter the Secondary DNS IP address used here. This field is normally optional. Only one DNS address is required for a functional Internet connection, but using a second DNS address provides more stability.

Click Next to continue.

#### SET USERNAME AND PASSWORD CONNECTION (L2TP)

To set up this connection you will need to have a Username and Password from your Internet Service Provider. You also need L2TP IP address. If you do not have this information, please contact your ISP.

| Address Mode :            | Oynamic IP St | atic IP                  |
|---------------------------|---------------|--------------------------|
| L2TP IP Address :         | 0.0.0.0       |                          |
| L2TP Subnet Mask :        | 0.0.0.0       | ]                        |
| L2TP Gateway IP Address : | 0.0.0.0       | ]                        |
| L2TP Server IP Address :  | 0.0.0.0       | (may be same as gateway) |
| User Name :               |               |                          |
| Password :                |               |                          |
| Verify Password :         |               |                          |
|                           |               |                          |
| DNS SETTINGS              |               |                          |
| Primary DNS Address :     |               |                          |
| Secondary DNS Address :   |               | (optional)               |
|                           |               |                          |
| Prev                      | Next Cancel   | Connect                  |
|                           |               |                          |

#### Step 3: Internet Connection (Static IP Address)

After selecting the Static IP Address Internet connection method, the following page will appear:

The following parameters will be available for configuration: IP Address: Enter the Static IP address provided by the ISP here. Subnet Mask: Enter the Subnet Mask provided by the ISP here. Gateway Address: Enter the Gateway IP address provided by the ISP here. Primary DNS Address: Enter the Primary DNS IP address used here. Secondary DNS Address: Enter the Secondary DNS IP address used here. This field is normally optional. Only one DNS address is required for a functional Internet connection, but using a second DNS address provides more stability.

| SET STATIC IP ADDRESS CONNECTION | N           |                                                                                        |
|----------------------------------|-------------|----------------------------------------------------------------------------------------|
|                                  |             | list of IP information provided by your<br>on and do not have this information, please |
| IP Address :                     | 0.0.0.0     |                                                                                        |
| Subnet Mask :                    | 0.0.0.0     |                                                                                        |
| Gateway Address :                | 0.0.0.0     | ]                                                                                      |
| DNS SETTINGS                     |             |                                                                                        |
| Primary DNS Address :            | 0.0.0.0     |                                                                                        |
| Secondary DNS Address :          | 0.0.0.0     | (optional)                                                                             |
| Prev                             | Next Cancel | Connect                                                                                |

Click **Next** to continue.

#### **Setup Complete!**

This is the last page of the Internet Connection Setup Wizard.

Click the **Connect** button to save your settings.

| SETUP COMPLETE!                                                                                     |
|----------------------------------------------------------------------------------------------------|
| The Internet Connection Setup Wizard has completed. Click the Connect button to save your settings. |
|                                                                                                    |
| Prev Next Cancel Connect                                                                            |
|                                                                                                    |

# Internet (Manual)

On this page the user can configure the Internet Connection settings manually. To access the Manual Internet Connection Setup page, click on the **Manual Internet Connection Setup** button. On this page there a multiple parameters that can be configured regarding the Internet Connection setup. We'll discuss them from top to bottom.

At any given point the user can save the configuration done, on this page, by clicking on the **Save Settings** button. If you choose to discard the changes made, click on the **Don't Save Settings** button.

#### MANUAL INTERNET CONNECTION OPTION

If you would like to configure the Internet settings of your new D-Link Router manually, then click on the button below.

Manual Internet Connection Setup

#### WAN

Use this section to configure your Internet Connection type. There are several connection types to choose from: Static IP, DHCP, PPPoE, PPTP, and L2TP. If you are unsure of your connection method, please contact your Internet Service Provider.

Note : If using the PPPoE option, you will need to remove or disable any PPPoE client software on your computers.

Save Settings Don't Save Settings

In the Bridge Mode section, the user can enable the Bridge Mode. This feature will change the functionality of this router completely. If this feature is disabled, this router will function as a normal wireless router. However, after enabling this feature all routing functionality of this device will be disabled and it will only function as a Wireless Bridge. Changing this device to act as a Wireless Bridge allows us to utilize this device to connect to another DIR-865L wirelessly. By doing so we can utilized the IEEE 802.11ac connection speed to it's optimum speed.

The following parameters will be available for configuration:

Enable Bridge Mode: Tick this option to enable the bridge mode setting.

#### BRIDGE MODE

Use this to disable NAT on the router and turn it into an Bridge mode.

Enabled Bridge Mode

After applying the Bridge Mode, the device's IP address will change. This screen capture shows us the confirmation window that will be displayed after applying the Bridge Mode setting.

Note: The DIR-865L's IP address will change to 192.168.0.50. After the devices has restarted, enter http://192.168.0.50 into the web browser's address bar to reconnect to this device's Web User Interface.

Refer to "<u>Wireless Settings (Bridge Mode)</u>" on page 57 for more details.

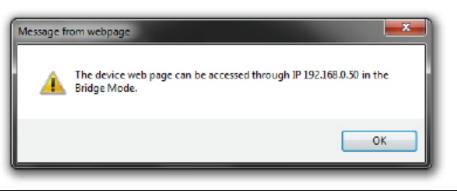

#### **Internet Connection Type**

In this section, the user can select from a list of Internet Connection types that can be configured and used on this router. Options to choose from are **Static IP**, **Dynamic IP**, **PPPoE**, **PPTP**, **L2TP**, and **DS-Lite**.

After selecting a specific Internet Connection type, this page will automatically refresh and provide unique fields to configure related to the specified Internet Connection type.

#### My Internet Connection is: Dynamic IP (DHCP)

The default WAN configuration for this router is Dynamic IP (DHCP). This option allows the router to obtain an IP address automatically from the device that is connected to the Internet port.

**Note:** If you're not sure about the type of Internet Connection you have, please contact your Internet Service Provider (ISP) for assistance.

After selecting Dynamic IP, the following parameters will be available for configuration:

Host Name: The Host Name is optional but may be required by some ISPs. Leave blank if you are not sure.

- Use Unicasting: Tick this option if you ISP uses the unicast method to provide IP addresses.
  - Primary DNS: Enter the Primary DNS IP address used here.
- Secondary DNS: Enter the Secondary DNS IP address used here. This field is normally optional. Only one DNS address is required for a functional Internet connection, but using a second DNS address provides more stability.

### INTERNET CONNECTION TYPE

Choose the mode to be used by the router to connect to the Internet.

My Internet Connection Is : Dynamic IP (DHCP)

| DYNAMIC IP (DHCP) INTERNET                                          | CONNECTION TYPE :     |                                                     |
|---------------------------------------------------------------------|-----------------------|-----------------------------------------------------|
| Use this Internet connection typ<br>you with IP Address information |                       | vice Provider (ISP) didn't provide<br>and password. |
| Host Name :                                                         | dinkrouter            |                                                     |
| Use Unicasting :                                                    | (compatibility for s  | some DHCP Servers)                                  |
| Primary DNS Server :                                                |                       |                                                     |
| Secondary DNS Server :                                              |                       | (optional)                                          |
| MTU :                                                               | 1500                  |                                                     |
| MAC Address :                                                       |                       |                                                     |
|                                                                     | Clone Your PC's MAC A | ddress                                              |

.

MTU: Maximum Transmission Unit - you may need to change the MTU for optimal performance with your specific ISP. 1500 is the default MTU.

MAC Address: The default MAC Address is set to the Internet port's physical interface MAC address on the Broadband Router. It is not recommended that you change the default MAC address unless required by your ISP. You can use the Clone Your PC's MAC Address button to replace the Internet port's MAC address with the MAC address of your Ethernet card.

# Manual Internet Setup Static (assigned by ISP)

Select Static IP Address if all the Internet port's IP information is provided to you by your ISP. You will need to enter in the IP address, subnet mask, gateway address, and DNS address(es) provided to you by your ISP. Each IP address entered in the fields must be in the appropriate IP form, which are four octets separated by a dot (x.x.x.x). The Router will not accept the IP address if it is not in this format.

My Internet Connection: Select Static IP to manually enter the IP settings supplied by your ISP.

IP Address: Enter the IP address assigned by your ISP.

Subnet Mask: Enter the Subnet Mask assigned by your ISP.

Default Gateway: Enter the Gateway assigned by your ISP.

- **DNS Servers:** The DNS server information will be supplied by your ISP (Internet Service Provider.)
  - **MTU:** Maximum Transmission Unit you may need to change the MTU for optimal performance with your specific ISP. 1500 is the default MTU.
- MAC Address: The default MAC Address is set to the Internet port's physical interface MAC address on the Broadband Router. It is not recommended that you change the default MAC address unless required by your ISP. You can use the **Copy Your PC's MAC** Address button to replace the Internet port's MAC address with the MAC address of your Ethernet card.

| INTERNET CONNECTION TYPE                                             |                                                  |  |
|----------------------------------------------------------------------|--------------------------------------------------|--|
| Choose the mode to be used by the router to connect to the Internet. |                                                  |  |
| My Internet Connection is :                                          | Static IP                                        |  |
| STATIC IP ADDRESS INTER                                              | NET CONNECTION TYPE                              |  |
| Enter the static address inform<br>(ISP).                            | ation provided by your Internet Service Provider |  |
| IP Address :                                                         | 0.0.0.0                                          |  |
| Subnet Mask :                                                        | 0.0.0.0                                          |  |
| Default Gateway :                                                    | 0.0.0.0                                          |  |
| Primary DNS Server :                                                 | 0.0.0.0                                          |  |
| Secondary DNS Server :                                               | 0.0.0.0                                          |  |
| MTU :                                                                | 1500 (bytes) MTU default = 1500                  |  |
| MAC Address :                                                        | 00:18:E7:95:68:9F                                |  |
|                                                                      | Copy Your PC's MAC Address                       |  |

## Internet Setup PPPoE (DSL)

Choose PPPoE (Point to Point Protocol over Ethernet) if your ISP uses a PPPoE connection. Your ISP will provide you with a username and password. This option is typically used for DSL services. Make sure to remove your PPPoE software from your computer. The software is no longer needed and will not work through a router.

| My Internet Connection: Select PPPoE (Username/Password) from the drop-down                                                                              | INTERNET CONNECTION TYPE                                                |
|----------------------------------------------------------------------------------------------------|-------------------------------------------------------------------------|
| menu.                                                                                                    | Choose the mode to be used by the router to connect to the Internet.    |
| Address Mode: Here the user can specify whether this Internet connection requires the use of a <b>Dynamic</b> or <b>Static IP</b> address. PPPoE usually | My Internet Connection IS : PPPoE (Username / Password)                 |
| requires a Dynamic IP configuration.<br>IP Address: Enter the PPPoE IP address used here. This option is only avail-                                     | PPPOE INTERNET CONNECTION TYPE :                                        |
| able if Static IP is selected.                                                                                                    | Enter the information provided by your Internet Service Provider (ISP). |
| <b>Username:</b> Enter the PPPoE account user name used here. This information is                                                                        | Address Mode :      Oynamic IP      Static IP                           |
| given by the ISP.                                                                                                    | IP Address :                                                            |
| <b>Password:</b> Enter the PPPoE account password used here. This information is                                                                         | Username :                                                              |
| given by the ISP.                                                                                                    | Password :                                                              |
| Verify Password: Re-enter the PPPoE account password used here.                                                                                          | Verify Password :                                                       |
| Service Name: This optional field enables the user to enter a service name to                                                                            | Service Name : (optional)                                               |
| identify this Internet connection here.<br><b>Reconnect Mode:</b> Use the radio buttons to specify the reconnect mode. The user                          | Reconnect Mode : ( Always o V New Schedule                              |
|                                                                                                    | On demand C Manual                                                      |
| can specify a custom schedule or specify the <b>On Demand</b> , or                                                                                       | Maximum Idle Time : (minutes, 0=infinite)                               |
| <b>Manual</b> option. To specify a custom schedule, use the drop-                                                                                        | DNS Mode : @ Receive DNS from ISP C Enter DNS Manually                  |
| down menu to select one of the schedules that has been defined                                                                                           | Primary DNS Server :                                                    |
| in the Schedules page.                                                                                                    | Secondary DNS Server : (optional)                                       |
|                                                                                                    | MTU: 1492                                                               |
|                                                                                                    | MAC Address :                                                           |
|                                                                                                    | Clone Your PC's PIAC Address                                            |

To create a new schedule, click the **New Schedule** button to open the Schedules page. Schedules will be discussed later.

Maximum Idle Time: Enter a maximum idle time during which the Internet connection is maintained during inactivity.

DNS Mode: This option allow the router to obtain the DNS IP addresses from the ISP, when **Receive DNS from ISP** is selected, or allows the user to enter DNS IP address manually, when **Enter DNS Manually** is selected.

Primary DNS Server: Enter the Primary DNS IP address used here.

Secondary DNS Server: Enter the Secondary DNS IP address used here. This field is normally optional. Only one DNS address is required for a functional Internet connection, but using a second DNS address provides more stability.

**MTU:** Maximum Transmission Unit - you may need to change the MTU for optimal performance with your specific ISP. 1492 is the default MTU.

MAC Address: The default MAC Address is set to the Internet port's physical interface MAC address on the Broadband Router. It is not recommended that you change the default MAC address unless required by your ISP. You can use the **Clone Your PC's MAC Address** button to replace the Internet port's MAC address with the MAC address of your Ethernet card.

### Internet Setup PPTP

Choose PPTP (Point-to-Point-Tunneling Protocol) if your ISP uses a PPTP connection. Your ISP will provide you with a username and password. This option is typically used for DSL services.

| My Internet Connection: Select PPTP (Username/Password) from the drop-                                                                         | INTERNET CONNECTION TYPE                                                |
|----------------------------------------------------------------------------------------------------|-------------------------------------------------------------------------|
| down menu.<br>Address Mode: Here the user can specify whether this Internet                                                                    | Choose the mode to be used by the router to connect to the Internet.    |
| connection requires the use of a <b>Dynamic</b> or <b>Static</b>                                                                               | My Internet Connection Is : PPTP (Username / Password)                  |
| IP address. PPTP usually requires a Dynamic IP configuration.                                                                                  | PPTP INTERNET CONNECTION TYPE :                                         |
| PPTP IP Address: Enter the PPTP IP address used here. This option is                                                                           | Enter the information provided by your Internet Service Provider (ISP). |
| only available if Static IP is selected.                                                                                                    | Address Mode :      O Dynamic IP      Static IP                         |
| PPTP Subnet Mask: Enter the PPTP Subnet Mask used here.                                                                                        | PPTP IP Address :                                                       |
| PPTP Gateway IP Address: Enter the PPTP Gateway IP address used here.                                                                          | PPTP Subnet Mask :                                                      |
| PPTP Server IP Address: Enter the PPTP Server IP address used here. This is                                                                    | PPTP Gateway IP Address :                                               |
| normally the same a the PPTP Gateway IP address.                                                                                               | PPTP Server IP Address :                                                |
| Username: Enter the PPTP username used here.                                                                                                   | Username :                                                              |
| <b>Password:</b> Enter the PPTP password used here.                                                                                            | Password :                                                              |
| Verify Password: Re-enter the PPTP password used here.                                                                                         | Verify Password :                                                       |
| <b>Reconnect Mode:</b> Use the radio buttons to specify the reconnect mode.<br>The user can specify a custom schedule or specify the <b>On</b> | Reconnect Mode :  Always or New Schedule                                |
| Demand, or Manual option. To specify a custom schedule,                                                                                        | On demand      Manual                                                   |
| use the drop-down menu to select one of the schedules                                                                                          | Maximum Idle Time : (minutes, 0=infinite)                               |
| that has been defined in the Schedules page. To create a                                                                                       | Primary DNS Server :                                                    |
| new schedule, click the New Schedule button to open the                                                                                        | Secondary DNS Server : (optional)                                       |
| Schedules page. Schedules will be discussed later.                                                                                             | MTU: 1400                                                               |
|                                                                                                    | MAC Address :                                                           |
|                                                                                                    | Cione Your PC's MAC Address                                             |

Maximum Idle Time: Enter a maximum idle time during which the Internet connection is maintained during inactivity. To disable this feature, enable Auto-reconnect.

Primary DNS Server: Enter the Primary DNS IP address used here.

- Secondary DNS Server: Enter the Secondary DNS IP address used here. This field is normally optional. Only one DNS address is required for a functional Internet connection, but using a second DNS address provides more stability.
  - **MTU:** Maximum Transmission Unit you may need to change the MTU for optimal performance with your specific ISP. 1400 is the default MTU.
  - MAC Address: The default MAC Address is set to the Internet port's physical interface MAC address on the Broadband Router. It is not recommended that you change the default MAC address unless required by your ISP. You can use the Clone Your PC's MAC Address button to replace the Internet port's MAC address with the MAC address of your Ethernet card.

# Internet Setup

Choose L2TP (Layer 2 Tunneling Protocol) if your ISP uses a L2TP connection. Your ISP will provide you with a username and password. This option is typically used for DSL services.

INTERNET CONNECTION TYPE

| my internet select L21P (Username/Password) from the drop-                                                                                                    |                                                                                                    |
|----------------------------------------------------------------------------------------------------|----------------------------------------------------------------------------------------------------|
| <b>Connection:</b> down menu.<br><b>Address Mode:</b> Here the user can specify whether this Internet<br>connection requires the use of a Dynamic or Static                                                                                                    | Choose the mode to be used by the router to connect to the Internet.<br>My Internet Connection Is : L2TP (Usemame / Password)                                                                                                    |
| connection requires the use of a Dynamic or Static<br>IP address. L2TP usual requires a Dynamic IP con-<br>figuration.<br>L2TP IP Address: Enter the L2TP IP address used here. This option is<br>only available if Static IP is selected.<br>L2TP Subnet Mask: Enter the L2TP Subnet Mask used here.<br>L2TP Gateway IP Enter the L2TP Gateway IP address used here.<br>Address:<br>L2TP Server IP Enter the L2TP Server IP address used here. This is<br>Address: normally the same a the L2TP Gateway IP address.<br>Username: Enter the L2TP username used here.<br>Password: Enter the L2TP password used here.<br>Verify Password: Re-enter the L2TP password used here. | My Internet Connection IS :       L2TP (Usemame / Password)         L2TP INTERNET CONNECTION TYPE :         Enter the information provided by your Internet Service Provider (ISP).         Address Mode :       Image: Dynamic IP         L2TP IP Address :       Image: Dynamic IP         L2TP Subnet Mask :       Image: Dynamic IP         L2TP Gateway IP Address :       Image: Dynamic IP         L2TP Server IP Address :       Image: Dynamic IP         Password :       Image: Dynamic IP         Verify Password :       Image: Dynamic IP |
| Reconnect Mode: Use the radio buttons to specify the reconnect<br>mode. The user can specify a custom schedule<br>or specify the On Demand, or Manual option. To<br>specify a custom schedule, use the drop-down<br>menu to select one of the schedules that has been<br>defined in the Schedules page. To create a new<br>schedule, click the New Schedule button to open<br>the Schedules page. Schedules will be discussed<br>later.                                                                                                    | Reconnect Mode : Always Rew Schedule<br>On demand Manual<br>Maximum Idle Time : (minutes, 0=infinite)<br>Primary DNS Server : (optional)<br>MTU : 1400<br>MAC Address : (One Your PC's MAC Address)                                                                                                    |

Maximum Idle Time: Enter a maximum idle time during which the Internet connection is maintained during inactivity. To disable this feature, enable Auto-reconnect.

Primary DNS Server: Enter the Primary DNS IP address used here.

Secondary DNS Server: Enter the Secondary DNS IP address used here. This field is normally optional. Only one DNS address is required for a functional Internet connection, but using a second DNS address provides more stability.

- MTU: Maximum Transmission Unit you may need to change the MTU for optimal performance with your specific ISP. 1400 is the default MTU.
- MAC Address: The default MAC Address is set to the Internet port's physical interface MAC address on the Broadband Router. It is not recommended that you change the default MAC address unless required by your ISP. You can use the Clone Your PC's MAC Address button to replace the Internet port's MAC address with the MAC address of your Ethernet card.

# Internet Setup DS-Lite

Another Internet Connection type is DS-Lite.

DS-Lite is an IPv6 connection type. After selecting DS-Lite, the following parameters will be available for configuration:

| DS-Lite Configuration: Select the DS-Lite DHCPv6 Option to let<br>the router allocate the AFTR IPv6 address                                                                                                    | INTERNET CONNECTION TYPE                                                                                                    |
|----------------------------------------------------------------------------------------------------|----------------------------------------------------------------------------------------------------|
| automatically. Select the Manual Configu-                                                                                                    | Choose the mode to be used by the router to connect to the Internet.                                                                                                    |
| <b>ration</b> to enter the AFTR IPv6 address in manually.                                                                                                    | My Internet Connection Is : DS-Lite                                                                                                    |
| AFTR IPv6 Address: After selecting the Manual Configuration                                                                                                    |                                                                                                    |
| option above, the user can enter the AFTR                                                                                                    | AFTR ADDRESS INTERNET CONNECTION TYPE :                                                                                                    |
| IPv6 address used here.<br>B4 IPv4 Address: Enter the B4 IPv4 address value used here.<br>WAN IPv6 Address: Once connected, the WAN IPv6 address<br>will be displayed here.<br>IPv6 WAN Default Gateway Once connected, the IPv6 WAN Default<br>Gateway address will be displayed here. | Enter the AFTR address information provided by your Internet Service Provider (ISP). DS-Lite Configuration :  DS-Lite DHCPv6 Option  Manual Configuration AFTR IPv6 Address : B4 IPv4 Address :  192.0.0. (optional) WAN IPv6 Address : |
|                                                                                                    | IPv6 WAN Default Gateway :                                                                                                    |
| Click on the <b>Save Settings</b> button to accept the changes made.                                                                                                    |                                                                                                    |
| Click on the <b>Don't Save Settings</b> button to discard the changes made.                                                                                                    |                                                                                                    |

# Wireless connection setup wizard

On this page the user can configure the Wireless settings for this device. There are 3 ways to configure Wireless using this router. Firstly, the user can choose to make use for the quick and easy **Wireless Connection Setup Wizard**. Secondly, the user can choose to make use Wi-Fi Protected Setup. Lastly, the user can configure the Wireless settings manually.

#### Wireless Settings: Wireless Connection Setup Wizard

The Wireless Connection Setup Wizard is specially designed to assist basic network users with a simple, step-by-step set of instructions to configure the wireless settings of this router. It is highly recommended to customized the wireless network settings to fit into your environment and to add higher security.

To initiate the **Wireless Connection Setup Wizard** click on the Wireless Connection Setup Wizard button.

**Step 1:** In this step, the user must enter a custom Wireless Network Name or SSID. Enter the new **Network Name (SSID)** in the appropriate space provided.

There are seperate spaces provided for a **2.4GHz** Network Name and a **5GHz** Network Name.

Secondly the user can choose between two wireless security wizard configurations. The user can select '**Automatically assign a network key**', by which the router will automatically generate a WPA/WPA2 pre-shared key using the TKIP and AES encryption methods; or the user can select '**Manually assign a network key**', by which the user will be prompt to manually enter a WPA/WPA2 pre-shared key using the TKIP and AES encryption methods.

Click on the **Prev** button to return to the previous page. Click on the **Next** button to continue to the next page. Click on the **Cancel** button to discard the changes made and return to the main wireless page.

#### WIRELESS SETTINGS

The following Web-based wizards are designed to assist you in your wireless network setup and wireless device connection.

Before launching these wizards, please make sure you have followed all steps outlined in the Quick Installation Guide included in the package.

#### WIRELESS NETWORK SETUP WIZARD

This wizard is designed to assist you in your wireless network setup. It will guide you through stepby-step instructions on how to set up your wireless network and how to make it secure.

#### Wireless Connection Setup Wizard

Note: Some changes made using this Setup Wizard may require you to change some settings on your wireless client adapters so they can still connect to the D-Link Router.

#### STEP 1: WELCOME TO THE D-LINK WIRELESS SECURITY SETUP WIZARD

Give your network a name, using up to 32 characters.

Network Name (SSID) 2.4GHz : dlink-ecb8

Network Name (SSID) 5Ghz : dink-media-ecba

#### Automatically assign a network key (Recommended)

To prevent outsiders from accessing your network, the router will automatically assign a security (also called WEP or WPA key) to your network.

Manually assign a network key

Use this options if you prefer to create our own key.

Note: All D-Link wireless adapters currently support WPA.

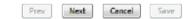

**Step 2:** This step will only be available if the user selected 'Manually assign a network key' in the previous step. Here the user can manually enter the WPA/WPA2 pre-shared key in the **Wireless Security Password** space provided. The key entered must be between 8 and 63 characters long. Remember, this key will be used when wireless clients wants to connect to this device. So please remember this key to prevent future troubleshooting.

If you want to use the same Wireless Security Password for both 2.4GHz and 5GHz bands, **tick** the option provided. If not selected, you need to input two seperate Wireless Security Passwords for each individual Wireless band.

Click on the **Prev** button to return to the previous page. Click on the **Next** button to continue to the next page. Click on the **Cancel** button to discard the changes made and return to the main wireless page.

**Setup Complete:** On this page the user can view the configuration made and verify whether they are correct.

Click on the **Prev** button to return to the previous page. Click on the **Cancel** button to discard the changes made and return to the main wireless page. Click on the **Save** button to accept the changes made.

#### STEP 2: SET YOUR WIRELESS SECURITY PASSWORD

You have selected your security level - you will need to set a wireless security password.

The WPA (Wi-Fi Protected Access) key must meet one of following guidelines:

- Between 8 and 63 characters (A longer WPA key is more secure than a short one )

Exactly 64 characters using 0-9 and A-F

Use the same Wireless Security Password on both 2.4GHz and 5GHz band

2.4Ghz Wireless Security Password :

5Ghz Wireless Security Password :

Note: You will need to enter the same password as keys in this step into your wireless clients in order to enable proper wireless communication.

Cancel

Save

Next

#### SETUP COMPLETE!

Below is a detailed summary of your wireless security settings. Please print this page out, or write the information on a piece of paper, so you can configure the correct settings on your wireless client adapters.

Wireless Band : 2.4GHz Band

Prev

Wireless Network Name (SSID) : dlink-ecb8

Security Mode : Auto (WPA or WPA2) - Personal

Cipher Type : TKIP and AES

Pre-Shared Key : 2c2dbdbe54

Wireless Band : 5GHz Band

Wireless Network Name (SSID) : dlink-media-ecba

Security Mode : Auto (WPA or WPA2) - Personal

Next

Cancel

Save

Cipher Type : TKIP and AES

Pre-Shared Key : 2c2dbdbe54

Prev

After click the **Save** button the device will save the settings made and return to the main wireless page.

#### End of Wizard.

| SAVING |                                                     |
|--------|-----------------------------------------------------|
|        | The settings are being saved and are taking effect. |
|        | Please wait                                         |
|        |                                                     |

# Wi-Fi Protected Setup Wizard

#### Wireless Settings: Wi-Fi Protected Setup Wizard

If your Wireless Clients support the WPS connection method, this Wi-Fi Protected Setup Wizard can be used to initiate a wireless connection between this device and Wireless clients with a simple click of the WPS button. The Wi-Fi Protected Setup Wizard is specially designed to assist basic network users with a simple, step-by-step set of instructions to connect wireless clients to this router using the WPS method.

To initiate the Wi-Fi Protected Setup Wizard click on the **Add Wireless Device with WPS** button.

**Step 1:** In this step the user have two options to choose from. You can choose **Auto** if the wireless client supports WPS, or **Manual** if the wireless client does not support WPS.

Click on the **Prev** button to return to the previous page. Click on the **Next** button to continue to the next page. Click on the **Cancel** button to discard the changes made and return to the main wireless page.

**Step 2:** After selecting **Auto**, the following page will appear. There are two ways to add a wireless device, that supports WPS. Firstly, there is the Personal Identification Number (**PIN**) method. Using this method will prompt the user to enter a PIN code. This PIN code should be identical on the wireless client. Secondly, there is the Push Button Configuration (**PBC**) method. Using this method will allow the wireless client to connect to this device by similarly pressing the PBC button on it.

Click on the **Prev** button to return to the previous page. Click on the **Next** button to continue to the next page. Click on the **Cancel** button to discard the changes made and return to the main wireless page.

#### ADD WIRELESS DEVICE WITH WPS (WI-FI PROTECTED SETUP) WIZARD

This wizard is designed to assist you in connecting your wireless device to your wireless router. It will guide you through step-by-step instructions on how to get your wireless device connected. Click the button below to begin.

Add Wireless Device with WP5

| STEP 1: SELECT CONFIGURATION METHOD FOR YOUR WIRELESS NETWORK                                                            |
|----------------------------------------------------------------------------------------------------|
| Please select one of following configuration methods and click next to continue.                                         |
| Auto  Select this option if your wireless device supports WPS (Wi-Fi Protected Setup)                                    |
| Manual 🔘 Select this option will display the current wireless settings for you to configure the wireless device manually |
| Prev Next Connect                                                                                                    |

| STEP 2: CONNECT YOUR WIRELESS DEVICE                                                                                                    |
|----------------------------------------------------------------------------------------------------|
| There are two ways to add wireless device to your wireless network:<br>-PIN (Personal Identification Number)<br>-PBC (Push Button Configuration)                                                                                                    |
| Image: PIN + PIN + PI |
| please enter the PIN from your wireless device and click the below "Connect" Button within 120 seconds                                                                                                    |
| 🗇 РВС                                                                                                    |
| please press the push button on your wireless device and click the below "Connect" Button within 120 seconds                                                                                                    |
| Prev Next Cancel Connect                                                                                                    |

**Step 2:** After selecting Manual, the following page will appear. On this page to user can view the wireless configuration of this router. The wireless clients should configure their wireless settings to be identical to the settings displayed on this page for a successful connection. This option is for wireless clients that can't use the WPS method to connect to this device.

Click on the **Prev** button to return to the previous page. Click on the **Next** button to continue to the next page. Click on the **Cancel** button to discard the changes made and return to the main wireless page. Click on the **Wireless Status** button to navigate to the Status > Wireless page to view what wireless client are connected to this device.

#### End of Wizard.

#### **STEP 2: CONNECT YOUR WIRELESS DEVICE**

Below is a detailed summary of your wireless security settings. Please print this page out, or write the information on a piece of paper, so you can configure the correct settings on your wireless client adapters.

SSID: dlink-ecb8 Security Mode: Auto (WPA or WPA2) - Personal

Cipher Type: TKIP and AES

Pre-shared Key: 24key24key

| 5 Ghz Frequency             |           |         |        |                |  |
|-----------------------------|-----------|---------|--------|----------------|--|
| SSID: dlink-media-ecba      |           |         |        |                |  |
| Security Mode: Auto (WPA or | WPA2) - P | ersonal |        |                |  |
| Cipher Type: TKIP and AES   |           |         |        |                |  |
| Pre-shared Key: 50key50key  |           |         |        |                |  |
|                             |           |         |        |                |  |
|                             |           | _       | Cancel | Wireless Statu |  |

# Manual wireless network setup

#### Wireless Settings: Manual Wireless Network Setup

The manual wireless network setup option allows users to configure the wireless settings of this device manually. This option is for the more advanced user and includes all parameters that can be configured for wireless connectivity.

To initiate the Manual Wireless Setup page, click on the **Manual Wire**less Connection Setup button.

On this page the user can configure all the parameters related to the wireless connectivity of this router.

#### MANUAL WIRELESS NETWORK SETUP

If your wireless network is already set up with Wi-Fi Protected Setup, manual configuration of the wireless network will destroy the existing wireless network. If you would like to configure the wireless settings of your new D-Link Systems Router manually, then click on the Manual Wireless Network Setup button below.

Manual Wireless Connection Setup

#### WIRELESS NETWORK

Use this section to configure the wireless settings for your D-Link router. Please note that changes made in this section may also need to be duplicated on your wireless client.

To protect your privacy you can configure wireless security features. This device supports three wireless security modes including: WEP, WPA and WPA2.

Save Settings Don't Save Settings

The following parameters will be available for configuration:

- Wireless Band: Displays the wireless band being configured. In this option we find that the following parameters will be regarding the 2.4GHz band.
- Enable Wireless: Check the box to enable the wireless function. If you do not want to use wireless, uncheck the box to disable all the wireless functions. Select the time frame that you would like your wireless network enabled. The schedule may be set to Always. Any schedule you create will be available in the drop-down menu. Click New Schedule to create a new schedule.

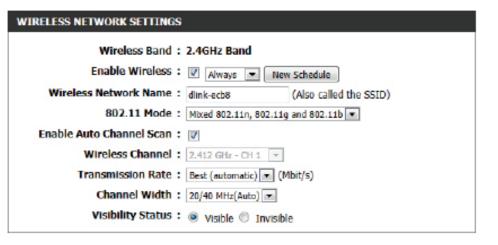

Wireless Network Name: The Service Set Identifier (SSID) is the name of your wireless network. Create a name using up to 32 characters. The SSID is case-sensitive. Enable Auto Channel

802.11 Mode: Here the user can manually select the preferred frequency band to use for this wireless network.

Enable Auto Channel Scan: The auto channel selection setting can be selected to allow this device to choose the channel with the least amount of interference.

Wireless Channel: By default the channel is set to 1. The Channel can be changed to fit the channel setting for an existing wireless network or to customize the wireless network. If you enable Auto Channel Selection, this option will be greyed out. Transmission Rate: Select the transmit rate. It is strongly suggested to select Best (Automatic) for best performance.

Channel Width: When using the 802.11n frequency band, the user have an option to choose between a 20MHz or 20/40MHz bandwidth.

Visibility Status: The Invisible option allows you to hide your wireless network. When this option is set to Visible, your wireless network name is broadcasted to anyone within the range of your signal. If you are not using encryption then they could connect to your network. When Invisible mode is enabled, you must enter the Wireless Network Name (SSID) on the client manually to connect to the network.

By default the wireless security of this router will be disabled. In this next option the user can enabled or disable wireless security for the frequency band 2.4GHz. There are two types of encryption that can be used. WEP or WPA/WPA2.

#### Wireless Security Mode: WEP

Wired Equivalent Privacy (WEP) is the most basic form of encryption that can be used for wireless networks. Even though it is known as a 'weak' security method, it is better than no security at all. Older wireless adapter sometimes only supports WEP encryption and thus we still find this encryption method used today.

The following parameters will be available for configuration:

WEP Key Length: Here the user can specify to either use a 64Bit or a 128Bit encrypted key. Authentication: Authentication is a process by which the router verifies the identity of a network device that is attempting to join the wireless network. There are two types authentication for this device when using WEP. **Open System** allows all wireless devices to communicate with the router before they are required to provide the encryption key needed to gain access to the network. Shared Key requires any wireless device attempting to communicate with the router to provide the encryption key needed to access the network before they are allowed to communicate with the router.

#### WIRELESS SECURITY MODE

Security Mode : None

| WIRELESS SECURITY MODE |     |
|------------------------|-----|
| Security Mode :        | WEP |

17

#### WEP

WEP is the wireless encryption standard. To use it you must enter the same key(s) into the router and the wireless stations. For 64-bit keys you must enter 10 hex digits into each key box. For 128bit keys you must enter 26 hex digits into each key box. A hex digit is either a number from 0 to 9 or a letter from A to F. For the most secure use of WEP set the authentication type to "Shared Key" when WEP is enabled.

You may also enter any text string into a WEP key box, in which case it will be converted into a hexadecimal key using the ASCII values of the characters. A maximum of 5 text characters can be entered for 64-bit keys, and a maximum of 13 characters for 128-bit keys.

If you choose the WEP security option this device will **ONLY** operate in **Legacy Wireless mode** (802.11B/G). This means you will **NOT** get 11N performance due to the fact that WEP is not supported by the Draft 11N specification.

| WEP Key Length : | 64 bit (10 hex digits) 💌 (length applies to all keys) |
|------------------|-------------------------------------------------------|
| Authentication : | Both 💌                                                |
| WEP Key 1 :      |                                                       |

WEP Key 1: Enter the WEP key used here. For 64-bit keys you must enter 10 hex digits into each key box. For 128-bit keys you must enter 26 hex digits into each key box. A hex digit is either a number from 0 to 9 or a letter from A to F. You may also enter any text string into a WEP key box, in which case it will be converted into a hexadecimal key using the ASCII values of the characters. A maximum of 5 text characters can be entered for 64-bit keys, and a maximum of 13 characters for 128-bit keys.

#### Wireless Security Mode: WPA-Personal

Wi-Fi Protected Access (WPA) is the most advanced and up to date wireless encryption method used today. This is the recommended wireless security option. WPA supports two authentication frameworks. Personal (PSK) and Enterprise (EAP). Personal requires only the use of a passphrase (Shared Secret) for security.

#### The following parameters will be available for configuration:

WPA Mode: WPA is the older standard; select this option if the clients that will be used with the router only support the older standard. WPA2 is the newer implementation of the stronger IEEE 802.11i security standard. With the "WPA2" option, the router tries WPA2 first, but falls back to WPA if the client only supports WPA. With the "WPA2 Only" option, the router associates only with clients that also support WPA2 security.

**Cipher Type:** Select the appropriate cipher type to use here. Options to choose from are Temporal Key Integrity Protocol (**TKIP**), Advanced Encryption Standard (**AES**), and Both (**TKIP and AES**).

Group Key Update Interval: Enter the amount of time before the group key used for broadcast and multicast data is changed.

> Pre-Shared Key: Enter the shared secret used here. This secret phrase needs to be the same on all of the wireless clients for them to be able to connect to the wireless network successfully.

#### WIRELESS SECURITY MODE

Security Mode : WPA-Personal 💌

#### WPA

Use WPA or WPA2 mode to achieve a balance of strong security and best compatibility. This mode uses WPA for legacy dients while maintaining higher security with stations that are WPA2 capable. Also the strongest cipher that the client supports will be used. For best security, use WPA2 Only mode. This mode uses AES(CCMP) cipher and legacy stations are not allowed access with WPA security. For maximum compatibility, use WPA Only. This mode uses TKIP cipher. Some gaming and legacy devices work only in this mode.

To achieve better wireless performance use **WPA2** Only security mode (or in other words AES cipher).

WPA Mode : Auto(WPA or WPA2)

| pilier | Type | TRUP | ano | AE |
|--------|------|------|-----|----|
|        |      |      |     |    |

Group Key Update Interval : 3600 (seconds)

#### PRE-SHARED KEY

Enter an 8- to 63-character alphanumeric pass-phrase. For good security it should be of ample length and should not be a commonly known phrase.

Pre-Shared Key :

#### Wireless Security Mode: WPA-Personal

Wi-Fi Protected Access (WPA) is the most advanced and up to date wireless encryption method used today. This is the recommended wireless security option. WPA supports two authentication frameworks. Personal (PSK) and Enterprise (EAP). Personal requires only the use of a passphrase (Shared Secret) for security.

The following parameters will be available for configuration:

WPA Mode: WPA is the older standard; select this option if the clients that will be used with the router only support the older standard. WPA2 is the newer implementation of the stronger IEEE 802.11i security standard. With the "WPA2" option, the router tries WPA2 first, but falls back to WPA if the client only supports WPA. With the "WPA2 Only" option, the router associates only with clients that also support WPA2 security.

**Cipher Type:** Select the appropriate cipher type to use here. Options to choose from are Temporal Key Integrity Protocol (**TKIP**), Advanced Encryption Standard (**AES**), and Both (**TKIP and AES**).

Group Key Update Interval: Enter the amount of time before the group key used for broadcast and multicast data is changed.

RADIUS Server IP Address: When the user chooses to use the EAP authentication framework, the RADIUS server's IP address can be entered here.

#### WIRELESS SECURITY MODE

Security Mode : WPA-Enterprise 💌

#### WPA

Use WPA or WPA2 mode to achieve a balance of strong security and best compatibility. This mode uses WPA for legacy dients while maintaining higher security with stations that are WPA2 capable. Also the strongest cipher that the client supports will be used. For best security, use WPA2 Only mode. This mode uses AES(CCMP) cipher and legacy stations are not allowed access with WPA security. For maximum compatibility, use WPA Only. This mode uses TKIP cipher. Some gaming and legacy devices work only in this mode.

To achieve better wireless performance use WPA2 Only security mode (or in other words AES cipher).

WPA Mode : Auto(WPA or WPA2)

Cipher Type : TKIP and AES 💌

Group Key Update Interval : 3600

| EAP (802.1X)                                                                                             |         |
|----------------------------------------------------------------------------------------------------|---------|
| When WPA enterprise is enabled, the router uses EAP (802.1x) to authenticate via a remote RADIUS server. | clients |
| RADIUS server IP Address :                                                                               |         |
| RADIUS server Port : 1812                                                                                |         |
| RADIUS server Shared Secret :                                                                            |         |
| Advanced >>                                                                                              |         |

(seconds)

RADIUS Server Port: When the user chooses to use the EAP authentication framework, the RADIUS server's port number can be entered here.

RADIUS Server Shared Enter the shared secret used here. This secret phrase needs to be the same on all of the wireless clients for them to Secret: be able to connect to the wireless network successfully.

The following parameters will be available for configuration:

- Wireless Band: Displays the wireless band being configured. In this option we find that the following parameters will be regarding the 5GHz band.
- Enable Wireless: Check the box to enable the wireless function. If you do not want to use wireless, uncheck the box to disable all the wireless functions. Select the time frame that you would like your wireless network enabled. The schedule may be set to Always. Any schedule you create will be available in the drop-down menu. Click New Schedule to create a new schedule.

### WIRELESS NETWORK SETTINGS Wireless Band : 5GHz Band Enable Wireless : V Always V New Schedule Wireless Network Name : dlink-media-ecba (Also called the SSID) 802.11 Mode : Mixed 802.11ac V Enable Auto Channel Scan : V Wireless Channel Scan : S.180 GHz - CH 36 V Transmission Rate : Best (automatic) (Mbit/s) Channel Width : 20/40/80 MHz(Auto) V Visibility Status : Visible Invisible

Wireless Network Name: The Service Set Identifier (SSID) is the name of your wireless network. Create a name using up to 32 characters. The SSID is case-sensitive. Enable Auto Channel

802.11 Mode: Here the user can manually select the preferred frequency band to use for this wireless network.

- Enable Auto Channel Scan: The auto channel selection setting can be selected to allow this device to choose the channel with the least amount of interference.
  - Wireless Channel: By default the channel is set to 36. The Channel can be changed to fit the channel setting for an existing wireless network or to customize the wireless network. If you enable Auto Channel Selection, this option will be greyed out. Transmission Rate: Select the transmit rate. It is strongly suggested to select Best (Automatic) for best performance.
  - Channel Width: When using the 802.11n frequency band, the user have an option to choose between a 20 MHz, 20/40 MHz, or 20/40/80 MHz bandwidth.

Visibility Status: The Invisible option allows you to hide your wireless network. When this option is set to Visible, your wireless network name is broadcasted to anyone within the range of your signal. If you are not using encryption then they could connect to your network. When Invisible mode is enabled, you must enter the Wireless Network Name (SSID) on the client manually to connect to the network.

By default the wireless security of this router will be disabled. In this next option the user can enabled or disable wireless security for the frequency band 2.4GHz. There are two types of encryption that can be used. WEP or WPA/WPA2.

#### Wireless Security Mode: WEP

Wired Equivalent Privacy (WEP) is the most basic form of encryption that can be used for wireless networks. Even though it is known as a 'weak' security method, it is better than no security at all. Older wireless adapter sometimes only supports WEP encryption and thus we still find this encryption method used today.

The following parameters will be available for configuration:

WEP Key Length: Here the user can specify to either use a 64Bit or a 128Bit encrypted key. Authentication: Authentication is a process by which the router verifies the identity of a network device that is attempting to join the wire less network. There are two types authen tication for this device when using WEP. **Open System** allows all wireless devices to communicate with the router before they are required to provide the encryption key needed to gain access to the network. Shared Key requires any wireless device attempting to communicate with the router to provide the encryption key needed to access the network before they are allowed to communicate with the router.

#### WIRELESS SECURITY MODE

Security Mode : None

|                                                          | Security Mode : WEP                                                                                                    |
|----------------------------------------------------------|----------------------------------------------------------------------------------------------------|
| WEP                                                      |                                                                                                    |
| and the wir<br>bit keys you<br>or a letter f<br>when WEP | wireless encryption standard. To use it you must enter the same key(s) into the rou<br>eless stations. For 64-bit keys you must enter 10 hex digits into each key box. For 1<br>must enter 26 hex digits into each key box. A hex digit is either a number from 0<br>from A to F. For the most secure use of WEP set the authentication type to "Shared<br>is enabled. |
| hexadecima                                               | I key using the ASCII values of the characters. A maximum of 5 text characters car<br>64-bit keys, and a maximum of 13 characters for 128-bit keys.                                                                                                    |
| (802.11B/                                                | se the WEP security option this device will <b>ONLY</b> operate in <b>Legacy Wireless mo</b><br><b>G)</b> . This means you will <b>NOT</b> get 11N performance due to the fact that WEP is not<br>y the Draft 11N specification.                                                                                                    |
|                                                          | WEP Key Length: 64 bit (10 hex digits) 💌 (length applies to all keys)                                                                                                    |
|                                                          | Authentication : Both                                                                                                    |
|                                                          | WEP Key 1 :                                                                                                    |

.

WEP Key 1: Enter the WEP key used here. For 64-bit keys you must enter 10 hex digits into each key box. For 128-bit keys you must enter 26 hex digits into each key box. A hex digit is either a number from 0 to 9 or a letter from A to F. You may also enter any text string into a WEP key box, in which case it will be converted into a hexadecimal key using the ASCII values of the characters. A maximum of 5 text characters can be entered for 64-bit keys, and a maximum of 13 characters for 128-bit keys.

#### Wireless Security Mode: WPA-Personal

Wi-Fi Protected Access (WPA) is the most advanced and up to date wireless encryption method used today. This is the recommended wireless security option. WPA supports two authentication frameworks. Personal (PSK) and Enterprise (EAP).

The following parameters will be available for configuration:

WPA Mode: WPA is the older standard; select this option if the clients that will be used with the router only support the older standard. WPA2 is the newer implementation of the stronger IEEE 802.11i security standard. With the "WPA2" option, the router tries WPA2 first, but falls back to WPA if the client only supports WPA. With the "WPA2 Only" option, the router associates only with clients that also support WPA2 security.

Cipher Type: Select the appropriate cipher type to use here. Options to choose from are Temporal Key Integrity Protocol (TKIP), Advanced Encryption Standard (AES), and Both (TKIP and AES).

Group Key Update Interval: Enter the amount of time before the group key used for broadcast and multicast data is changed.

#### WIRELESS SECURITY MODE Security Mode : WPA-Personal WPA Use WPA or WPA2 mode to achieve a balance of strong security and best compatibility. This mode uses WPA for legacy clients while maintaining higher security with stations that are WPA2 capable. Also the strongest cipher that the client supports will be used. For best security, use WPA2 Only mode. This mode uses AES(CCMP) cipher and legacy stations are not allowed access with WPA security. For maximum compatibility, use WPA Only. This mode uses TKIP cipher. Some daming and legacy devices work only in this mode. To achieve better wireless performance use WPA2 Only security mode (or in other words AES cipher). WPA Mode : Auto(WPA or WPA2) Cipher Type : TKIP and AES -Group Key Update Interval : 3600 (seconds) PRE-SHARED KEY Enter an 8- to 63-character alphanumeric pass-phrase. For good security it should be of ample length and should not be a commonly known phrase. Pre-Shared Key :

Pre-Shared Key: Enter the shared secret used here. This secret phrase needs to be the same on all of the wireless clients for them to be able to connect to the wireless network successfully.

#### Wireless Security Mode: WPA-Enterprise

Wi-Fi Protected Access (WPA) is the most advanced and up to date wireless encryption method used today. This is the recommended wireless security option. WPA supports two authentication frameworks. Personal (PSK) and Enterprise (EAP).

The following parameters will be available for configuration:

WPA Mode: WPA is the older standard; select this option if the clients that will be used with the router only support the older standard. WPA2 is the newer implementation of the stronger IEEE 802.11i security standard. With the "WPA2" option, the router tries WPA2 first, but falls back to WPA if the client only supports WPA. With the "WPA2 Only" option, the router associates only with clients that also support WPA2 security.

Cipher Type: Select the appropriate cipher type to use here. Options to choose from are Temporal Key Integrity Protocol (TKIP), Advanced Encryption Standard (AES), and Both (TKIP and AES).

Group Key Update Interval: Enter the amount of time before the group key used for broadcast and multicast data is changed.

RADIUS Server IP Address: When the user chooses to use the EAP authentication framework, the RADIUS server's IP address can be entered here.

#### WIRELESS SECURITY MODE

Security Mode : WPA-Enterprise

#### WPA

Use WPA or WPA2 mode to achieve a balance of strong security and best compatibility. This mode uses WPA for legacy dients while maintaining higher security with stations that are WPA2 capable. Also the strongest cipher that the client supports will be used. For best security, use WPA2 Only mode. This mode uses AES(CCMP) cipher and legacy stations are not allowed access with WPA security. For maximum compatibility, use WPA Only. This mode uses TKIP cipher. Some gaming and legacy devices work only in this mode.

To achieve better wireless performance use WPA2 Only security mode (or in other words AES opher).

WPA Mode : Auto(WPA or WPA2)

Cipher Type : TKIP and AES 💌

Group Key Update Interval : 3600

| EAP (802.1 <b>X)</b>                                                                     |                         |  |  |  |
|------------------------------------------------------------------------------------------|-------------------------|--|--|--|
| When WPA enterprise is enabled, the router uses EAP (802.1x) via a remote RADIUS server. | to authenticate clients |  |  |  |
| RADIUS server IP Address :                                                               |                         |  |  |  |
| RADIUS server Port : 1812                                                                |                         |  |  |  |
| RADIUS server Shared Secret :                                                            |                         |  |  |  |
| Advanced >>                                                                              |                         |  |  |  |

(seconds)

RADIUS Server Port: When the user chooses to use the EAP authentication framework, the RADIUS server's port number can be entered here.

RADIUS Server Shared Enter the shared secret used here. This secret phrase needs to be the same on all of the wireless clients for them to Secret: be able to connect to the wireless network successfully.

# Bridge Mode

After enabling the **Bridge Mode**, on the **Internet** page, this page will change to what we see here. On this page we can configure the wireless network settings to scan for available wireless networks, using the Wireless Bridge functionality and then connect to them.

Bridge Mode allows wireless and non-wireless network devices to connect to an existing DIR-865L, in Router Mode, through the means of another DIR-865L, in Bridge Mode.

This will allow wireless and non-wireless network appliances to connect to the DIR-865L, in Router Mode, at the **maximum wireless speed** available for 802.11ac, by simple connecting to the DIR-865L, in Bridge Mode, with an Ethernet cable.

There can be multiple DIR-865L units, in Bridge Mode, that can connect to the central DIR-865L, in Router Mode. This gives users extra flexibility and compatibility.

Refer to "Internet (Manual)" on page 35 on how to enable Bridge Mode.

The following parameters will be available for configuration: Wireless Band: This field will display the wireless band used by this device. Click the **Site Survey** button to initiate a search and selection of available wireless access point in the area. Enable Wireless: Tick this option to enable the wireless functionality of the device. Wireless Network Name: After selecting a wireless connection, using the **Site Survey** option, the wireless network name will automatically be entered in this field. However, we can also manually enter the wireless network name (SSID) used here.

#### WIRELESS NETWORK

Use this section to configure the wireless settings for your D-Link AP or wireless stations. Please note that changes made in this section may also need to be duplicated on your wireless client.

To protect your privacy you can configure wireless security features. This device supports three wireless security modes including: WEP, WPA and WPA2.

Save Settings Don't Save Settings

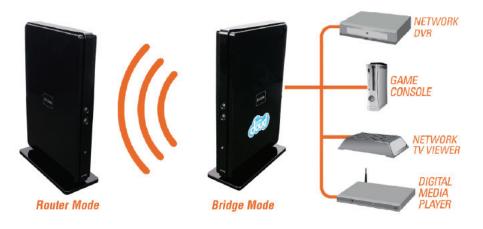

#### \* When the device operate in Bridge Mode, please let WAN port empty

| WIRELESS NETWORK SETTINGS                                       | Ŭ.    |                                        |
|-----------------------------------------------------------------|-------|----------------------------------------|
| Enable Wireless :<br>Wireless Network Name :<br>Wireless Band : | dlink | Hz) Site Survey (Also called the SSID) |

Wireless Band: Here we can select the Wireless Band used. Options to choose from are 2.4 GHz and 5 GHz. Band Width: This field will display the current bandwidth used for the wireless connection.

After clicking the **Site Survey** button, the following window will appear.

Select the appropriate wireless network and click the **Connect** button to use it.

Click the Exit button to return to the Wireless Settings page,

### **D-Link**

| SSID           | BSSID             | Channel      | Туре | Encrypt           | Signal | Select |
|----------------|-------------------|--------------|------|-------------------|--------|--------|
| dlink-E730     | BC:F6:85:D0:E7:30 | 11<br>(2.4G) | AP   | TKIP+AES/WPA+2PSK | -55    | 0      |
| WesternDigital | 00:90:A9:A5:66:7A | 11<br>(2.4G) | AP   | AES/WPA+2PSK      | -49    | 0      |
| WD2.4          | 00:90:A9:A5:AB:05 | 11<br>(2.4G) | AP   | AES/WPA+2PSK      | -66    | 0      |
| DSL-6740C      | 84:C9:B2:82:02:36 | 11<br>(2.4G) | AP   | AES/WPA+2PSK      | -69    | 0      |
| dlink-4A94     | BC:F6:85:D2:4A:94 | 11<br>(2.4G) | AP   | TKIP+AES/WPA+2PSK | -55    | 0      |
| WesternDigital | 00:90:A9:A5:A8:17 | 161(5G)      | AP   | NONE/OPEN         | -80    | 0      |
| WesternDigital | 00:90:A9:A5:AB:87 | 161(5G)      | AP   | NONE/OPEN         | -80    | 0      |

By default the wireless security of this router will be disabled. In this next option the user can enabled or disable wireless security for the frequency band 2.4GHz. There are two types of encryption that can be used. WEP or WPA/WPA2.

| WIRE | FOC OF  | CURITY | MODE  |
|------|---------|--------|-------|
|      | Lag all | CURLET | PLODE |

Security Mode : Disable Wireless Security (not recommended)

Save Settings Don't Save Settings

#### Wireless Security Mode: Enable WEP Wireless Security (basic)

Wired Equivalent Privacy (WEP) is the most basic form of encryption that can be used for wireless networks. Even though it is known as a 'weak' security method, it is better than no security at all. Older wireless adapter sometimes only supports WEP encryption and thus we still find this encryption method used today.

The following parameters will be available for configuration:

Authentication: Authentication is a process by which the router verifies the identity of a network device that is attempting to join the wireless network. There are two types authentication for this device when using WEP. **Open System** allows all wireless devices to communicate with the router before they are required to provide the encryption key needed to gain access to the network. **Shared Key** requires any wireless device attempting to communicate with the router to provide the encryption key needed to access the network before they are allowed to communicate with the router.

WEP Encryption: Here the user can specify to either use a 64Bit or a 128Bit encrypted key.

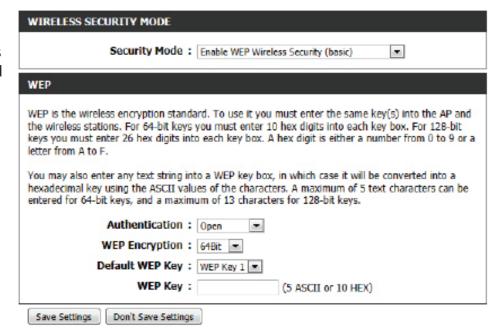

Default WEP Key: Select the default WEP key number that will be used for the encryption.

WEP Key: Enter the WEP key used here. For 64-bit keys you must enter 10 hex digits into each key box. For 128-bit keys you must enter 26 hex digits into each key box. A hex digit is either a number from 0 to 9 or a letter from A to F. You may also enter any text string into a WEP key box, in which case it will be converted into a hexadecimal key using the ASCII values of the characters. A maximum of 5 text characters can be entered for 64-bit keys, and a maximum of 13 characters for 128-bit keys.

#### Wireless Security Mode: Enable WPA/WPA2 Wireless Security (enhanced)

Wi-Fi Protected Access (WPA) is a more advanced and up to date wireless encryption method used today. This is the recommended wireless security option.

The following parameters will be available for configuration:

Cipher Type: Select the appropriate cipher type to use here. Options to choose from are Temporal Key Integrity Protocol (TKIP), Advanced Encryption Standard (AES), and Both (Auto TKIP and AES). Network Key: Enter the shared secret used here. This secret phrase needs to be the same on all of the wireless clients for them to be able to connect to the wireless network successfully.

Click on the **Save Settings** button to accept the changes made. Click on the **Don't Save Settings** button to discard the changes made.

| WIRELESS SECURITY MODE                                                                                                    |  |  |  |
|----------------------------------------------------------------------------------------------------|--|--|--|
| Security Mode : Enable WPA/WPA2 Wireless Security (enhanced)                                                                                         |  |  |  |
| WPA/WPA2                                                                                                    |  |  |  |
| WPA/WPA2 requires stations to use high grade encryption and authentication.<br>Clpher Type : AUTO(TKIP/AES)  Network Key :<br>(8~63 ASCII or 64 HEX) |  |  |  |
| Save Settings Don't Save Settings                                                                                                    |  |  |  |

# **Wireless Security**

This section will show you the different levels of security you can use to protect your data from intruders. The DIR-865L offers the following types of security:

• WPA2 (Wi-Fi Protected Access 2)

• WPA (Wi-Fi Protected Access)

- WPA2-PSK (Pre-Shared Key)
- WPA-PSK (Pre-Shared Key)

### What is WPA?

WPA (Wi-Fi Protected Access), is a Wi-Fi standard that was designed to improve the security features of WEP (Wired Equivalent Privacy).

The 2 major improvements over WEP:

- Improved data encryption through the Temporal Key Integrity Protocol (TKIP). TKIP scrambles the keys using a hashing algorithm and, by adding an integrity-checking feature, ensures that the keys haven't been tampered with. WPA2 is based on 802.11i and uses Advanced Encryption Standard (AES) instead of TKIP.
- User authentication, which is generally missing in WEP, through the extensible authentication protocol (EAP). WEP regulates access to a wireless network based on a computer's hardware-specific MAC address, which is relatively simple to be sniffed out and stolen. EAP is built on a more secure public-key encryption system to ensure that only authorized network users can access the network.

WPA-PSK/WPA2-PSK uses a passphrase or key to authenticate your wireless connection. The key is an alpha-numeric password between 8 and 63 characters long. The password can include symbols (!?\*&\_) and spaces. This key must be the exact same key entered on your wireless router or access point.

WPA/WPA2 incorporates user authentication through the Extensible Authentication Protocol (EAP). EAP is built on a more secure public key encryption system to ensure that only authorized network users can access the network.

# **Network Settings**

This section will allow you to change the local network settings of the router and to configure the DHCP settings.

### **Router Settings**

**Router IP Address:** Enter the IP address of the router. The default IP address is 192.168.0.1.

If you change the IP address, once you click **Save Settings**, you will need to enter the new IP address in your browser to get back into the configuration utility.

- Subnet Mask: Enter the Subnet Mask. The default subnet mask is 255.255.255.0.
- Device Name: Enter a name for the router.

Local Domain: Enter the Domain name (Optional).

Enable DNS Relay: Uncheck the box to transfer the DNS server information from your ISP to your computers. If checked, your computers will use the router for a DNS server.

| ROUTER SETTINGS                                                                                                    |               |  |  |
|----------------------------------------------------------------------------------------------------|---------------|--|--|
| Use this section to configure the internal network settings of your router. The IP Address that<br>is configured here is the IP Address that you use to access the Web-based management<br>interface. If you change the IP Address here, you may need to adjust your PC's network<br>settings to access the network again. |               |  |  |
| Router IP Address :                                                                                                    | 192.168.0.1   |  |  |
| Subnet Mask :                                                                                                    | 255.255.255.0 |  |  |
| Device Name :                                                                                                    | dlinkrouter   |  |  |
| Local Domain Name :                                                                                                    |               |  |  |
| Enable DNS Relay :                                                                                                    |               |  |  |
|                                                                                                    |               |  |  |

DHCP

### **DHCP Server Settings**

DHCP stands for Dynamic Host Control Protocol. The DIR-865L has a built-in DHCP server. The DHCP Server will automatically assign an IP address to the computers on the LAN/private network. Be sure to set your computers to be DHCP clients by setting their TCP/IP settings to "Obtain an IP Address Automatically." When you turn your computers on, they will automatically load the proper TCP/IP settings provided by the DIR-865L. The DHCP Server will automatically allocate an unused IP address from the IP address pool to the requesting computer. You must specify the starting and ending address of the IP address pool.

|                 | Check this box to enable the DHCP server on your router.<br>Uncheck to disable this function.              | DHCP SERVER SETTINGS                                |                                                                          |
|-----------------|----------------------------------------------------------------------------------------------------|-----------------------------------------------------|--------------------------------------------------------------------------|
| DHCP IP Address | Enter the starting and ending IP addresses for the DHCP                                                    | Use this section to configure the built<br>network. | t-In DHCP server to assign IP address to the computers on your           |
| Range:          | server's IP assignment.                                                                                    | Enable DHCP Server :                                |                                                                          |
|                 |                                                                                                    | DHCP IP Address Range :                             | 100 to 199 (addresses within the LAN subnet)                             |
|                 | <i>Note:</i> If you statically (manually) assign IP addresses to your                                      | DHCP Lease Time :                                   | 10080 (minutes)                                                          |
|                 | computers or devices, make sure the IP addresses are outside of this range or you may have an IP conflict. | Always broadcast :                                  | (compatibility for some DHCP Clients)                                    |
|                 |                                                                                                    | NetBIOS announcement :                              |                                                                          |
|                 | The length of time for the IP address lease. Enter the Lease time in minutes.                              | Learn NetBIOS from WAN :                            |                                                                          |
|                 |                                                                                                    | NetBIOS Scope :                                     | (optional)                                                               |
|                 |                                                                                                    | NetBIOS node type :                                 | <ul> <li>Broadcast only (use when no WINS servers configured)</li> </ul> |
| Always          | If all the computers on the LAN successfully obtain their                                                  |                                                     | Point-to-Point (no broadcast)                                            |
|                 | IP addresses from the router's DHCP server as expected,                                                    |                                                     | Mixed-mode (Broadcast then Point-to-Point)                               |
|                 | this option can remain disabled. However, if one of the                                                    |                                                     | <ul> <li>Hybrid (Point-to-Point then Broadcast)</li> </ul>               |
|                 | computers on the LAN fails to obtain an IP address from the                                                | Primary WINS IP Address :                           |                                                                          |
|                 | router's DHCP server, it may have an old DHCP client that                                                  | Secondary WINS IP Address :                         |                                                                          |
|                 | incorrectly turns off the broadcast flag of DHCP packets.                                                  |                                                     | ·                                                                        |

Enabling this option will cause the router to always broadcast its responses to all clients, thereby working around the problem, at the cost of increased broadcast traffic on the LAN.

NetBIOS Check this box to allow the DHCP Server to offer NetBIOS configuration settings to the LAN hosts. NetBIOS allow LAN hosts to Announcement: discover all other computers within the network, e.g. within Network Neighborhood.

Learn NetBIOS If NetBIOS announcement is switched on, it will cause WINS information to be learned from the WAN side, if available. Turn this from WAN: setting off to configure manually.

- **NetBIOS Scope:** This is an advanced setting and is normally left blank. This allows the configuration of a NetBIOS 'domain' name under which network hosts operate. This setting has no effect if the 'Learn NetBIOS information from WAN' is activated.
- **NetBIOS Node:** This field indicates how network hosts are to perform NetBIOS name registration and discovery. H-Node, this indicates a Hybrid-State of operation. First WINS servers are tried, if any, followed by local network broadcast. This is generally the preferred mode if you have configured WINS servers. M-Node (default), this indicates a Mixed-Mode of operation. First Broadcast operation is performed to register hosts and discover other hosts, if broadcast operation fails, WINS servers are tried, if any. This mode favours broadcast operation which may be preferred if WINS servers are reachable by a slow network link and the majority of network services such as servers and printers are local to the LAN. P-Node, this indicates to use WINS servers ONLY. This setting is useful to force all NetBIOS operation to the configured WINS servers. You must have configured at least the primary WINS server IP to point to a working WINS server. B-Node, this indicates to use local network broadcast ONLY. This setting is useful where there are no WINS servers available, however, it is preferred you try M-Node operation first. This setting has no effect if the 'Learn NetBIOS information from WAN' is activated.

**WINS IP** Enter your WINS Server IP address(es). **Address:** 

### **DHCP** Reservation

If you want a computer or device to always have the same IP address assigned, you can create a DHCP reservation. The router will assign the IP address only to that computer or device.

Note: This IP address must be within the DHCP IP Address Range.

**Enable:** Check this box to enable the reservation.

- **Computer Name:** Enter the computer name or select from the drop-down menu and click <<.
  - **IP Address:** Enter the IP address you want to assign to the computer or device. This IP Address must be within the DHCP IP Address Range.

**MAC Address:** Enter the MAC address of the computer or device.

**Copy Your PC's** If you want to assign an IP address to the computer you **MAC Address:** are currently on, click this button to populate the fields.

Save: Click Save to save your entry. You must click Save Settings at the top to activate your reservations.

#### **DHCP** Reservations List

DHCP Displays any reservation entries. Displays the host nameReservations List: (name of your computer or device), MAC Address, and IP address.

Enable: Check to enable the reservation.

Edit: Click the edit icon to make changes to the reservation entry.

**Delete:** Click to remove the reservation from the list.

| ADD DHCP RESERVAT                                          | ION                                                |  |  |
|------------------------------------------------------------|----------------------------------------------------|--|--|
| En                                                         | able : 🔽                                           |  |  |
| Computer N                                                 | ame : PM_test01 << PM_test01                       |  |  |
| IP Add                                                     | iress : 192.168.0.112                              |  |  |
| MAC Add                                                    | iress : 00:04:23:2c:51:a3                          |  |  |
| Copy Your PC's MAC Address                                 |                                                    |  |  |
|                                                            | Save Clear                                         |  |  |
|                                                            |                                                    |  |  |
| DHCP RESERVATIONS                                          |                                                    |  |  |
| DHCP RESERVATIONS<br>Enable Host Name                      |                                                    |  |  |
|                                                            | LIST<br>MAC Address IP Address                     |  |  |
| Enable Host Name NUMBER OF DYNAMIC Hardware Address Assign | LIST<br>MAC Address IP Address<br>DHCP CLIENTS : 1 |  |  |

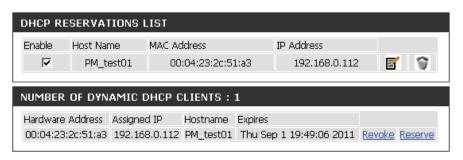

# **Parental Control**

Parental control is a free security option that provides Anti-Phishing to protect your Internet connection from fraud and navigation improvements such as auto-correction of common URL types.

#### PARENTAL CONTROL

Options to improve the speed and reliability of your Internet connection, to apply content filtering and to protect you from phishing sites. Choose from pre-configured bundles or register your router with OpenDNS® to choose from 50 content categories for custom blocking.

Save Settings Don't Save Settings

#### The following parameters will be available for configuration: Advanced DNS: Select this option to enable a fast and reliable DNS with minimal blocking of phishing sites only. No OpenDNS account required. OpenDNS® FamilyShield: Select this option to enable a fast and reliable DNS with non-configurable blocking of sites that are inappropriate or risky for children. No OpenDNS account required. OpenDNS® Parental Select this option to enable a fast and reli-Control: able DNS with configurable content filtering and phishing protection. This option includes an OpenDNS account. Click on the 'Manage your router' link to navigate to the OpenDNS account website, where you can either login (if you have an existing account) or you can register a new **OpenDNS** account.

### SECURITY OPTIONS

Advanced DNS<sup>114</sup>

Advanced DNS makes your Internet connection safer, faster, smarter and more reliable. It blocks phishing websites to protect you from identity theft.

OpenDNS® FamilyShield<sup>™</sup>

Automatically block adult and phishing websites while improving the speed and reliability of your Internet connection.

OpenDNS® Parental Controls<sup>19</sup>

OpenDNS Parental Controls provides award-winning Web content filtering while making your Internet connection safer, faster, smarter and more reliable. With more than 50 content categories to choose from it's effective against adult content, proxies, social networking, phishing sites, malware and more. Fully configurable from anywhere there is Internet access.

#### Manage your router at www.opendns.com

#### None: Static IP or Obtain Automatically From ISP

Use the DNS servers provided by your ISP, or enter your preferred DNS servers.

Save Settings Don't Save Settings

None: Select this option to enable the option to specify the DNS servers provided via DHCP by their ISP or their own preferred DNS servers.

Click on the **Save Settings** button to accept the changes made. Click on the **Don't Save Settings** button to discard the changes made.

# Storage

This page allows the user to use a web browser to remotely access files stored on an SD card or USB storage drive plugged into the router.

#### STORAGE

Web File Access allows you to use a web browser to remotely access files stored on an SD card or USB storage drive plugged into the router. To use this feature, check the Enable Web File Access checkbox, then create user accounts to manage access to your storage devices or use the Admin or Guest account (Guest/guest) to access the Guest Folder. After plugging in an SD card or USB storage drive, the new device will appear in the list with a link to it. You can then use this link to connect to the drive and log in with a user account.

Save Settings Don't Save Settings

The following parameters will be available for configuration: Enable SharePort Web Tick this option to enable the share port Access: web access feature. HTTP Access Port: Enter the HTTP Access Port number used here. By default, this value is 8181. HTTPS Access Port: Enter the HTTPS Access Port number used here. By default, this value is 4433.

| SHAREPORT WEB ACCESS        |      |  |  |  |
|-----------------------------|------|--|--|--|
| Enable SharePort Web Access | •    |  |  |  |
| HTTP Access Port            | 8181 |  |  |  |
| HTTPS Access Port           | 4433 |  |  |  |
| Allow Remote Access         |      |  |  |  |

Allow Remote Access: Tick this option the allow remote access to this router.

In the User Creation section, the user can create and modify usernames and passwords.

The following parameters will be available for configuration:

User Name: In the User Name field we can enter the new username that will be created. Alternatively, if we want to modify an existing user account, select a username from the drop-down menu. It will automatically be added to the User Name field for modification.

| 10 USER CREATION                |                |  |  |  |
|---------------------------------|----------------|--|--|--|
| User Name :                     | << User name 💌 |  |  |  |
| Password :<br>Verify Password : | Add/Edit       |  |  |  |

**Password:** In the **Password** field, the user can enter the password that will be associated with the user account. **Verify Password:** In the **Verify Password** field, the user can re-enter the password that will be associated with the user account.

Click the Add/Edit button the add a new user account or modify an existing account.

In the User List section, the user can modify or delete different user settings for each account.

The following parameters will be available in the display.

No. Displays the number of the entry in the user list.
 User Name: Displays the user name of the entry in the list.
 Access Path: Displays the access path of the entry in the list.
 Permission: Displays the permission settings of the

entry in the list.

Click the **Edit** icon to edit the access path and permission, for each user. Click the **Delete** icon to delete an account from the list.

After click on the Edit button, this window will appear.

The following parameters will be available for configuration:

- User Name: This field will display the current user name that will be modified.
  - Folder: This filed will display the access path that this user will have access to, after logging in. Click the Browse button to navigate to a folder, located on the USB storage device.
- Permission: Here the user can select the appropriate permission setting for this user account. Permissions available for selection, from the drop-down menu are **Read Only** and **Read/Write**.

| USE | R LIST     |               |            |      |        |
|-----|------------|---------------|------------|------|--------|
| No. | User Name  | Access Path   | Permission | Edit | Delete |
| 1   | admin      | root          | Read/Write |      |        |
| 2   | Guest      | USB:/Pictures | Read Only  | 3    |        |
| 3   | NewAccount | USB:/Video    | Read/Write | E    | T      |

| APPEND NEW FOLDER      |     |
|------------------------|-----|
| User name : Guest      |     |
| Folder : none Brow     | ise |
| Permission : Read Only |     |
| Append                 |     |
| OK Cancel              |     |

**Read Only** permission will only allow this account to read data stored on the USB storage device within the constrains of the access path specified. **Read/Write** permission will allow this account to read and write data to and from the USB storage device within the constrains of the access path specified.

Click the Append button to add a blank account with the access path and permission specified.

Click the **OK** button to accept the changes made for the existing account.

Click the **Cancel** button to discard the changes made.

In the Number Devices section, the user can view information about the external USB storage devices inserted into the USB port of this router.

The following parameters will be available in the display

Number of Devices: This field will display the number of USB storage devices that are attached to the USB port of the router. Device: This field will display the USB storage device's name.

| NUMBER DEVICES:1 |             |            |
|------------------|-------------|------------|
| Device           | Total Space | Free Space |
| USB              | 2 GB        | 1.9 GB     |

**Total Space:** This field will display the total space that is available on the USB storage device attached. **Free Space:** This field will display the free space that is available on the USB storage device attached.

In the HTTP Storage Link section, the user can use this link to connect to the drive remotely after logging in with a user account.

Notice the path of the link(s) provided will point the external interface of this router. If no **DDNS** account is specified on the <u>Dynamic DNS</u> page, the WAN IP address will be used. If, however, a **DDNS** account is specified, then the domain name will be used.

Click on the **Save Settings** button to accept the changes made. Click on the **Don't Save Settings** button to discard the changes made.

| HTTP STORAGE LINK                                                                  |  |
|------------------------------------------------------------------------------------|--|
| You can then use this link to connect to the drive and log in with a user account. |  |
| Web File Access Http Unk                                                           |  |
| Web File Access Https Link                                                         |  |
| Save Settings Don't Save Settings                                                  |  |

## IPv6

On this page, the user can configure the IPv6 Connection type. There are two ways to set up the IPv6 Internet connection. You can use the Web-based IPv6 Internet Connection Setup Wizard, or you can manually configure the connection.

For the beginner user that has not configured a router before, click on the **IPv6 Internet Connection Setup Wizard** button and the router will guide you through a few simple steps to get your network up and running.

For the advanced user that has configured a router before, click on the **Manual IPv6 Internet Connection Setup** button to input all the settings manually.

To configure the IPv6 local settings, click on the **IPv6 Local Connectivity Setup** button.

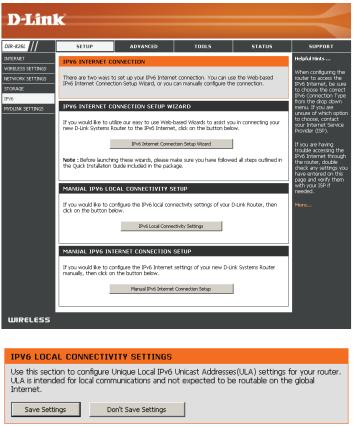

| Save Settings Don't Sa                                   | ave Settings |
|----------------------------------------------------------|--------------|
| IPV6 ULA SETTINGS                                        |              |
| Enable ULA :<br>Use Default ULA Prefix :<br>ULA Prefix : |              |
| CURRENT IPV6 ULA SETTING                                 | 98           |
| Current ULA Prefix :<br>LAN IPv6 ULA :                   |              |

## IPv6 Internet Connection Setup Wizard

On this page, the user can configure the IPv6 Connection type using the IPv6 Internet Connection Setup Wizard.

Click the **IPv6 Internet Connection Setup Wizard** button and the router will guide you through a few simple steps to get your network up and running.

#### IPV6 INTERNET CONNECTION SETUP WIZARD

If you would like to utilize our easy to use Web-based Wizard to assist you in connecting your new D-Link Systems Router to the IPv6 Internet, click on the button below.

IPv6 Internet Connection Setup Wizard

Note: Before launching the wizards, please make sure you have followed all steps outlined in the Quick Installation Guide included in the package.

Click **Next** to continue to the next page. Click **Cancel** to discard the changes made and return to the main page.

| WELCUME TO THE D-LINK IPV6 INTERNET CONNECTION SETUP WIZARD                                                    |
|----------------------------------------------------------------------------------------------------|
| This wizard will guide you through a setp-by-setp processs to configure a new connection to the IPv6 Interent. |
| <ul> <li>Step 1: Configure your IPv6 Interent Connection</li> <li>Step 2: Save setting and connect</li> </ul>  |
| Prev Next Cancel Connect                                                                                       |

The router will try to detect whether its possible to obtain the IPv6 Internet connection type automatically. If this succeeds then the user will be guided through the input of the appropriate parameters for the connection type found.

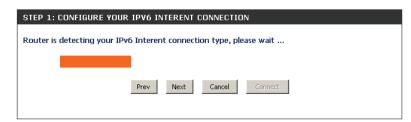

However, if the automatic detection fails, the user will be prompt to either **Try again** or to click on the **Guide me through the IPv6 settings** button to initiate the manual continual of the wizard.

There are several connection types to choose from. If you are unsure of your connection method, please contact your IPv6 Internet Service Provider.

**Note:** If using the PPPoE option, you will need to ensure that any PPPoE client software on your computers has been removed or disabled. The 3 options available on this page are **IPv6 over PPPoE**, **Static IPv6 address and Route**, and **Tunneling Connection**.

Choose the required IPv6 Internet Connection type and click on the **Next** button to continue. Click on the **Prev** button to return to the previous page. Click on the **Cancel** button to discard all the changes made and return to the main page.

 STEP 1: CONFIGURE YOUR IPV6 INTERENT CONNECTION

 Router is unable detect your IPv6 Internet connection type

 Cancel
 Try again

 Guide me through the IPv6 setting

| EP 1: CONFIGURE YOUR IPV6 INTERENT CONNECTION                                                                                                    |
|----------------------------------------------------------------------------------------------------|
| ase select your IPv6 Interent Connection type                                                                                                    |
| IPv6 over PPPoE                                                                                                    |
| Choose this option if your IPv6 Interent connection requires a username and password to get online. Most DSL modems use this type of connection.  |
| Static IPv6 address and Route                                                                                                    |
| Choose this option if your Interent Service Provider (ISP) provided you with IPv6 address information that has to be manually configured.         |
| Tunneling Connection (6rd)                                                                                                    |
| Choose this option if your Interent Service Provider (ISP) provided you a IPv6 Internet connection by using<br>6rd automatic tunneling mechanism. |
| Prev Next Cancel Connect:                                                                                                    |
|                                                                                                    |

Click on the **Next** button to continue. Click on the **Prev** button to return to the previous page.

Click on the **Cancel** button to discard all the changes made and return to the main page.

#### IPv6 over PPPoE

After selecting the IPv6 over PPPoE option, the user will be able to configure the IPv6 Internet connection that requires a username and password to get online. Most DSL modems use this type of connection.

The following parameters will be available for configuration:

- **PPPoE Session:** Select the PPPoE Session value used here. This option will state that this connection shares it's information with the already configured IPv6 PPPoE connection, or the user can create a new PPPoE connection here.
  - **User Name:** Enter the PPPoE username used here. If you do not know your user name, please contact your ISP.
  - **Password:** Enter the PPPoE password used here. If you do not know your password, please contact your ISP.
- Verify Password: Re-enter the PPPoE password used here.
  - **Service Name:** Enter the service name for this connection here. This option is optional.

| SET USERNAME AND PASSW                                 | ORD CONNECTION (PPPOE)                                                                                               |
|--------------------------------------------------------|----------------------------------------------------------------------------------------------------|
|                                                        | vill need to have a Username and Password from your IPv6 Internet<br>have this information, please contact your ISP. |
| PPPoE Session:                                         | Share with IPv4 C Create a new session                                                                               |
| Username :                                             |                                                                                                    |
| Password :                                             |                                                                                                    |
| Verify Password :                                      |                                                                                                    |
| Service Name :                                         | (Optional)                                                                                                    |
| Note: You may also need to provid<br>contact your ISP. | le a Service Name. If you do not have or know this information, please                                               |
| [                                                      | Prev Next Cancel Connect                                                                                             |
|                                                        |                                                                                                    |

#### **Static IPv6 Address Connection**

This mode is used when your ISP provides you with a set IPv6 addresses that does not change. The IPv6 information is manually entered in your IPv6 configuration settings. You must enter the IPv6 address, Subnet Prefix Length, Default Gateway, Primary DNS Server, and Secondary DNS Server. Your ISP provides you with all this information.

- **Use Link-Local** The Link-local address is used by nodes and routers when communicating with neighboring nodes on the same link. This mode enables IPv6-capable devices to communicate with each other on the LAN side.
- IPv6 Address: Enter the WAN IPv6 address for the router here.
- **Subnet Prefix** Enter the WAN subnet prefix length value used here. **Length:**
- **Default Gateway:** Enter the WAN default gateway IPv6 address used here.
- **Primary IPv6 DNS** Enter the WAN primary DNS Server address used here. Address:
  - **Secondary IPv6** Enter the WAN secondary DNS Server address used here. **DNS Address:**
- LAN IPv6 Address: These are the settings of the LAN (Local Area Network) IPv6 interface for the router. The router's LAN IPv6 Address configuration is based on the IPv6 Address and Subnet assigned by your ISP. (A subnet with prefix /64 is supported in LAN.)

| SET STATIC IPV6 ADDRESS  | CONNECTION                                                                                                    |
|--------------------------|----------------------------------------------------------------------------------------------------|
|                          | vill need to have a complete list of IPv6 information provided by your<br>If you have a Static IPv6 connection and do not have this<br>Ir ISP. |
| Use Link-Local Address : | V                                                                                                    |
| IPv6 Address :           | FE80::218:E7FF:FE95:689F                                                                                                    |
| Subnet Prefix Length :   | 64                                                                                                    |
| Default Gateway :        |                                                                                                    |
| Primary DNS Address :    |                                                                                                    |
| Secondary DNS Address :  |                                                                                                    |
| LAN IPv6 Address :       | /64                                                                                                    |
|                          | Prev Next Cancel Connect                                                                                                    |

#### **Tunneling Connection (6rd)**

After selecting the Tunneling Connection (6rd) option, the user can configure the IPv6 6rd connection settings.

The following parameters will be available for configuration: **6rd IPv6 Prefix:** Enter the 6rd IPv6 address and prefix value used here. **IPv4 Address:** Enter the IPv4 address used here.

Mask Length: Enter the IPv4 mask length used here.

Assigned IPv6 Prefix: Displays the IPv6 assigned prefix value here.

6rd Border Relay IPv4 Enter the 6rd border relay IPv4 address used here. Address: IPv6 DNS Server: Enter the primary DNS Server address used here.

| SET UP 6RD TUNNELING CONNECTION                                                                                                    |
|----------------------------------------------------------------------------------------------------|
| To set up this 6rd tunneling connection you will need to have the following information from your IPv6 Internet Service Provider. If you do not have this information, please contact your ISP. |
| 6rd IPv6 Prefix : / 32                                                                                                    |
| IPv4 Address: 192.168.1.2 Mask Length:                                                                                                    |
| Assign IPv6 Prefix : None                                                                                                    |
| Tunnel Link-Local Address : FE80::COA8:0102/64                                                                                                    |
| 6rd Border Relay IPv4<br>Address :                                                                                                    |
| IPv6 DNS Server :                                                                                                    |
| Prev         Next         Cancel         Connect                                                                                                    |
|                                                                                                    |

The IPv6 Internet Connection Setup Wizard is complete.

Click on the **Connect** button to continue. Click on the **Prev** button to return to the previous page. Click on the **Cancel** button to discard all the changes made and return to the main page.

| ETUP COMPLETE!                                                                                                    |
|----------------------------------------------------------------------------------------------------|
| he IPv6 Internet Connection Setup Wizard has completed. Click the Connect button to save your<br>attings and reboot the router. |
| Prev Next Cancel Connect                                                                                                    |

## IPv6 Manual Setup

There are several connection types to choose from: Auto Detection, Static IPv6, Autoconfiguration (SLAAC/DHCPv6), PPPoE, IPv6 in IPv4 Tunnel, 6to4, 6rd, and Link-local. If you are unsure of your connection method, please contact your IPv6 Internet Service Provider.

**Note:** If using the PPPoE option, you will need to ensure that any PPPoE client software on your computers has been removed or disabled.

## **Auto Detection**

Select **Auto Detection** to have the router detect and automatically configure your IPv6 setting from your ISP.

| IPv6 CONNECTION TYPE                                                                                                    |                                                                                                    |
|----------------------------------------------------------------------------------------------------|----------------------------------------------------------------------------------------------------|
| Choose the mode to be used b                                                                                                    | y the router to the IPv6 Internet.                                                                                                    |
| My IPv6 Connection is :                                                                                                    | Auto Detection                                                                                                    |
| IPv6 DNS SETTINGS                                                                                                    |                                                                                                    |
| Obtain a DNS server address au                                                                                                    | itomatically or enter a specific DNS server address.                                                                                                    |
| ۲                                                                                                    | Obtain a DNS server address automatically                                                                                                    |
| 0                                                                                                    | Use the following DNS address                                                                                                    |
| Primary DNS Server :                                                                                                    |                                                                                                    |
| Secondary DNS Server :                                                                                                    |                                                                                                    |
|                                                                                                    |                                                                                                    |
| LAN IPv6 ADDRESS SETTIN                                                                                                    | GS                                                                                                    |
|                                                                                                    |                                                                                                    |
| change the LAN IPv6 Addres<br>settings to access the network<br>Enable DHCP-PD :<br>LAN IPv6 Address :                                                                                                    |                                                                                                    |
| change the LAN IPv6 Addres<br>settings to access the network<br>Enable DHCP-PD :<br>LAN IPv6 Address :<br>LAN IPv6 Link-Local Address :                                                                                                    | s here, you may need to adjust your PC network<br>again.<br>/64<br>FE80::218:E7FF:FE95:689E/64                                                                                                    |
| change the LAN IPv6 Addres<br>settings to access the network<br>Enable DHCP-PD :<br>LAN IPv6 Address :                                                                                                    | s here, you may need to adjust your PC network<br>again.<br>/64<br>FE80::218:E7FF:FE95:689E/64                                                                                                    |
| change the LAN IPv6 Addres<br>settings to access the network<br>Enable DHCP-PD :<br>LAN IPv6 Address :<br>LAN IPv6 Link-Local Address :<br>ADDRESS AUTOCONFIGURA<br>Use this section to setup IP                                                                                                    | s here, you may need to adjust your PC network<br>again.<br>/64<br>FE80::218:E7FF:FE95:689E/64                                                                                                    |
| change the LAN IPv6 Address<br>settings to access the network<br>Enable DHCP-PD :<br>LAN IPv6 Address :<br>LAN IPv6 Link-Local Address :<br>ADDRESS AUTOCONFIGURAT<br>Use this section to setup IP<br>computers on your network.Y<br>router in your LAN.<br>Enable automatic IPv6<br>address assignment :                               | is here, you may need to adjust your PC network<br>again.<br>FERO::218:E7FF:FE95:689E/64<br>FION SETTINGS<br>Y6 Autoconfiguration to assign IP addresses to the                                                               |
| change the LAN IPv6 Address<br>settings to access the network<br>Enable DHCP-PD :<br>LAN IPv6 Address :<br>LAN IPv6 Link-Local Address :<br>ADDRESS AUTOCONFIGURA<br>Use this section to setup IP<br>computers on your network.Y<br>router in your LAN.<br>Enable automatic IPv6                                                        | is here, you may need to adjust your PC network<br>again.<br>/64<br>FE80::218:E7FF:FE95:689E/64<br>FION SETTINGS<br>V6 Autoconfiguration to assign IP addresses to the<br>ou can also enable DHCP-PD to delegate prefixes for |
| change the LAN IPv6 Address<br>settings to access the network<br>Enable DHCP-PD :<br>LAN IPv6 Address :<br>LAN IPv6 Link-Local Address :<br>ADDRESS AUTOCONFIGURA<br>Use this section to setup IP<br>computers on your network.Y<br>router in your LAN.<br>Enable automatic IPv6<br>address assignment :<br>Enable Automatic DHCP-PD in | is here, you may need to adjust your PC network<br>again.<br>FE80::218:E7FF:FE95:689E/64<br>FION SETTINGS<br>V6 Autoconfiguration to assign IP addresses to the<br>ou can also enable DHCP-PD to delegate prefixes for<br>F   |

## Static IPv6

My IPv6 Connection: Select Static IPv6 from the drop-down menu.

WAN IPv6 Address Enter the address settings supplied by your Internet provider Settings: (ISP).

LAN IPv6 Address: Enter the LAN (local) IPv6 address for the router.

LAN Link-Local Address: Displays the Router's LAN Link-Local Address.

**Enable** Check to enable the Autoconfiguration feature. **Autoconfiguration:** 

Autoconfiguration Type: Select Stateful (DHCPv6), SLAAC + RDNSS or SLAAC + Stateless DHCPv6.

- IPv6 Address Range Enter the start IPv6 Address for the DHCPv6 range for your Start: local computers.
- **IPv6 Address Range** Enter the end IPv6 Address for the DHCPv6 range for your **End:** local computers.

IPv6 Address Lifetime: Enter the IPv6 Address Lifetime (in minutes).

| IPv6 CONNECTION TYPE                                                                                                    |                                                                                                    |  |  |
|----------------------------------------------------------------------------------------------------|----------------------------------------------------------------------------------------------------|--|--|
| Choose the mode to be used by                                                                                                    | y the router to the IPv6 Internet.                                                                                                    |  |  |
| My IPv6 Connection is :                                                                                                    | Static IPv6                                                                                                    |  |  |
| WAN IPv6 ADDRESS SETTIN                                                                                                    | GS                                                                                                    |  |  |
| Enter the IPv6 address information                                                                                                    | tion provided by your Internet Service Provider (ISP).                                                                                                    |  |  |
| Use Link-Local Address :                                                                                                    | <b>N</b>                                                                                                    |  |  |
| IPv6 Address :                                                                                                    | FE80::218:E7FF:FE95:689F                                                                                                    |  |  |
| Subnet Prefix Length :                                                                                                    | 64                                                                                                    |  |  |
| Default Gateway :                                                                                                    |                                                                                                    |  |  |
| Primary DNS Server :                                                                                                    |                                                                                                    |  |  |
| Secondary DNS Server :                                                                                                    |                                                                                                    |  |  |
|                                                                                                    |                                                                                                    |  |  |
| LAN IPv6 ADDRESS SETTING                                                                                                    | 98                                                                                                    |  |  |
| Use this section to configure                                                                                                    | the internal network settings of your router. If you<br>s here, you may need to adjust your PC network                                                                                                    |  |  |
| Use this section to configure change the LAN IPv6 Address                                                                                                    | the internal network settings of your router. If you<br>s here, you may need to adjust your PC network<br>again.                                                                                                    |  |  |
| Use this section to configure<br>change the LAN IPv6 Address<br>settings to access the network                                                                                                    | the internal network settings of your router. If you<br>s here, you may need to adjust your PC network<br>again.<br>/64                                                                                                    |  |  |
| Use this section to configure<br>change the LAN IPv6 Address<br>settings to access the network<br>LAN IPv6 Address :                                                                                                    | the internal network settings of your router. If you<br>s here, you may need to adjust your PC network<br>again.<br>/64<br>FE80::218:E7FF:FE95:689E/64                                                                       |  |  |
| Use this section to configure<br>change the LAN IPv6 Address<br>settings to access the network<br>LAN IPv6 Address :<br>LAN IPv6 Link-Local Address :<br>ADDRESS AUTOCONFIGURAT                                                                                         | the internal network settings of your router. If you<br>s here, you may need to adjust your PC network<br>again.<br>/64<br>FE80::218:E7FF:FE95:689E/64                                                                       |  |  |
| Use this section to configure<br>change the LAN IPv6 Address<br>settings to access the network<br>LAN IPv6 Address :<br>LAN IPv6 Link-Local Address :<br>ADDRESS AUTOCONFIGURAT<br>Use this section to setup IPv                                                        | the internal network settings of your router. If you<br>s here, you may need to adjust your PC network<br>again.<br>/64<br>FE80::218:E7FF:FE95:689E/64<br>ION SETTINGS                                                       |  |  |
| Use this section to configure<br>change the LAN IPv6 Address<br>settings to access the network<br>LAN IPv6 Address :<br>LAN IPv6 Link-Local Address :<br>ADDRESS AUTOCONFIGURAT<br>Use this section to setup IPv<br>computers on your network.<br>Enable automatic IPv6 | the internal network settings of your router. If you<br>s here, you may need to adjust your PC network<br>again.<br>/64<br>FE80::218:E7FF:FE95:689E/64<br>ION SETTINGS<br>/6 Autoconfiguration to assign IP addresses to the |  |  |

## Autoconfiguration

My IPv6 Connection: Select Autoconfiguration (Stateless/DHCPv6) from the drop-down menu.

IPv6 DNS Settings: Select either Obtain DNS server address automatically or Use the following DNS Address.

Primary/Secondary DNS Enter the primary and secondary DNS server addresses. Address:

LAN IPv6 Address: Enter the LAN (local) IPv6 address for the router.

LAN Link-Local Address: Displays the Router's LAN Link-Local Address.

**Enable** Check to enable the Autoconfiguration feature. **Autoconfiguration:** 

Autoconfiguration Type: Select Stateful (DHCPv6), SLAAC + RDNSS or SLAAC + Stateless DHCPv6.

IPv6 Address Range Enter the start IPv6 Address for the DHCPv6 range for your Start: local computers.

IPv6 Address Range Enter the end IPv6 Address for the DHCPv6 range for your End: local computers.

IPv6 Address Lifetime: Enter the IPv6 Address Lifetime (in minutes).

| Choose the mode to be used b                                                                                                    | y the router to the IPv6 Internet.                                                                                                    |
|----------------------------------------------------------------------------------------------------|----------------------------------------------------------------------------------------------------|
| My IPv6 Connection is :                                                                                                    | Autoconfiguration (SLAAC/DHCPv6)                                                                                                    |
| IPv6 DNS SETTINGS                                                                                                    |                                                                                                    |
| Obtain a DNS server address au                                                                                                    | atomatically or enter a specific DNS server address.                                                                                                    |
| ۲                                                                                                    | Obtain a DNS server address automatically                                                                                                    |
| 0                                                                                                    | Use the following DNS address                                                                                                    |
| Primary DNS Server :                                                                                                    |                                                                                                    |
| Secondary DNS Server :                                                                                                    |                                                                                                    |
| Use this section to configure<br>change the LAN IPv6 Addres                                                                                                    | the internal network settings of your router. If y<br>ss here, you may need to adjust your PC netw.                                                                                                    |
| Use this section to configure<br>change the LAN IPv6 Addres                                                                                                    | the internal network settings of your router. If y<br>ss here, you may need to adjust your PC netwo<br>again.                                                                                                    |
| Use this section to configure<br>change the LAN IPv6 Addres<br>settings to access the network                                                                                                    | the internal network settings of your router. If y<br>ss here, you may need to adjust your PC netwo<br>< again.                                                                                                    |
| Use this section to configure<br>change the LAN IPv6 Addres<br>settings to access the network<br>Enable DHCP-PD :<br>LAN IPv6 Address :                                                                                                    | the internal network settings of your router. If y<br>ss here, you may need to adjust your PC netwo<br>< again.                                                                                                    |
| Use this section to configure<br>change the LAN IPv6 Addres<br>settings to access the network<br>Enable DHCP-PD :<br>LAN IPv6 Address :<br>LAN IPv6 Link-Local Address :                                                                                                    | the internal network settings of your router. If y<br>ss here, you may need to adjust your PC network<br>again.<br>/64<br>FE80::218:E7FF:FE95:689E/64                                                                                                    |
| Use this section to configure<br>change the LAN IPv6 Addres<br>settings to access the network<br>Enable DHCP-PD :<br>LAN IPv6 Address :<br>LAN IPv6 Link-Local Address :<br>ADDRESS AUTOCONFIGURA<br>Use this section to setup IP<br>computers on your network.                                                                          | the internal network settings of your router. If y<br>ss here, you may need to adjust your PC network<br>again.<br>/64<br>FE80::218:E7FF:FE95:689E/64                                                                                                    |
| Use this section to configure<br>change the LAN IPv6 Addres<br>settings to access the network<br>Enable DHCP-PD :<br>LAN IPv6 Address :<br>LAN IPv6 Link-Local Address :<br>ADDRESS AUTOCONFIGURA<br>Use this section to setup IP<br>computers on your network.<br>router in your LAN.<br>Enable automatic IPv6                          | the internal network settings of your router. If y<br>ss here, you may need to adjust your PC network<br>again.<br>/64<br>FE80::218:E7FF:FE95:689E/64<br>TION SETTINGS<br>Pv6 Autoconfiguration to assign IP addresses to the                                                           |
| change the LAN IPv6 Address<br>settings to access the network<br>Enable DHCP-PD :<br>LAN IPv6 Address :<br>LAN IPv6 Link-Local Address :<br>ADDRESS AUTOCONFIGURA<br>Use this section to setup IP<br>computers on your network.<br>router in your LAN.<br>Enable automatic IPv6<br>address assignment :<br>Enable Automatic DHCP-PD in   | the internal network settings of your router. If y<br>ss here, you may need to adjust your PC netwo<br>c again.<br>/64<br>FE80::218:E7FF:FE95:689E/64<br>TION SETTINGS<br>Pv6 Autoconfiguration to assign IP addresses to for<br>you can also enable DHCP-PD to delegate prefixes       |
| Use this section to configure<br>change the LAN IPv6 Addres<br>settings to access the network<br>Enable DHCP-PD :<br>LAN IPv6 Address :<br>LAN IPv6 Link-Local Address :<br>ADDRESS AUTOCONFIGURA<br>Use this section to setup IP<br>computers on your network.Y<br>router in your LAN.<br>Enable automatic IPv6<br>address assignment : | the internal network settings of your router. If y<br>ss here, you may need to adjust your PC network<br>again.<br>/64<br>FE80::218:E7FF:FE95:689E/64<br>TION SETTINGS<br>Pv6 Autoconfiguration to assign IP addresses to the<br>rou can also enable DHCP-PD to delegate prefixes<br>// |

## PPPoE

My IPv6 Connection: Select PPPoE from the drop-down menu.

- **PPPoE:** Enter the PPPoE account settings supplied by your Internet provider (ISP).
- Address Mode: Select Static if your ISP assigned you the IP address, subnet mask, gateway, and DNS server addresses. In most cases, select **Dynamic**.

IP Address: Enter the IP address (Static PPPoE only).

User Name: Enter your PPPoE user name.

**Password:** Enter your PPPoE password and then retype the password in the next box.

Service Name: Enter the ISP Service Name (optional).

Reconnection Mode: Select either Always-on, On-Demand, or Manual.

- **Maximum Idle Time:** Enter a maximum idle time during which the Internet connection is maintained during inactivity. To disable this feature, enable Auto-reconnect.
  - MTU: Maximum Transmission Unit you may need to change the MTU for optimal performance with your specific ISP. 1492 is the default MTU.
  - IPv6 DNS Settings: Select either Obtain DNS server address automatically or Use the following DNS Address.
- Primary/Secondary DNS Enter the primary and secondary DNS server addresses. Address:

LAN IPv6 Address: Enter the LAN (local) IPv6 address for the router.

LAN Link-Local Address: Displays the Router's LAN Link-Local Address.

**Enable Autoconfiguration:** Check to enable the Autoconfiguration feature.

| Choose the mode to be used by                                                                                                    | y the router to the IPv6 Internet.                                                                                                    |
|----------------------------------------------------------------------------------------------------|----------------------------------------------------------------------------------------------------|
| My IPv6 Connection is :                                                                                                    | PPPoE                                                                                                    |
| РРРОЕ                                                                                                    |                                                                                                    |
| Enter the information provided                                                                                                    | by your Internet Service Provider (ISP).                                                                                                    |
| PPPoE Session:                                                                                                    | $\odot$ Share with IPv4 $\odot$ Create a new session                                                                                                    |
| Address Mode :                                                                                                    | ⊙ Dynamic IP ○ Static IP                                                                                                    |
| IP Address :                                                                                                    |                                                                                                    |
| Username :                                                                                                    |                                                                                                    |
| Password :                                                                                                    |                                                                                                    |
| Verify Password :                                                                                                    |                                                                                                    |
| Service Name :                                                                                                    | (Optional)                                                                                                    |
| Reconnect Mode :                                                                                                    | Always on  On demand  Manual                                                                                                    |
| Maximum Idle Time :                                                                                                    | 5 (minutes, O=infinite)                                                                                                    |
| MTU :                                                                                                    | 1492 (bytes)MTU default = 1492                                                                                                    |
| IPv6 DNS SETTINGS<br>Obtain a DNS server address au                                                                                                    | tomatically or enter a specific DNS server address.                                                                                                    |
| Obtain a DNS server address au                                                                                                    | Obtain a DNS server address automatically<br>Use the following DNS address                                                                                                    |
| Obtain a DNS server address au<br>©<br>C<br>Primary DNS Server :                                                                                                    | Obtain a DNS server address automatically<br>Use the following DNS address                                                                                                    |
| Obtain a DNS server address au<br>Primary DNS Server :<br>Secondary DNS Server :<br>LAN IPv6 ADDRESS SETTING<br>Use this section to configure                                                                                                    | Obtain a DNS server address automatically Use the following DNS address GS The internal network settings of your router. If you s here, you may need to adjust your PC network |
| Obtain a DNS server address au<br>Primary DNS Server :<br>Secondary DNS Server :<br>LAN IPv6 ADDRESS SETTING<br>Use this section to configure<br>change the LAN IPv6 Addres                                                                                                    | Obtain a DNS server address automatically<br>Use the following DNS address                                                                                                    |
| Obtain a DNS server address au<br>Primary DNS Server :<br>Secondary DNS Server :<br>LAN IPv6 ADDRESS SETTING<br>Use this section to configure<br>change the LAN IPv6 Addres<br>settings to access the network                                                                                                    | Obtain a DNS server address automatically Use the following DNS address                                                                                                    |
| Obtain a DNS server address au<br>Primary DNS Server :<br>Secondary DNS Server :<br>LAN IPv6 ADDRESS SETTING<br>Use this section to configure<br>change the LAN IPv6 Addres<br>settings to access the network<br>Enable DHCP-PD :                                                                                                    | Obtain a DNS server address automatically Use the following DNS address                                                                                                    |
| Obtain a DNS server address au<br>Primary DNS Server :<br>Secondary DNS Server :<br>LAN IPv6 ADDRESS SETTING<br>Use this section to configure<br>change the LAN IPv6 Address<br>settings to access the network<br>Enable DHCP-PD :<br>LAN IPv6 Address :                                                                                                    | Obtain a DNS server address automatically Use the following DNS address                                                                                                    |
| Obtain a DNS server address au<br>Primary DNS Server :<br>Secondary DNS Server :<br>LAN IPv6 ADDRESS SETTING<br>Use this section to configure<br>change the LAN IPv6 Address<br>settings to access the network<br>Enable DHCP-PD :<br>LAN IPv6 Address :<br>LAN IPv6 Link-Local Address :<br>ADDRESS AUTOCONFIGURAT<br>Use this section to setup IPv6 6                                                                                                    | Obtain a DNS server address automatically Use the following DNS address                                                                                                    |
| Obtain a DNS server address au<br>©<br>Primary DNS Server :<br>Secondary DNS Server :<br>LAN IPv6 ADDRESS SETTING<br>Use this section to configure<br>change the LAN IPv6 Address<br>settings to access the network<br>Enable DHCP-PD :<br>LAN IPv6 Address :<br>LAN IPv6 Link-Local Address :<br>ADDRESS AUTOCONFIGURAT<br>Use this section to setup IPv6 ,<br>computers on your network.Yo<br>router in your LAN.<br>Enable automatic IPv6                                                         | Obtain a DNS server address automatically Use the following DNS address                                                                                                    |
| Obtain a DNS server address au<br>©<br>Primary DNS Server :<br>Secondary DNS Server :<br>LAN IPv6 ADDRESS SETTING<br>Use this section to configure<br>change the LAN IPv6 Address<br>settings to access the network<br>Enable DHCP-PD :<br>LAN IPv6 Address :<br>LAN IPv6 Link-Local Address :<br>ADDRESS AUTOCONFIGURAT<br>Use this section to setup IPv6 a<br>computers on your network.You<br>router in your LAN.<br>Enable automatic IPv6<br>address assignment :<br>Enable Automatic DHCP-PD in | Obtain a DNS server address automatically Use the following DNS address Use the following DNS address                                                                          |
| Obtain a DNS server address au<br>©<br>Primary DNS Server :<br>Secondary DNS Server :<br>Secondary DNS Server :<br>LAN IPv6 ADDRESS SETTING<br>Use this section to configure<br>change the LAN IPv6 Address<br>settings to access the network<br>Enable DHCP-PD :<br>LAN IPv6 Address :<br>LAN IPv6 Link-Local Address :<br>ADDRESS AUTOCONFIGURAT<br>Use this section to setup IPv6 .<br>computers on your network.Yo<br>router in your LAN.<br>Enable automatic IPv6<br>address assignment :       | Obtain a DNS server address automatically Use the following DNS address Use the following DNS address                                                                          |

Autoconfiguration Type: Select Stateful (DHCPv6), SLAAC + RDNSS or SLAAC + Stateless DHCPv6.

**IPv6 Address Range Start:** Enter the start IPv6 Address for the DHCPv6 range for your local computers.

IPv6 Address Range End: Enter the end IPv6 Address for the DHCPv6 range for your local computers.

IPv6 Address Lifetime: Enter the IPv6 Address Lifetime (in minutes).

## IPv6 in IPv4 Tunneling

**My IPv6** Select **IPv6 in IPv4 Tunnel** from the drop-down menu. **Connection:** 

- IPv6 in IPv4 Tunnel Enter the settings supplied by your Internet provider (ISP). Settings:
- LAN IPv6 Address: Enter the LAN (local) IPv6 address for the router.
  - LAN Link-Local Displays the Router's LAN Link-Local Address. Address:

**Enable** Check to enable the Autoconfiguration feature. **Autoconfiguration:** 

Autoconfiguration Select Stateful (DHCPv6), SLAAC + RDNSS or SLAAC + Stateless Type: DHCPv6.

**IPv6 Address** Enter the start IPv6 Address for the DHCPv6 range for your local **Range Start:** computers.

**IPv6 Address** Enter the end IPv6 Address for the DHCPv6 range for your local **Range End:** computers.

**Pv6 Address** Enter the Router Advertisement Lifetime (in minutes). Lifetime:

| IPv6 CONNECTION TYPE         Choose the mode to be used by the router to the IPv6 Internet.         My IPv6 Connection is :       IPv6 in IPv4 Tunnel         IPv6 in IPv4 TUNNEL SETTINGS         Enter the IPv6 in IPv4 Tunnel information provided by your Tunnel Broker.         Remote IPv4 Address :         Local IPv4 Address :         Local IPv6 Address :         Local IPv6 Address :         Dotain a DNS server address automatically or enter a specific DNS server address. <ul> <li>Obtain a DNS server address automatically or Use the following DNS address</li> <li>Primary DNS Server :</li> <li>Secondary DNS Server :</li> <li>Secondary DNS Server :</li> <li>Secondary DNS Server :</li> <li>Secondary DNS Server the internal network settings of your router. If you change the LAN IPv6 Address here, you may need to adjust your PC network settings</li> </ul>                                                                                                    |
|----------------------------------------------------------------------------------------------------|
| My IPv6 Connection is : IPv6 in IPv4 Tunnel   IPv6 in IPv4 TUNNEL SETTINGS   Enter the IPv6 in IPv4 Tunnel information provided by your Tunnel Broker.   Remote IPv6 Address :   Coal IPv6 Address :   Local IPv6 Address :   Ipv6 DNS SETTINGS                                                                                                    |
| IPv6 in IPv4 TUNNEL SETTINGS         Enter the IPv6 in IPv4 Tunnel information provided by your Tunnel Broker.         Remote IPv4 Address :         Remote IPv6 Address :         Local IPv4 Address :         Local IPv6 Address :         IPv6 DNS SETTINGS         Obtain a DNS server address automatically or enter a specific DNS server address.         ©       Obtain a DNS server address automatically         Obtain a DNS server address automatically or enter a specific DNS server address.         Primary DNS Server :         Secondary DNS Server :         LAN IPv6 ADDRESS SETTINGS         Use this section to configure the internal network settings of your router. If you change the LAN IPv6 Address here, you may need to adjust your PC network                                                                                                    |
| IPv6 in IPv4 TUNNEL SETTINGS         Enter the IPv6 in IPv4 Tunnel information provided by your Tunnel Broker.         Remote IPv4 Address :         Remote IPv6 Address :         Local IPv4 Address :         Local IPv6 Address :         IPv6 DNS SETTINGS         Obtain a DNS server address automatically or enter a specific DNS server address.         ©       Obtain a DNS server address automatically         O Use the following DNS address         Primary DNS Server :         Secondary DNS Server :         Secondary DNS Server :         Use this section to configure the internal network settings of your router. If you change the LAN IPv6 Address here, you may need to adjust your PC network                                                                                                    |
| Enter the IPv6 in IPv4 Tunnel information provided by your Tunnel Broker.  Remote IPv4 Address :  Remote IPv6 Address :  Local IPv6 Address :  IPv6 DNS SETTINGS  Dbtain a DNS server address automatically or enter a specific DNS server address.  Obtain a DNS server address automatically or enter a specific DNS server address.  Obtain a DNS server address automatically or enter a specific DNS server address.  Obtain a DNS server address automatically or enter a specific DNS server address.  Obtain a DNS server address automatically or enter a specific DNS server address.  Obtain a DNS server address automatically  Use the following DNS address  Primary DNS Server :  LAN IPv6 ADDRESS SETTINGS  Use this section to configure the internal network settings of your router. If you change the LAN IPv6 Address here, you may need to adjust your PC network                                                                                                    |
| Enter the IPv6 in IPv4 Tunnel information provided by your Tunnel Broker.  Remote IPv4 Address :  Remote IPv6 Address :  Local IPv6 Address :  IPv6 DNS SETTINGS  Dbtain a DNS server address automatically or enter a specific DNS server address.  Obtain a DNS server address automatically or enter a specific DNS server address.  Obtain a DNS server address automatically or use the following DNS address Primary DNS Server :  LAN IPv6 ADDRESS SETTINGS  Use this section to configure the internal network settings of your router. If you change the LAN IPv6 Address here, you may need to adjust your PC network                                                                                                    |
| Remote IPv4 Address :                                                                                                    |
| Remote IPv6 Address :       Image: Image: Imag |
| Remote IPv6 Address :       Image: Image: Imag |
| Local IPv4 Address : 192.168.1.2<br>Local IPv6 Address :<br>IPv6 DNS SETTINGS<br>Obtain a DNS server address automatically or enter a specific DNS server address.<br>© Obtain a DNS server address automatically<br>© Use the following DNS address<br>Primary DNS Server :<br>Secondary DNS Server :<br>LAN IPv6 ADDRESS SETTINGS<br>Use this section to configure the internal network settings of your router. If you change the LAN IPv6 Address here, you may need to adjust your PC network                                                                                                    |
| Local IPv6 Address :                                                                                                    |
| IPv6 DNS SETTINGS  Dbtain a DNS server address automatically or enter a specific DNS server address.  © Obtain a DNS server address automatically  O Use the following DNS address Primary DNS Server :  Secondary DNS Server :  LAN IPv6 ADDRESS SETTINGS  Use this section to configure the internal network settings of your router. If you change the LAN IPv6 Address here, you may need to adjust your PC network                                                                                                    |
| Obtain a DNS server address automatically or enter a specific DNS server address. <ul> <li>Obtain a DNS server address automatically</li> <li>Use the following DNS address</li> </ul> Primary DNS Server :                  Secondary DNS Server :                 LAN IPv6 ADDRESS SETTINGS                 Use this section to configure the internal network settings of your router. If you change the LAN IPv6 Address here, you may need to adjust your PC network                                                                                                    |
| Obtain a DNS server address automatically or enter a specific DNS server address. <ul> <li>Obtain a DNS server address automatically</li> <li>Use the following DNS address</li> </ul> Primary DNS Server :                  Secondary DNS Server :                 LAN IPv6 ADDRESS SETTINGS                 Use this section to configure the internal network settings of your router. If you change the LAN IPv6 Address here, you may need to adjust your PC network                                                                                                    |
| Obtain a DNS server address automatically     Use the following DNS address      Primary DNS Server :     Secondary DNS Server :     IAN IPv6 ADDRESS SETTINGS  Use this section to configure the internal network settings of your router. If you change the LAN IPv6 Address here, you may need to adjust your PC network                                                                                                    |
| Obtain a DNS server address automatically     Use the following DNS address     Primary DNS Server :     Secondary DNS Server :     Immediate the internal network settings of your router. If you     change the LAN IPv6 Address here, you may need to adjust your PC network                                                                                                    |
| C Use the following DNS address Primary DNS Server : Secondary DNS Server : LAN IPv6 ADDRESS SETTINGS Use this section to configure the internal network settings of your router. If you change the LAN IPv6 Address here, you may need to adjust your PC network                                                                                                    |
| Primary DNS Server :                                                                                                    |
| Secondary DNS Server :                                                                                                    |
| LAN IPv6 ADDRESS SETTINGS<br>Use this section to configure the internal network settings of your router. If you<br>change the LAN IPv6 Address here, you may need to adjust your PC network                                                                                                    |
| LAN IPv6 ADDRESS SETTINGS<br>Use this section to configure the internal network settings of your router. If you<br>change the LAN IPv6 Address here, you may need to adjust your PC network                                                                                                    |
| Use this section to configure the internal network settings of your router. If you change the LAN IPv6 Address here, you may need to adjust your PC network                                                                                                    |
| change the LAN IPv6 Address here, you may need to adjust your PC network                                                                                                    |
| change the LAN IPv6 Address here, you may need to adjust your PC network                                                                                                    |
|                                                                                                    |
|                                                                                                    |
|                                                                                                    |
| Enable DHCP-PD :                                                                                                    |
| LAN IPv6 Address : /64                                                                                                    |
| LAN IPv6 Link-Local Address: FE80::218:E7FF:FE95:689E/64                                                                                                    |
| ADDRESS AUTOCONFIGURATION SETTINGS                                                                                                    |
| ADDRESS AUTOCONFIGURATION SETTINGS                                                                                                    |
| Use this section to setup IPv6 Autoconfiguration to assign IP addresses to the                                                                                                    |
| computers on your network. You can also enable DHCP-PD to delegate prefixes for router in your LAN.                                                                                                    |
| TOULER IN YOUR LANK.                                                                                                    |
| Enable automatic IPv6                                                                                                    |
| address assignment :<br>Enable Automatic DHCD-DD in                                                                                                    |
|                                                                                                    |
| Autoconfiguration Type : SLAAC + Stateless DHCPv6                                                                                                    |
| Router Advertisement                                                                                                    |

## 6 to 4 Tunneling

My IPv6 Connection: Select 6 to 4 from the drop-down menu.

6 to 4 Settings: Enter the IPv6 settings supplied by your Internet provider (ISP).

- Primary/Secondary Enter the primary and secondary DNS server addresses. DNS Address:
- LAN IPv6 Address: Enter the LAN (local) IPv6 address for the router.
  - LAN Link-Local Displays the Router's LAN Link-Local Address. Address:

**Enable** Check to enable the Autoconfiguration feature. **Autoconfiguration:** 

- Autoconfiguration Select Stateful (DHCPv6), SLAAC + RDNSS or SLAAC + Stateless Type: DHCPv6.
- IPv6 Address Range Enter the start IPv6 Address for the DHCPv6 range for your local Start: computers.

IPv6 Address Range Enter the end IPv6 Address for the DHCPv6 range for your local End: computers.

IPv6 Address Enter the IPv6 Address Lifetime (in minutes). Lifetime:

| IPv6 CONNECTION TYPE                                                                                                    |
|----------------------------------------------------------------------------------------------------|
| Choose the mode to be used by the router to the IPv6 Internet.                                                                                                    |
| My IPv6 Connection is : 6to4                                                                                                    |
|                                                                                                    |
| 6to4 SETTINGS                                                                                                    |
| Enter the IPv6 address information provided by your Internet Service Provider (ISP).                                                                                                    |
| 6to4 Address : 2002:C0A8:0102::C0A8:0102                                                                                                    |
| 6to4 Relay: 192.88.99.1                                                                                                    |
| Primary DNS Server :                                                                                                    |
| Secondary DNS Server :                                                                                                    |
| LAN IPv6 ADDRESS SETTINGS                                                                                                    |
| Use this section to configure the internal network settings of your router. If you change the LAN IPv6 Address here, you may need to adjust your PC network settings to access the network again. |
| LAN IPv6 Address : 2002:C0A8:0102:0001 ::1/64                                                                                                    |
| LAN IPv6 Link-Local Address : FE80::218:E7FF:FE95:689E/64                                                                                                    |
| ADDRESS AUTOCONFIGURATION SETTINGS                                                                                                    |
| Use this section to setup IPv6 Autoconfiguration to assign IP addresses to the computers on your network.                                                                                         |
| Enable automatic IPv6<br>address assignment :                                                                                                    |
| Autoconfiguration Type : SLAAC + Stateless DHCPv6                                                                                                    |
| Router Advertisement 60 (minutes)                                                                                                    |

## 6rd

My IPv6 Connection: Select 6rd from the drop-down menu.

**6RD Settings:** Enter the address settings supplied by your Internet provider (ISP).

LAN IPv6 Address: Enter the LAN (local) IPv6 address for the router.

LAN Link-Local Address: Displays the Router's LAN Link-Local Address.

**Enable** Check to enable the Autoconfiguration feature. **Autoconfiguration:** 

| Autoconfiguration Type: | Select Stateful (DHCPv6), SLAAC+RDNSS or SLAAC + Stateless |
|-------------------------|------------------------------------------------------------|
|                         | DHCPv6.                                                    |

Router Advertisement Enter the Router Advertisement Lifetime (in minutes). Lifetime:

| IPv6 CONNECTION TYPE                                                                                         |  |  |  |
|----------------------------------------------------------------------------------------------------|--|--|--|
| IPV6 CONNECTION TYPE                                                                                         |  |  |  |
| Choose the mode to be used by the router to the IPv6 Internet.                                               |  |  |  |
|                                                                                                    |  |  |  |
| My IPv6 Connection is : 6rd                                                                                  |  |  |  |
|                                                                                                    |  |  |  |
| 6RD SETTINGS                                                                                                 |  |  |  |
| Enter the IPv6 address information provided by your Internet Service Provider (ISP).                         |  |  |  |
|                                                                                                    |  |  |  |
| 6rd Configuration : 💿 6rd DHCPv4 Option 🔿 Manual Configuration                                               |  |  |  |
| 6rd IPv6 Prefix : / 32                                                                                       |  |  |  |
| IPv4 Address: 192.168.1.2 Mask Length:                                                                       |  |  |  |
| Assian IPv6 Prefix : None                                                                                    |  |  |  |
| Tunnel Link-Local Address : FE80::C0A8:0102/64                                                               |  |  |  |
| 6rd Border Relay IPv4                                                                                        |  |  |  |
| Address :                                                                                                    |  |  |  |
| Primary DNS Server :                                                                                         |  |  |  |
| Secondary DNS Server :                                                                                       |  |  |  |
| LAN IPv6 ADDRESS SETTINGS                                                                                    |  |  |  |
| LAN IPYO ADDRESS SETTINGS                                                                                    |  |  |  |
| Use this section to configure the internal network settings of your router. If you                           |  |  |  |
| change the LAN IPv6 Address here, you may need to adjust your PC network                                     |  |  |  |
| settings to access the network again.                                                                        |  |  |  |
| LAN IPv6 Address : None                                                                                      |  |  |  |
| LAN IPv6 Link-Local Address : FE80::218:E7FF:FE95:689E/64                                                    |  |  |  |
|                                                                                                    |  |  |  |
| ADDRESS AUTOCONFIGURATION SETTINGS                                                                           |  |  |  |
|                                                                                                    |  |  |  |
| Use this section to setup IPv6 Autoconfiguration to assign IP addresses to the<br>computers on your network. |  |  |  |
|                                                                                                    |  |  |  |
| Enable automatic IPv6                                                                                        |  |  |  |
| address assignment : TAAC + Stateless DHCPv6                                                                 |  |  |  |
|                                                                                                    |  |  |  |
| Lifetime:                                                                                                    |  |  |  |

## Link-Local Connectivity

My IPv6 Connection: Select Link-Local Only from the drop-down menu.

LAN IPv6 Address Displays the IPv6 address of the router. Settings:

| IPv6 CONNECTION TYPE                                                                                              |
|----------------------------------------------------------------------------------------------------|
| Choose the mode to be used by the router to the IPv6 Internet.<br>My IPv6 Connection is : Local Connectivity Only |
| LAN IPv6 ADDRESS SETTINGS                                                                                         |
| LAN IPv6 address for local IPv6 communications.                                                                   |
| LAN IPv6 Link-Local Address : FE80::218:E7FF:FE95:689E/64                                                         |

# mydlink Settings

The DIR-865L features a new cloud service that pushes information such as firmware upgrade notifications, user activity, and intrusion alerts to the mydlink<sup>™</sup> app on Android and Apple mobile devices. To insure that your router is up-to-date with the latest features, mydlink<sup>™</sup> will notify you when an update is available for your router. You can also monitor a user's online activity with real-time website browsing history, maintaining a safe and secure environment, especially for children at home.

On this page the user can configure the mydlink<sup>™</sup> settings for this router. This feature will allow us to use the mydlink cloud services that includes online access and management of this router through the mydlink portal website or portable device applications like iOS apps and Android applications.

In the **mydlink** section, we can view the registration status of the mydlink account service. The **mydlink Service** field will either display **Registered** or **Non-Registered**.

In the **Register mydlink Service** section, we can register or modify a mydlink account. Click on the **Register mydlink Service** button to initiate this procedure.

After clicking the **Register mydlink Service** button, this window will appear.

#### Register mydlink Service Wizard: Step 1

In this section we can select one of two options.

- Select the '**Yes**, I have a mydlink account.' option if you already have a mydlink account that you want to use on this router.
- Select the 'No, I want to register and login with a new mydlink account.' option to register a new account and use it on this router.

Click the **Next** button to proceed to the next step.

Click the **Cancel** button to discard the changes made and return to the main page.

#### MYDLINK SETTINGS

Setting and registering your product with mydlink will allow you to use its mydlink cloud services features, including online access and management of your device through mydlink portal website.

Save Settings Don't Save Settings

#### MYDLINK

mydlink Service : Non-Registered

#### REGISTER MYDLINK SERVICE

Register mydlink Service

#### MYDLINK REGISTRATION

To use the features of <u>mydlink.com</u> and the mydlink Lite app, you will need an account with <u>mydlink.com</u>. If you already have an account, select **Yes**, **I** have a mydlink account and click Next to register the router with <u>mydlink.com</u>. If you do not have an account, select **No**, **I** want to register and login with a new mydlink account and click Next to create an account. If you do not wish to sign up for the mydlink service, please click Cancel.

Do you have mydlink account? ② Yes, I have a mydlink account. ③ No, I want to register and login with a new mydlink account.

Next Cancel

#### Register mydlink Service Wizard: Step 2

When registering a **new account**, the following page appears. The following parameters will be available for configuration:

E-mail Address (Account Enter your e-mail address here. This e-mail Name): address will also become your account name.
 Password: Enter your preferred password choice here.
 Confirm Password: Re-enter your preferred password choice here.
 Last Name: Enter your last name here.
 First Name: Enter your first name here.
 Accept terms and Tick this option to accept the mydlink conditions: terms and conditions.

Click the **Next** button to proceed to the next step. Click the **Prev** button to return to the previous step. Click the **Cancel** button to discard the changes made and return to the main page.

When logging in with an **existing account**, the following page appears. The following parameters will be available for configuration:

E-mail Address (Account Enter your e-mail address here. This e-mail Name): address will also be your account name. Password: Enter your preferred password choice here.

Click the **Login** button to login using these account details. Click the **Prev** button to return to the previous step. Click the **Cancel** button to discard the changes made and return to the main page.

| I Accept the mydlink terms and conditions. |  |  |  |  |
|--------------------------------------------|--|--|--|--|
|                                            |  |  |  |  |
|                                            |  |  |  |  |
| Next Prev Cancel                           |  |  |  |  |
|                                            |  |  |  |  |
|                                            |  |  |  |  |

| MYDLINK REGISTRATION                         |                   |
|----------------------------------------------|-------------------|
| Please fulfill the options to complete the r | registration.     |
| E-mail Address (Account Name)                | :                 |
| Password                                     | :                 |
|                                              | Login Prev Cancel |

At any point during this wizard, we can change the prefered language used. To change the language, select the desired language option from the **Language** drop-down menu, found on the top right of this page.

#### End of Wizard

|           | Languag    | e : English |
|-----------|------------|-------------|
| English   | 整體中文       | Magyar      |
| Español   | 簡體中文       | Nederlands  |
| Deutsch   | <u>한국어</u> | Norsk       |
| Français  | Česky      | Polski      |
| Italiano  | Dansk      | Română      |
| Русский   | Ελληνικά   | Slovenščina |
| Português | Suomi      | Svenska     |
| 日本語       | Hrvatski   |             |

# Advanced Virtual Server

This will allow you to open a single port. If you would like to open a range of ports, refer to the next page.

- Name: Enter a name for the rule or select an application from the drop-down menu. Select an application and click << to populate the fields.
- **IP Address:** Enter the IP address of the computer on your local network that you want to allow the incoming service to. If your computer is receiving an IP address automatically from the router (DHCP), you computer will be listed in the "Computer Name" drop-down menu. Select your computer and click <<.
- Private Port/ Enter the port that you want to open next to Private Public Port: Port and Public Port. The private and public ports are usually the same. The public port is the port seen from the Internet side, and the private port is the port being used by the application on the computer within your local network.

Protocol Type: Select TCP, UDP, or Both from the drop-down menu.

- Schedule: The schedule of time when the Virtual Server Rule will be enabled. The schedule may be set to Always, which will allow the particular service to always be enabled. You can create your own times in the **Tools** > Schedules section.
- Inbound Filter: Select Allow All (most common) or a created Inbound filter. You may create your own inbound filters in the Advanced > Inbound Filter page.

#### VIRTUAL SERVER

The Virtual Server option allows you to define a single public port on your router for redirection to an internal LAN IP Address and Private LAN port if required. This feature is useful for hosting online services such as FTP or Web Servers.

Save Settings Don't Save Settings

| 24 - VIRTUAL SERVERS LIST                         |            |                                        |              |                    |                      |
|---------------------------------------------------|------------|----------------------------------------|--------------|--------------------|----------------------|
| Remaining number of rules that can be created: 24 |            |                                        |              |                    |                      |
|                                                   |            |                                        | Port         | Traffic Type       |                      |
|                                                   | Name       | Application name                       | Public Port  | Protocol<br>Both 💌 | Schedule<br>Always 📼 |
|                                                   | IP Address | << Computer Name                       | Private Port |                    | Inbound Filter       |
|                                                   | Name       | <ul> <li>✓ Application name</li> </ul> | Public Port  | Protocol<br>Both 📼 | Schedule<br>Always 💌 |
|                                                   | IP Address | Computer Name                          | Private Port |                    | Inbound Filter       |

## **Port Forwarding**

This will allow you to open a single port or a range of ports.

- **Name:** Enter a name for the rule or select an application from the drop-down menu. Select an application and click << to populate the fields.
- **IP Address:** Enter the IP address of the computer on your local network that you want to allow the incoming service to. If your computer is receiving an IP address automatically from the router (DHCP), you computer will be listed in the "Computer Name" drop-down menu. Select your computer and click <<.
- **TCP/UDP:** Enter the TCP and/or UDP port or ports that you want to open. You can enter a single port or a range of ports. Separate ports with a common.

Example: 24,1009,3000-4000

- Schedule: The schedule of time when the Virtual Server Rule will be enabled. The schedule may be set to **Always**, which will allow the particular service to always be enabled. You can create your own times in the **Tools** > Schedules section.
- Inbound Filter: Select Allow All (most common) or a created Inbound filter. You may create your own inbound filters in the Advanced > Inbound Filter page.

#### PORT FORWARDING

This option is used to open multiple ports or a range of ports in your router and redirect data through those ports to a single PC on your network. This feature allows you to enter ports in the format, Port Ranges (100-150), Individual Ports (80, 68, 888), or Mixed (1020-5000, 689). This option is only applicable to the INTERNET session.

Save Settings Don't Save Settings

| 24  | PORT FORWARDING             | RULES                |               |                               |
|-----|-----------------------------|----------------------|---------------|-------------------------------|
| Ren | naining number of rules tha | t can be created: 24 |               |                               |
|     |                             |                      | Ports to Open |                               |
|     | Name                        | Application Name     | тср           | Schedule<br>Always 💌          |
|     | IP Address                  | <                    | UDP           | Inbound Filter<br>Allow All 💌 |
| [=1 | Name                        | Application Name     | тср           | Schedule<br>Always 💌          |
|     | IP Address                  | < Computer Name 💌    | UDP           | Inbound Filter<br>Allow All   |

## **Application Rules**

Some applications require multiple connections, such as Internet gaming, video conferencing, Internet telephony and others. These applications have difficulties working through NAT (Network Address Translation). Special Applications makes some of these applications work with the DIR-865L. If you need to run applications that require multiple connections, specify the port normally associated with an application in the "Trigger Port" field, select the protocol type as TCP or UDP, then enter the firewall (public) ports associated with the trigger port to open them for inbound traffic.

The DIR-865L provides some predefined applications in the table on the bottom of the web page. Select the application you want to use and enable it.

- Name: Enter a name for the rule. You may select a pre-defined application from the drop-down menu and click <<.
- **Trigger:** This is the port used to trigger the application. It can be either a single port or a range of ports.
- **Traffic Type:** Select the protocol of the trigger port (TCP, UDP, or Both).
  - **Firewall:** This is the port number on the Internet side that will be used to access the application. You may define a single port or a range of ports. You can use a comma to add multiple ports or port ranges.
- **Traffic Type:** Select the protocol of the firewall port (TCP, UDP, or Both).
  - Schedule: The schedule of time when the Application Rule will be enabled. The schedule may be set to Always, which will allow the particular service to always be enabled. You can create your own times in the Tools > Schedules section.

#### APPLICATION RULES

The Application Rules option is used to open single or multiple ports in your firewall when the router senses data sent to the Internet on an outgoing "Trigger" port or port range. Special Application rules apply to all computers on your internal network.

Save Settings Don't Save Settings

| 24 A      | 24 APPLICATION RULES |                             |          |              |          |  |
|-----------|----------------------|-----------------------------|----------|--------------|----------|--|
| Remain    | ing number of ru     | les that can be created: 24 |          |              |          |  |
|           |                      |                             | Port     | Traffic Type | Schedule |  |
| <b>P1</b> | Name                 | Application                 | Trigger  | All          | Always 🔻 |  |
|           |                      | K Application Name          | Firewall | Al 💌         | Anays 1  |  |
| <b>—</b>  | Name                 | Application                 | Trigger  | All 💌        | Always 💌 |  |
|           |                      | Application Name 💌          | Firewall | All          | Amays 1  |  |

## QoS Engine

The QoS Engine option helps improve your network gaming performance by prioritizing applications. By default the QoS Engine settings are disabled and application priority is not classified automatically. The QoS section contains a queuing mechanism, traffic shaping and classification. It supports two kinds of queuing mechanisms. Strict Priority Queue (SPQ) and Weighted Fair Queue (WFQ). SPQ will process traffic based on traffic priority. Queue1 has the highest priority and Queue4 has the lowest priority. WFQ will process traffic based on

#### QOS SETTINGS

Use this section to configure D-Link's QoS Engine powered by QoS Engine Technology. This QoS Engine improves your online gaming experience by ensuring that your game traffic is prioritized over other network traffic, such as FTP or Web.For best performance, use the Automatic Classification option to automatically set the priority for your applications.

Save Settings Don't Save Settings

the queue weight. Users can configure each queue's weight. The sum of all the queue's weight must be 100. When surfing the Internet, the system will do traffic shaping based on the uplink and downlink speed. The classification rules can be used to classify traffic to different queues, then SPQ or WFQ will do QoS based on the queue's priority or weight.

The following parameters will be available for configuration:

- **Enable QoS:** This option is disabled by default. Enable this option for better performance and experience with online games and other interactive applications, such as VoIP.
- Uplink Speed: The speed at which data can be transferred from the router to your ISP. This is determined by your ISP. ISP's often define speed as a download/upload pair. For example, 1.5Mbits/284Kbits. Using this example, you would enter 284. Alternatively you can test your uplink speed with a service such as www.dslreports.com.
- **Downlink Speed:** The speed at which data can be transferred from the ISP to the router. This is determined by your ISP. ISP's often define speed as a download/upload pair. For example, 1.5Mbits/284Kbits.

Using this example, you would enter 1500. Alternatively you can test your downlink speed with a service such as www.dslreports.com.

|         | Enable QoS :<br>Uplink Speed :<br>Downlink Speed : | 2048       |             | Select Tran<br>Select Tran |         |           |
|---------|----------------------------------------------------|------------|-------------|----------------------------|---------|-----------|
| ueue ID | Queue Type :                                       | C Strict P | riority Que |                            | ohted F | air Queue |
|         | 1                                                  |            |             | -                          | 40      | %         |
|         | 2                                                  |            |             |                            | 30      | %         |
|         | 3                                                  |            |             |                            | 20      | %         |
|         | 4                                                  |            |             |                            | 10      | %         |

Queue Type: Here the user can specify the queue type used. When choosing the option Strict Priority Queue, the router will apply QoS based on the internal specification for the queue ID's listed. When choosing the option Weight Fair Queue, the router will apply QoS based on the user defined percentage in the Queue Weight column.

Queue ID: In this column the Queue ID used will be displayed.

Queue Priority: In this column the Queue Priority used will be displayed.

Queue Weight: After choosing to use the Weight Fair Queue option, under Queue Type, the user will be able to manual enter the Queue Weight for each individual Queue ID.

After specifying the QoS framework used, in the QoS setup section, the user can now create individual rules for scenarios that require the use of traffic control and data priority manipulation.

The following parameters will be available for configuration:

Checkbox: Tick this option to enable the rule specified.

- Name: Enter a custom name for the rule being created here. This name is used for identification.
- Queue ID: Select the appropriate priority requirement from the drop-down menu that will be applied to this rule. Option to choose from are Highest, Higher, Normal, and Best Effort.
- **Protocol:** Select the protocol used for the application for in the drop-down menu and it will automatically place it in the Protocol field.
- Local IP Range: Enter the local IP range used here. This is the IP range of you Local Area Network. The Router's IP cannot be included in this range.
  - Remote IP Enter the remote IP range used here. This is the IP
     Range: range of the public network from the Internet Port side. To apply this rule to any IP addresses from the public side, enter the range 0.0.0.1 to 255.255.254.
     Application Enter the application port number used here.
     Port:

Click on the **Save Settings** button to accept the changes made. Click on the **Don't Save Settings** button to discard the changes made.

| 32 -     | CLASSIFICATION RULES          | 8                        |                          |
|----------|-------------------------------|--------------------------|--------------------------|
| Rem      | aining number of rules that c | an be created: 18        |                          |
|          | Name<br>Youtube               | Queue ID<br>1 - Highest  | Protocol<br>TCP << ALL 💌 |
| <b>V</b> | Local IP Range                | to                       | Application Port         |
|          | Remote IP Range               | to                       | YOUTUBE                  |
|          | Name<br>Google_talk           | Queue ID<br>1 - Highest  | Protocol<br>TCP << ALL 💌 |
| <b>V</b> | Local IP Range                | to                       | Application Port         |
|          | Remote IP Range               | to                       | << ALL                   |
|          | Name<br>Web_audio             | Queue ID<br>1 - Highest  | Protocol<br>TCP << ALL T |
| <b>V</b> | Local IP Range                | to                       | Application Port         |
|          | Remote IP Range               | to                       | << ALL                   |
|          | Name<br>Web_video             | Queue ID<br>2 - Higher 💌 | Protocol<br>TCP << ALL T |
| ✓        | Local IP Range                | to                       | Application Port         |
|          | Remote IP Range               | to                       | HTTP_VIDE0               |

## **Network Filters**

Use MAC (Media Access Control) Filters to allow or deny LAN (Local Area Network) computers by their MAC addresses from accessing the network. You can either manually add a MAC address or select the MAC address from the list of clients that are currently connected to the Broadband Router.

# Configure MACSelect Turn MAC Filtering Off, Allow MAC addressesFiltering:listed below, or Deny MAC addresses listed belowfrom the drop-down menu.

MAC Address: Enter the MAC address you would like to filter.

To find the MAC address on a computer, please refer to the *Networking Basics* section in this manual.

**DHCP Client:** Select a DHCP client from the drop-down menu and click << to copy that MAC Address.

| maining number of rules |    | nputers listed to access the n | etwork 💌              |
|-------------------------|----|--------------------------------|-----------------------|
| MAC Address             |    | DHCP Client List               | Schedule              |
|                         | << | Computer Name                  | Always 🔻 New Schedule |
|                         | << | Computer Name                  | Always 💌 New Schedule |
|                         | << | Computer Name                  | Always 💌 New Schedule |
|                         | << | Computer Name                  | Always 💌 New Schedule |
|                         | << | Computer Name                  | Always 💌 New Schedule |
|                         | << | Computer Name                  | Always 💌 New Schedule |
|                         | << | Computer Name                  | Always 💌 New Schedule |
|                         | << | Computer Name                  | Always 🔻 New Schedule |

## **Access Control**

The Access Control section allows you to control access in and out of your network. Use this feature as Parental Controls to only grant access to approved sites, limit web access based on time or dates, and/or block access from applications like P2P utilities or games.

Add Policy: Click the Add Policy button to start the Access Control Wizard.

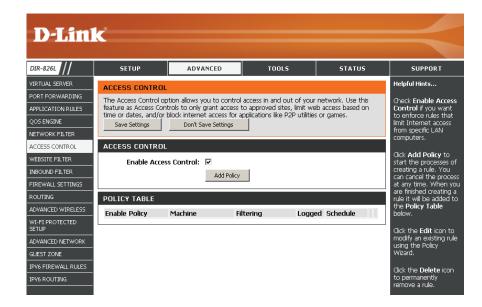

## **Access Control Wizard**

Click **Next** to continue with the wizard.

#### ADD NEW POLICY

| This wizard will guide you through the following steps to add a new policy for Access Control.                                                                                                    |
|----------------------------------------------------------------------------------------------------|
| Step 1 - Choose a unique name for your policy<br>Step 2 - Select a schedule<br>Step 3 - Select the machine to which this policy applies<br>Step 4 - Select filtering method<br>Step 5 - Select filters<br>Step 6 - Configure Web Access Logging |
| Prev Next Save Cancel                                                                                                    |

D-Link DIR-865L User Manual

#### Section 3 - Configuration

Enter a name for the policy and then click **Next** to continue.

| hoose a uniq | jue name for you | r policy. |  |  |
|--------------|------------------|-----------|--|--|
|              | Policy Name :    | example   |  |  |

Select a schedule (I.E. Always) from the drop-down menu and then click **Next** to continue.

STEP 2: SELECT SCHEDULE Choose a schedule to apply to this policy. Always Details : Always Prev Next Sove Cancel

Enter the following information and then click **Next** to continue.

- Address Type Select IP address, MAC address, or Other Machines.
- **IP Address** Enter the IP address of the computer you want to apply the rule to.
- Machine Address Enter the PC MAC address (i.e. 00:00.00.00.00).

Select the filtering method and then click **Next** to continue.

| Select the machine to whic      | h this policy applie  | s.                          |                   |                    |
|---------------------------------|-----------------------|-----------------------------|-------------------|--------------------|
| Specify a machine with its IP o | r MAC address, or sel | iect "Other Machines" for m | achines that do r | not have a policy. |
| Address Typ                     | e: ⊕ip ⊂ mac          | O Other Machines            |                   |                    |
| IP Addres                       | s: 192.168.0.112      | << PM test01 (192.1         | 58.0.112) 💌       |                    |
| Machine Addres                  | s :                   | << Computer Name            | v                 |                    |
|                                 | Copy Your P           | PC's MAC Address            |                   |                    |
|                                 | OK Clear              |                             |                   |                    |
| Machine                         |                       |                             |                   |                    |
| 192.168.0.112                   |                       |                             | E                 | 9                  |

| STEP 4: SELECT FILTERING         | METHOD                                                       |
|----------------------------------|--------------------------------------------------------------|
| Select the method for filtering. |                                                              |
| Method :                         | C Log Web Access Only C Block All Access @ Block Some Access |
| Apply Web Filter :               |                                                              |
| Apply Advanced Port Filters :    |                                                              |
|                                  | Prev Next 50/0 Cancel                                        |

#### Section 3 - Configuration

#### Enter the rule:

Enable - Check to enable the rule.
Name - Enter a name for your rule.
Dest IP Start - Enter the starting IP address.
Dest IP End - Enter the ending IP address.
Protocol - Select the protocol.
Dest Port Start - Enter the starting port number.
Dest Port End - Enter the ending port number.

| add Po | rt Filters Rules  |                             |                 |          |                       |                     |
|--------|-------------------|-----------------------------|-----------------|----------|-----------------------|---------------------|
| pecify | rules to prohibit | access to specific IP addre | sses and ports. |          |                       |                     |
| Enable | Name              | Dest IP<br>Start            | Dest IP<br>End  | Protocol | Dest<br>Port<br>Start | Dest<br>Port<br>End |
|        |                   | 0.0.0.0                     | 255.255.255.255 | Any 💌    | 0                     | 65535               |
|        |                   | 0.0.0.0                     | 255.255.255.255 | Any 💌    | 0                     | 65535               |
|        |                   | 0.0.0.0                     | 255.255.255.255 | Any 💌    | 0                     | 65535               |
|        |                   | 0.0.0.0                     | 255.255.255.255 | Any 💌    | 0                     | 65535               |
|        |                   | 0.0.0.0                     | 255.255.255.255 | Any 💌    | 0                     | 65535               |
|        |                   | 0.0.0.0                     | 255.255.255.255 | Any 💌    | 0                     | 65535               |
|        |                   | 0.0.0.0                     | 255.255.255.255 | Any 💌    | 0                     | 65535               |
|        |                   | 0.0.0.0                     | 255.255.255.255 | Any 🔹    | 0                     | 65535               |

STEP 6: CONFIGURE WEB ACCESS LOGGIN Web Access Logging : O Disabled

Enable

To enable web logging, click **Enable**.

Click **Save** to save the access control rule.

Your newly created policy will now show up under **Policy Table**.

| ACCES                  | S CONTRO     | L                                                                                                   |                                              |                |               |  |
|------------------------|--------------|----------------------------------------------------------------------------------------------------|----------------------------------------------|----------------|---------------|--|
| feature a<br>time or o | as Access Co | option allows you to co<br>introls to only grant ac<br>r block internet access<br>Don't Save Settir | cess to approved :<br>; for applications lik | sites, limit v | veb access ba |  |
| ENABLI                 | _            | ss Control : 🔽                                                                                      |                                              |                |               |  |
|                        |              | Add P                                                                                               | olicy                                        |                |               |  |
| POLICY                 | / TABLE      |                                                                                                    |                                              |                |               |  |
| Enable                 | Policy       | Machine                                                                                             | Filtering                                    | Logged         | Schedule      |  |
|                        |              |                                                                                                    | Block Some                                   |                |               |  |

Prev Next Save Cancel

## **Website Filters**

Website Filters are used to allow you to set up a list of Web sites that can be viewed by multiple users through the network. To use this feature select to **Allow** or **Deny**, enter the domain or website and click **Save Settings**. You must also select **Apply Web Filter** under the *Access Control* section.

Add Website Select either DENY computers access to ONLY Filtering Rule: these sites or ALLOW computers access to ONLY these sites.

Website URL/ Enter the keywords or URLs that you want to allow Domain: or block. Click Save Settings.

| 40 WEBSITE FILTERING RULES                                                                           |
|----------------------------------------------------------------------------------------------------|
| Configure Website Filter below:<br>DENY computers access to ONLY these sites<br>Clear the list below |
| Website URL/Domain                                                                                   |
|                                                                                                    |

## **Inbound Filters**

The Inbound Filter option is an advanced method of controlling data received from the Internet. With this feature you can configure inbound data filtering rules that control data based on an IP address range. Inbound Filters can be used with Virtual Server, Port Forwarding, or Remote Administration features.

Name: Enter a name for the inbound filter rule.

Action: Select Allow or Deny.

Enable: Check to enable rule.

- **Remote IP Start:** Enter the starting IP address. Enter 0.0.0.0 if you do not want to specify an IP range.
- **Remote IP End:** Enter the ending IP address. Enter 255.255.255.255 if you do not want to specify and IP range.
  - Add: Click the Add button to apply your settings. You must click Save Settings at the top to save the settings.
- Inbound Filter This section will list any rules that are created. You Rules List: may click the **Edit** icon to change the settings or enable/disable the rule, or click the **Delete** icon to remove the rule.

#### INBOUND FILTER

The Inbound Filter option is an advanced method of controlling data received from the Internet. With this feature you can configure inbound data filtering rules that control data based on an IP address range.

Inbound Filters can be used for limiting access to a server on your network to a system or group of systems. Filter rules can be used with Virtual Server, Port Forwarding, or Remote Administration features.

#### ADD INBOUND FILTER RULE

| Action :          | Allow 1 | r               |                 |
|-------------------|---------|-----------------|-----------------|
| Remote IP Range : | Enable  | Remote IP Start | Remote IP End   |
|                   |         | 0.0.0.0         | 255.255.255.255 |
|                   |         | 0.0.0.0         | 255.255.255.255 |
|                   |         | 0.0.0           | 255.255.255.255 |
|                   |         | 0.0.0.0         | 255.255.255.255 |
|                   |         | 0.0.0.0         | 255.255.255.255 |
|                   |         | 0.0.0.0         | 255.255.255.255 |
|                   |         | 0.0.0.0         | 255.255.255.255 |
|                   |         | 0.0.0.0         | 255.255.255.255 |

| INBOUND FILTER RULES LIST |        |                           |   |   |  |  |
|---------------------------|--------|---------------------------|---|---|--|--|
| Name                      | Action | Remote IP Range           |   |   |  |  |
| Inbound1                  | allow  | 192.168.1.0-192.168.1.254 | S | T |  |  |

## **Firewall Settings**

A firewall protects your network from the outside world. The DIR-865L offers a firewall type functionality. The SPI feature helps prevent cyber attacks. Sometimes you may want a computer exposed to the outside world for certain types of applications. If you choose to expose a computer, you can enable DMZ. DMZ is short for Demilitarized Zone. This option will expose the chosen computer completely to the outside world.

- **Enable SPI:** SPI (Stateful Packet Inspection, also known as dynamic packet filtering) helps to prevent cyber attacks by tracking more state per session. It validates that the traffic passing through the session conforms to the protocol.
- Anti-Spoof Check: Enable this feature to protect your network from certain kinds of "spoofing" attacks.

**NAT Endpoint** Select one of the following for TCP and UDP ports:

**Filtering:** Endpoint Independent - Any incoming traffic sent to an open port will be forwarded to the application that opened the port. The port will close if idle for 5 minutes.

Address Restricted - Incoming traffic must match the IP address of the outgoing connection.

**Address + Port Restriction** - Incoming traffic must match the IP address and port of the outgoing connection.

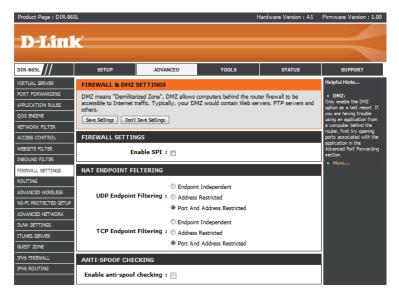

- **DMZ IP Address:** Specify the IP address of the computer on the LAN that you want to have unrestricted Internet communication. If this computer obtains it's IP address automatically using DHCP, be sure to make a static reservation on the **Setup** > **Network Settings** page so that the IP address of the DMZ machine does not change.
  - **PPTP:** Allows multiple machines on the LAN to connect to their corporate network using PPTP protocol.
  - **IPSEC (VPN):** Allows multiple VPN clients to connect to their corporate network using IPSec. Some VPN clients support traversal of IPSec through NAT. This ALG may interfere with the operation of such VPN clients. If you are having trouble connecting with your corporate network, try turning this ALG off. Please check with the system administrator of your corporate network whether your VPN client supports NAT traversal.
    - **RTSP:** Allows application that uses Real Time Streaming Protocol to receive streaming media from the Internet. QuickTime and Real Player are some of the common applications using this protocol.
      - **SIP:** Allows devices and applications using VoIP (Voice over IP) to communicate across NAT. Some VoIP applications and devices have the ability to discover NAT devices and work around them. This ALG may interfere with the operation of such devices. If you are having trouble making VoIP calls, try turning this ALG off.

| PREMALL SETTINGS       NAT ENDPOINT FILTERING         ROUTING       © Endpoint Independent         ADVANCED WERKERS       WPP Endpoint Filtering : © Address Restricted         @ Port And Address Restricted       © Endpoint Independent         ADVANCED NETWORK       Course Struke         QUEX SETTINGS       © Endpoint Independent         TTURES SERVER       @ Port And Address Restricted         QUEST 20NE       @ Port And Address Restricted         IPV6 FREWALL       ANTI-SPOOF CHECKING         Enable anti-spoof checking : □       DMZ HOST         The DMZ (Demiltarized Zone) option lets you set a single computer on your network outside of the course. If you have a computer that cannot run Internet applications successfully from behind the router. If you have a computer into the DMZ for unrestricted Internet access.         Note: Putting a computer in the DMZ may expose that computer to a variety of security risks. Use of this option is only recommended as a last resort.         Enable DMZ : □       @         DMZ IP Address : □       @         Computer Name       @         APPLICATION LEVEL GATEWAY (ALG) CONFIGURATION         PPT P: □       IPSec (VPN) : □         SIP : □       SIP : □                                                                                                    |                       |                                                                                                    |         |
|----------------------------------------------------------------------------------------------------|-----------------------|----------------------------------------------------------------------------------------------------|---------|
| CardwardsD WIRLESS <ul> <li>Endpoint Independent</li> <li>Address Restricted</li> <li>Address Restricted</li> <li>Endpoint Independent</li> </ul> CDUAL SETTINGS         TLVES SERVER         Endpoint Filtering : Address Restricted           CDUAL SETTINGS         Endpoint Filtering : Address Restricted           TULNES SERVER         Endpoint Filtering : Address Restricted           QUEST 20NE         Port And Address Restricted           Prof FREWALL         ANTI-SPOOF CHECKING           Enable anti-spoof checking : DMZ HOST               DMZ HOST                The DMZ (Demiltarized Zone) option lets you set a single computer on your network outside of the router. If you have a computer that cannot run Internet applications successfully from behind the router, then you can place the computer in the DMZ for unrestricted Internet access.           Note: Putting a computer in the DMZ may expose that computer to a variety of security risks. Use of this option is only recommended as a last resort.           Enable DMZ I: DMZ IP Address :                                                                                                    | FIREWALL SETTINGS     | NAT ENDPOINT FILTERING                                                                                                    | - Porta |
| ADVANCED WERE SET<br>W-FI ROTECTED SETURA<br>ADVANCED NETWORK<br>DUDP Endpoint Filtering : Address Restricted<br>Port And Address Restricted<br>Endpoint Independent<br>TCP Endpoint Filtering : Address Restricted<br>Port And Address Restricted<br>Port And Address Restricted<br>ANTI-SPOOF CHECKING<br>Enable anti-spoof checking :<br>DMZ HOST<br>The DMZ (Demiltarized Zone) option lets you set a single computer on your network outside of<br>the router. If you have a computer that cannot run Internet applications successfully from<br>behind the router, then you can place the computer into the DMZ for unrestricted Internet<br>access.<br>Note: Putting a computer in the DMZ may expose that computer to a variety of security risks.<br>Use of this option is only recommended as a last resort.<br>Enable DMZ :<br>DMZ IP Address :<br>Computer Neme<br>APPLICATION LEVEL GATEWAY (ALG) CONFIGURATION<br>PTTP :<br>SIP :<br>SIP :<br>SIP :<br>D                                                                                                    | ROUTING               | Contraint Independent                                                                                                    |         |
| Wi-FI ROUTETED SETUP <ul> <li>Port And Address Restricted</li> <li>Endpoint Independent</li> </ul> TLNES SERVER <ul> <li>Port And Address Restricted</li> <li>Endpoint Independent</li> </ul> TLNES SERVER <ul> <li>Port And Address Restricted</li> <li>Endpoint Filtering :             <ul> <li>Port And Address Restricted</li> <li>Port And Address Restricted</li> </ul>          BV6 FIREWALL              <ul> <li>Port And Address Restricted</li> <li>Port And Address Restricted</li> <li>Port And Address Restricted</li> </ul>          BV6 FIREWALL              ANTI-SPOOF CHECKING          Enable anti-spoof checking :             <ul> <li>Port And Address Restricted</li> <li>The DM2 (Demiltarised Zone) option lets you set a single computer on your network outside of the router. If you have a computer that cannot run Internet applications successfully from behind the router, then you can place the computer into the DMZ for unrestricted Internet access.</li> <li>Note: Putting a computer in the DM2 may expose that computer to a variety of security risks. Use of this option is only recommended as a last resort.</li> <li>Enable DM2 I:             <ul> <li>DMZ IP Address :             <ul> <li>Computer Name</li> <li>PPTP : I</li> <li>IPSec (VPN) : I</li> <li>RTSP : I</li> <li>SIP : I</li> <li>SIP : I</li> </ul></li></ul></li></ul></li></ul>                                                                                                    | ADVANCED WIRELESS     |                                                                                                    |         |
| Advances Network OLMA SETTINGS UTUNES SERVER UTUNES SERVER GUEST ZONE ENDED OF CHECKING Enable anti-spoof checking :  DMZ HOST The DMZ (Demilitarized Zone) option lets you set a single computer on your network outside of the router, If you have a computer that cannot run Internet applications successfully from behind the router, then you can place the computer in the DMZ for unrestricted Internet access. Note: Putting a computer in the DMZ may expose that computer to a variety of security risks. Use of this option is only recommended as a last resort. Enable DMZ I : DMZ IP Address Restricted APPLICATION LEVEL GATEWAY (ALG) CONFIGURATION PTT : IPSec (VPN) :  SIP :  SIP :                                                                                                    | WI-FI PROTECTED SETUP |                                                                                                    |         |
| COURT 2014       TCP Endpoint Filtering : ① Address Restricted         @ Port And Address Restricted       @ Port And Address Restricted         @ Restrict and address Restrict address Restrict address Restrit address Restrict address Restrit address Restrict ad                                                              | ADVANCED NETWORK      |                                                                                                    |         |
| UNUES SOURS       Image: Construction of the second of the second of the s | DUNA SETTINGS         |                                                                                                    |         |
| ANTI-SPOOF CHECKING EVER REVAIL EVER ROUTING Enable anti-spoof checking : DMZ HOST The DMZ (Demilitarized Zone) option lets you set a single computer on your network outside of the router. If you have a computer that cannot run Internet applications successfully from behind the router, then you can place the computer into the DMZ for unrestricted Internet access. Notes: Putting a computer in the DMZ may expose that computer to a variety of security risks. Use of this option is only recommended as a last resort. Enable DMZ I DMZ IP Address : Computer Name APPLICATION LEVEL GATEWAY (ALG) CONFIGURATION PTTP : IPSec (VPN) : SIP : SIP : D                                                                                                    | ITUNES SERVER         |                                                                                                    |         |
| ANT PSPOOP CRECKING         Enable anti-spoof checking :          DMZ HOST         The DMZ (Demiltarised Zone) option lets you set a single computer on your network outside of the router. If you have a computer that cannot run Internet applications successfully from behind the router, then you can place the computer into the DMZ for unrestricted Internet access.         Note: Putting a computer in the DMZ may expose that computer to a variety of security risks. Use of this option is only recommended as a last resort.         Enable DMZ :          DMZ IP Address :          Computer liteme         APPLICATION LEVEL GATEWAY (ALG) CONFIGURATION         PPTP :          IPSec (VPN) :          RTSP :          SIP :                                                                                                    | GUEST ZONE            | Port And Address Restricted                                                                                                    |         |
| Enable anti-spoof checking :         DMZ HOST         The DMZ (Demiltarized Zone) option lets you set a single computer on your network outside of the router. If you have a computer that cannot run Internet applications successfully from behind the router, then you can place the computer into the DMZ for unrestricted Internet access.         Notes: Putting a computer in the DMZ may expose that computer to a variety of security risks. Use of this option is only recommended as a last resort.         Enable DMZ :                                                                                                    | IPV6 FIREWALL         | ANTI-SPOOF CHECKING                                                                                                    |         |
| DMZ HOST         The DMZ (Demiltarized Zone) option lets you set a single computer on your network outside of the router. If you have a computer that cannot run Internet applications successfully from behind the router, then you can place the computer into the DMZ for unrestricted Internet access.         Note: Putting a computer in the DMZ may expose that computer to a variety of security risks. Use of this option is only recommended as a last resort.         Enable DMZ : []         DMZ IP Address : []         DMZ IP Address : []         Computer Name         APPLICATION LEVEL GATEWAY (ALG) CONFIGURATION         PFTP : []         IPSec (VPN) : []         SIF : []                                                                                                    | IPV6 ROUTING          | Enable anti-creat checking +                                                                                                    |         |
| The DMZ (Demilitarized Zone) option lets you set a single computer on your network outside of<br>the router. If you have a computer that cannot run Internet applications successfully from<br>behind the router, then you can place the computer into the DMZ for unrestricted Internet<br>access.<br>Notes: Putting a computer in the DMZ may expose that computer to a variety of security risks.<br>Use of this option is only recommended as a last resort.<br>Enable DMZ :<br>DMZ IP Address :<br>Computer Name v<br>APPLICATION LEVEL GATEWAY (ALG) CONFIGURATION<br>PPTP :<br>IPSec (VPN) :<br>SIP :<br>SIP :                                                                                                    |                       |                                                                                                    |         |
| the router. If you have a computer that cannot run Internet application's successfully from<br>behind the router, then you can place the computer into the DMZ for unrestricted Internet<br>access.<br>Note: Putting a computer in the DMZ may expose that computer to a variety of security risks.<br>Use of this option is only recommended as a last resort.<br>Enable DMZ :<br>DMZ IP Address :<br>Computer Name v<br>APPLICATION LEVEL GATEWAY (ALG) CONFIGURATION<br>PPTP :<br>IPSec (VPN) :<br>RTSP :<br>SIP :                                                                                                    |                       | DMZ HOST                                                                                                    |         |
| Use of this option is only recommended as a last resor.<br>Enable DMZ :<br>DMZ IP Address :<br>Computer Name<br>APPLICATION LEVEL GATEWAY (ALG) CONFIGURATION<br>PPTP :<br>IPSec (VPN) :<br>RTSP :<br>SIP :<br>SIP :                                                                                                    |                       | the router. If you have a computer that cannot run Internet applications successfully from<br>behind the router, then you can place the computer into the DMZ for unrestricted Internet |         |
| DMZ IP Address : Complete Name v<br>APPLICATION LEVEL GATEWAY (ALG) CONFIGURATION<br>PPTP :<br>IPSec (VPN) :<br>RTSP :<br>SIP :<br>SIP :                                                                                                    |                       |                                                                                                    |         |
| APPLICATION LEVEL GATEWAY (ALG) CONFIGURATION PPTP :  IPSec (VPN) :  RTSP :  SIP :  SIP :                                                                                                    |                       | Enable DMZ : 📃                                                                                                    |         |
| APPLICATION LEVEL GATEWAY (ALG) CONFIGURATION<br>PPTP :<br>IPSec (VPN) :<br>RTSP :<br>SIP :<br>SIP :                                                                                                    |                       | DMZ IP Address :                                                                                                    |         |
| PPTP : ☑<br>IPSec (VPN) : ☑<br>RTSP : ☑<br>SIP : ☑                                                                                                    |                       | Computer Name 💌                                                                                                    |         |
| IPSec (VPN) : 7<br>RTSP : 7<br>SIP : 7                                                                                                    |                       | APPLICATION LEVEL GATEWAY (ALG) CONFIGURATION                                                                                                    |         |
| RTSP : 🛛<br>SIP : 🕅                                                                                                    |                       | PPTP : 🛛                                                                                                    |         |
| SIP : 🕅                                                                                                    |                       | IPSec (VPN) : 🔟                                                                                                    |         |
|                                                                                                    |                       | RTSP : 🛛                                                                                                    |         |
| Save Settings   Don't Save Settings                                                                                                    |                       | SIP : 🛛                                                                                                    |         |
|                                                                                                    |                       | Seve Settings Don't Seve Settings                                                                                                    |         |

## Routing

The Routing option is an advanced method of customizing specific routes of data through your network.

Name: Enter a name for your route.

- **Destination IP:** Enter the IP address of packets that will take this route.
  - Netmask: Enter the netmask of the route, please note that the octets must match your destination IP address.
  - **Gateway:** Enter your next hop gateway to be taken if this route is used.
    - **Metric:** The route metric is a value from 1 to 16 that indicates the cost of using this route. A value 1 is the lowest cost and 15 is the highest cost.
  - **Interface:** Select the interface that the IP packet must use to transit out of the router when this route is used.

| Product Page : DIR-86 | 55L                                               |                               |                  | Hardwa       | are Version : A1 | Firmware Version : 1.0                                 |  |
|-----------------------|---------------------------------------------------|-------------------------------|------------------|--------------|------------------|--------------------------------------------------------|--|
| <b>D-Lin</b>          | <u>ح</u>                                          |                               |                  |              |                  |                                                        |  |
|                       |                                                   |                               |                  |              |                  |                                                        |  |
| DIR-865L              | SETUP                                             | ADVANCED                      | TOOLS            |              | STATUS           | SUPPORT                                                |  |
| VIRTUAL SERVER        | ROUTING                                           |                               |                  |              |                  | Helpful Hints                                          |  |
| PORT FORWARDING       | The Routing option al                             | ows you to define static rout | es to specific d | estinations. |                  | • Enable:                                              |  |
| APPLICATION RULES     | Save Settings Don't Save Settings                 |                               |                  |              |                  | Specifies whether the<br>entry will be enabled or      |  |
| QOS ENGINE            |                                                   |                               |                  |              |                  | disabled.                                              |  |
| NETWORK FILTER        | 32 ROUTE LIST                                     |                               |                  |              |                  | • Interface:<br>Specifies the interface                |  |
| ACCESS CONTROL        | Remaining number of rules that can be created: 32 |                               |                  |              |                  | WAN that the IP<br>packet must use to                  |  |
| WEBSITE FILTER        |                                                   |                               | Motric           | Interface    |                  | transit out of the router,<br>when this route is used. |  |
| INBOUND FILTER        | Name                                              | Destination IP                | Theathe          | Incentice    |                  | • Destination IP:                                      |  |
| FIREWALL SETTINGS     |                                                   | Descination 1                 |                  |              |                  | The IP address of<br>packets that will take this       |  |
| ROUTING               | Netmask                                           | Gateway                       | 1                | WAN ()       |                  | route.                                                 |  |
| ADVANCED WIRELESS     |                                                   |                               |                  |              |                  | • Netmask:<br>One bit in the mask                      |  |
| WI-FI PROTECTED       | Name                                              | Destination IP                |                  |              |                  | specifies which bits of the<br>IP address must match.  |  |
| SETUP                 | -                                                 |                               | 1                | WAN ()       | -                | • Gateway:<br>The gateway IP address                   |  |
| ADVANCED NETWORK      | Netmask                                           | Gateway                       |                  |              |                  | is the IP address of the                               |  |
| DLNA SETTINGS         | Name                                              | Destination IP                |                  |              |                  | router, if any, used to<br>reach the specified         |  |
| ITUNES SERVER         | -                                                 |                               |                  |              |                  | destination.                                           |  |
| GUEST ZONE            |                                                   |                               | 1                | WAN O        |                  | More                                                   |  |

## **Advanced Wireless**

Transmit Power: Set the transmit power of the antennas.

- WLAN Partition: This enables 802.11d operation. 802.11d is a wireless specification developed to allow implementation of wireless networks in countries that cannot use the 802.11 standard. This feature should only be enabled if you are in a country that requires it.
  - **WMM Enable:** WMM is QoS for your wireless network. This will improve the quality of video and voice applications for your wireless clients.
    - **Short GI:** Check this box to reduce the guard interval time therefore increasing the data capacity. However, it's less reliable and may create higher data loss.
- **HT20/40 Coexistence:** Enable this option to reduce interference from other wireless networks in your area. If the channel width is operating at 40MHz and there is another wireless network's channel over-lapping and causing interference, the router will automatically change to 20MHz.

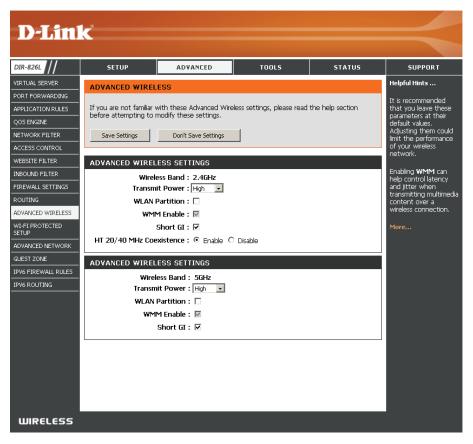

## Wi-Fi Protected Setup (WPS)

Wi-Fi Protected Setup (WPS) System is a simplified method for securing your wireless network during the "Initial setup" as well as the "Add New Device" processes. The Wi-Fi Alliance (WFA) has certified it across different products as well as manufactures. The process is just as easy as pressing a button for the Push-Button Method or correctly entering the 8-digit code for the Pin Code Method. The time reduction in setup and ease of use are quite beneficial, while the highest wireless Security setting of WPA2 is automatically used.

Enable: Enable the Wi-Fi Protected Setup feature.

**Note:** if this option is unchecked, the WPS button on the side of the router will be disabled.

**Lock Wireless** Tick this option to lock the configured wireless security **Security Settings:** settings.

**PIN Settings:** A PIN is a unique number that can be used to add the router to an existing network or to create a new network. Only the Administrator ("admin" account) can change or reset the PIN.

Current PIN: Shows the current PIN.

Reset PIN to Restore the default PIN of the router. Default:

**Generate New** Create a random number that is a valid PIN. This **PIN:** becomes the router's PIN. You can then copy this PIN to the user interface of the wireless client.

| Product Page : DIR-865                                                                                                    |                                                                                                    |                                                                                                    | +                                                                                                    | Hardware Version : A1             | Firmware Version : 1.00                                                                                                    |
|----------------------------------------------------------------------------------------------------|----------------------------------------------------------------------------------------------------|----------------------------------------------------------------------------------------------------|----------------------------------------------------------------------------------------------------|-----------------------------------|----------------------------------------------------------------------------------------------------|
| DIR-865L                                                                                                    | SETUP                                                                                                    | ADVANCED                                                                                                    | TOOLS                                                                                                    | STATUS                            | SUPPORT                                                                                                    |
| VIRTUAL SERVER<br>PORT FORWARDING<br>APPLICATION RULES<br>QOS ENGINE<br>NETWORK FILTER<br>ACCESS CONTROL<br>WEBSITE FILTER<br>FIREWALL SETTINGS<br>ROUTING<br>ADVANCED WIRELESS<br>WI-FI PROTECTED SETUP | Devices must support<br>If the PIN changes, th<br>Clicking on "Don't Sav<br>However, if the new I<br>Save Settings Don't<br>WI-FI PROTECTED<br>WiFi Protect | is used to easily add devi<br>Wi-Fi Protected Setup in o<br>en ew PIN will be used i<br>ve Settings" button will no<br>PIN is not saved, it will g<br>save Settings | order to be configured by<br>n following Wi-Fi Protecte<br>it reset the PIN.<br>et lost when the device n<br>Configured | this method.<br>ed Setup process. | Helpful Hints<br>• Enable if other<br>wirefess devices you wish<br>to include in the local<br>network support W-Fi<br>Protected Setup.<br>• Only 'Admin' account<br>can change security<br>settings.<br>• Lock WPS-PIN<br>Setup Locking the WPS-<br>PIN Method prevents the<br>settings from being<br>changed by any new<br>external registrar using<br>its PIN. Devices can still<br>be added to the wireless<br>network using Wi-Fi<br>Protected Setup Auth |
| ADVANCED NETWORK DLNA SETTINGS ITUNES SERVER GUEST 20NE IPV6 FIREWALL IPV6 ROUTING                                                                                                    | PIN SETTINGS ADD WIRELESS ST                                                                                                    |                                                                                                    | o Default Generate New<br>ur Wireless Device                                                                            | v PIN.)                           | -PIN).<br>• Click Connect your<br>Wireless Device to use<br>Wi-F Protected Setup to<br>add wireless devices to<br>the wireless network.<br>• More                                                                                                    |

Add Wireless This Wizard helps you add wireless devices to the wireless network. Station:

The wizard will either display the wireless network settings to guide you through manual configuration, prompt you to enter the PIN for the device, or ask you to press the configuration button on the device. If the device supports Wi-Fi Protected Setup and has a configuration button, you can add it to the network by pressing the configuration button on the device and then the on the router within 120 seconds. The status LED on the router will flash three times if the device has been successfully added to the network.

There are several ways to add a wireless device to your network. A "registrar" controls access to the wireless network. A registrar only allows devices onto the wireless network if you have entered the PIN, or pressed a special Wi-Fi Protected Setup button on the device. The router acts as a registrar for the network, although other devices may act as a registrar as well.

Add Wireless Click to start the wizard and skip to page 47. Device Wizard:

#### **WPS Button**

You can also simply press the WPS button on the side of the router, and then press the WPS button on your wireless client to automatically connect without logging into the router.

Refer to page 131 for more information.

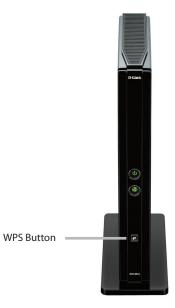

#### **Advanced Network Settings**

- **Enable UPnP:** To use the Universal Plug and Play (UPnP<sup>™</sup>) feature click on **Enabled**. UPnP provides compatibility with networking equipment, software and peripherals.
  - **WAN Ping:** Checking the box will allow the DIR-865L to respond to pings. Unchecking the box may provide some extra security from hackers.
- WAN Port Speed: You may set the port speed of the Internet port to 10Mbps, 100Mbps, or Auto (recommended).

**Enable IPV4** Check the box to allow multicast traffic to pass through **Multicast Streams:** the router from the Internet (IPv4).

**Enable IPV6** Check the box to allow multicast traffic to pass through **Multicast Streams:** the router from the Internet (IPv6).

| <b>D-Link</b>                                                                                                    | ¢                                                                                                    |                                                                                                    |                                                                                                    |                          |                                                                                                    |
|----------------------------------------------------------------------------------------------------|----------------------------------------------------------------------------------------------------|----------------------------------------------------------------------------------------------------|----------------------------------------------------------------------------------------------------|--------------------------|----------------------------------------------------------------------------------------------------|
| DIR-865L                                                                                                    | SETUP                                                                                                    | ADVANCED                                                                                                    | TOOLS                                                                                                    | STATUS                   | SUPPORT                                                                                                    |
| VIRTUAL SERVER                                                                                                    | ADVANCED NETWO                                                                                                    | ORK SETTINGS                                                                                                    |                                                                                                    |                          | Helpful Hints                                                                                                    |
| PORT FORWARDING<br>APPLICATION RULES<br>QOS ENGINE<br>NETWORK FILTER<br>ACCESS CONTROL<br>WEBSITE FILTER<br>INBOUND FILTER<br>FIREMALL SETTINGS<br>ROUTING<br>ADVANCED WIRELESS<br>WI-FI PROTECTED SETUP<br>ADVANCED NETWORK<br>DUNA SETTINGS<br>ITUNES SERVER<br>GUEST 20NE<br>IPV6 FIREMALL<br>IPV6 ROUTING | These options are for i<br>changing these setting<br>your network.<br>Save Settings Don't<br>UPNP<br>Universal Plug and Pla<br>devices.<br>Enable U<br>WAN PING<br>If you enable this feat<br>Internet that are sent<br>Enable WAN Ping I<br>WAN PORT SPEED<br>WAN PORT SPEED<br>WAN PORT SPEED<br>WAN PORT SPEED<br>UPV4 MULTICAST<br>Enable IPV4 | users that wish to change<br>s from factory default. Cf<br>save Settings<br>ay(UPnP) supports peer-to<br>JPnP IGD :<br>to the WAN port of you<br>to the WAN IP Address.<br>Response :<br>ort Speed : Auto 10/100<br>STREAMS<br>Multicast :<br>Streams | the LAN settings. We do in<br>anging these settings may<br>o-peer Plug and Play func<br>ur router will respond to pi | y affect the behavior of | <ul> <li>UPAP helps other UPAP<br/>LAN hosts interoperate<br/>with the router. Leave the<br/>UPAP option entitled as<br/>long as the LAN hes other<br/>UPAP option entitled as<br/>long as the LAN hes other<br/>UPAP optionations.</li> <li>For added security, it<br/>is recommended that you<br/>disable the WAN Ping<br/>Response option. Ping is<br/>often used by malicicus<br/>Internet users to locate<br/>active networks or PCs.</li> <li>The WAN speed is<br/>usually detected<br/>automatically. If you are<br/>having problems<br/>connecting to the WAN,<br/>try selecting the speed<br/>manually.</li> <li>If you are having<br/>trouble receiving video on<br/>demand type of service<br/>from the Informet, make<br/>sure the Multicast Stream<br/>option is enabled.</li> <li>Energy Efficient<br/>Ethernet(TEE), size known<br/>as IEEE 802.252, is a set<br/>of enhancements to the<br/>twistad-pair and<br/>backglone othernet.</li> <li>Wistad-pair and<br/>backglone ethernet.</li> <li>Wistad-pair and<br/>backglone diternet.</li> </ul> |

# **DLNA Settings**

DLNA (Digital Living Network Alliance) is the standard for the interoperability of Network Media Devices (NMDs). The user can enjoy multimedia applications (music, pictures and videos) on your network connected PC or media devices. If you agree to share media with devices, any computer or device that connects to your network can play your shared music, pictures and videos.

**Note:** The shared media may not be secure. Allowing any devices to stream is recommended only on secure networks.

The following parameters will be available for configuration:

Name your media library: Enter the name of your media library here. This name will be visible to all the DLNA players on the network.
Folder: Simply tick the root option, to use the root directory of the storage device plugged into the USB port of the router. To use a specific folder on the storage device, click on the Browse button and navigate to the specific folder. Click on the Apply button to choose the folder.

Click on the **Save Settings** button to accept the changes made. Click on the **Don't Save Settings** button to discard the changes made.

#### DLNA SETTINGS

DLNA (Digital Living Network Alliance) is the standard for the interoperability of Network Media Devices (NMDs). The user can enjoy multi-media applications (music, pictures and videos) on your network connected PC or media devices.

| Save Settings | Don't Save Settings | Refresh |
|---------------|---------------------|---------|
|---------------|---------------------|---------|

#### MEDIA SEVER SETTINGS

#### Share media libraries with devices

If you agree to share media with devices, any computer or device that connects to your network can play your shared music, pictures and videos.

NOTE: The shared media may not be secure. Allowing any devices to stream is recommended only on secure networks.

| Name your media library: | DIR865L_DMS |        |
|--------------------------|-------------|--------|
| Folder:                  | root        |        |
|                          | I           | Browse |
|                          |             |        |

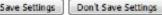

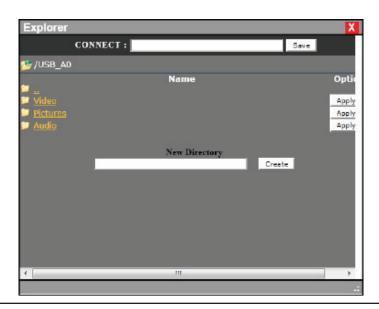

# **iTunes Server**

The router features an iTunes Server. This server provides the ability to share music and videos to computers on the local network running iTunes. If the server is enabled, the router will be automatically detected by the iTunes program and the music and videos contained in the specified directory will be available to stream over the network.

The following parameters will be available for configuration:

iTunes Server: Select to enable or disable the iTunes server. Folder: Specifies the folder or directory that will be shared by the iTunes server. Select root to share all files on all volumes, or click Browse to select a specific folder.

Click on the **Save Settings** button to accept the changes made. Click on the **Don't Save Settings** button to discard the changes made.

#### ITUNES SERVER SETTINGS

Configure iTunes Server settings for streaming music directly to clients running iTunes software.

 Save Settings
 Don't Save Settings

| ITUNES SERVER                     |                |        |
|-----------------------------------|----------------|--------|
| iTunes Server :<br>Folder :       | Enable Disable |        |
|                                   | 1              | Browse |
| Save Settings Don't Save Settings |                |        |

After enabling the iTunes server on the router, launch iTunes. In your iTunes utility, select the router and enter the iTunes server password if required.

| le Edit View Controls Ste | Q +0                                 | iTunes                     |                      | III Q-Search Play |
|---------------------------|--------------------------------------|----------------------------|----------------------|-------------------|
| IBRARY                    | √ Name                               | Time Artist                | Album                | Genre Rating      |
| 🞵 Music                   | ✓ Learn To Live                      | 7:29 Architects            | The Here And Now     | Hardcore          |
| Movies                    | M When Two Are One                   | 8:36 Atreyu                | Lead Sails Paper Anc | Rock              |
| TV Shows                  | ✓ Kāŧmessurma                        | 9:01 Battlelore            | Doombound            | Power Folk        |
| Podcasts                  | ✓ Breath                             | 7:13 Breaking Benjamin     | Phobia               | Rock              |
| 010 Radio                 | ✓ You Fight Me                       | 6:30 Breaking Benjamin     | Phobia               | Rock              |
|                           | ✓ Hearts Burst into Fire             | 9:23 Bullet For My Valenti | Scream Aim Fire (Jap | Metal             |
| TORE                      | Change (In the House of Files)       | 5:00 Deftones              | Queen of the Damn    | Soundtrack        |
| iTunes Store              | ✓ Gorgeous Nightmare                 | 3:16 Escape The Fate       | Escape The Fate      |                   |
| Q Ping                    | ✓ World Around Me                    | 5:09 Escape The Fate       | Escape The Fate      |                   |
| HARED                     | Run to the Water                     | 4:25 Live                  | Awake: The Best of L | Pop               |
| 🕅 DIR-615 🧁               | ✓ Lightning Crashes                  | Contin Live                | Throwing Copper      | Blues             |
|                           | ✓ Bulletproof Heart                  | 4:57 My Chemical Romance   | Danger Days: The Tr  | Punk              |
| SENIUS                    | The Only Hope For Me Is You          | 4:33 My Chemical Romance   | Danger Days: The Tr  | Punk              |
| 🖧 Genius                  | ✓ Save Yourself, I II Hold Them Back | 3:51 My Chemical Romance   | Danger Days: The Tr  | Punk              |
| LAYLISTS                  | ✓ Summertime                         | 4:07 My Chemical Romance   | Danger Days: The Tr  | Punk              |
| 😤 iTunes DJ               | ✓ The Kids From Yesterday            | 5:25 My Chemical Romance   | Danger Days: The Tr  | Punk              |
| 🕸 90's Music              | V Vampire Money                      | 3:38 My Chemical Romance   | Danger Days: The Tr  | Punk              |
| Elassical Music           | ✓ Lonely Lonely                      | 4:07 The Narrow            | Travellers           | SA Rock!          |
| Music Videos              | ✓ Where Is My Mind?                  | 3:52 Pixies                | Death To The Pixies  | Rock              |
| My Top Rated              | ✓ Face down                          | 6:19 The Red Jumpsuit Ap   | Don't You Fake It (D | Rock              |
| Recently Added            | ✓ Blue Eyes                          | 3:55 Springbok Nude Girls  | Surpass The Powers   | Other             |
| Recently Played           | ✓ All Nightmare Long.mp3             | 7:57                       |                      |                   |
| Top 25 Most Played        |                                      |                            |                      |                   |

### **Guest Zone**

The Guest Zone feature will allow you to create temporary zones that can be used by guests to access the Internet. These zones will be separate from your main wireless network. You may configure different zones for the 2.4GHz and 5GHz wireless bands.

#### Enable Guest Check to enable the Guest Zone feature. Zone:

Schedule: The schedule of time when the Guest Zone will be active. The schedule may be set to Always, which will allow the particular service to always be enabled. You can create your own times in the Tools > Schedules section or click Add New.

**Wireless** Enter a wireless network name (SSID) that is different **Network Name:** from your main wireless network.

**Enable Routing** Check to allow network connectivity between the **Between Zones:** different zones created.

Security Mode: Select the type of security or encryption you would like to enable for the guest zone.

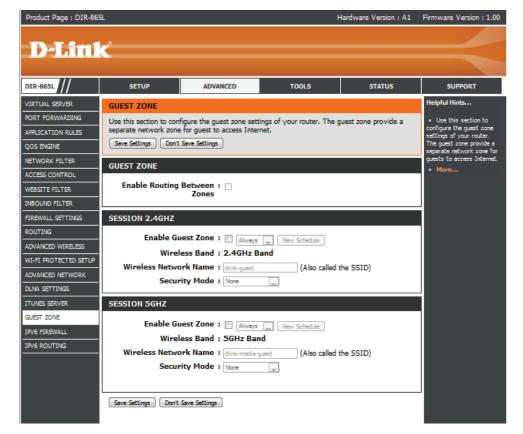

### IPv6 Firewall

The DIR-865L's IPv6 Firewall feature allows you to configure which kind of IPv6 traffic is allowed to pass through the device. The DIR-865L's IPv6 Firewall functions in a similar way to the IP Filters feature.

Enable Checkbox: Check the box to enable the IPv6 firewall simple security.

**Configure IPv6** Select an action from the drop-down menu. **Firewall:** 

Name: Enter a name to identify the IPv6 firewall rule.

- Schedule: Use the drop-down menu to select the time schedule that the IPv6 Firewall Rule will be enabled on. The schedule may be set to **Always**, which will allow the particular service to always be enabled. You can create your own times in the **Tools** > Schedules section.
  - **Source:** Use the **Source** drop-down menu to specify the interface that connects to the source IPv6 addresses of the firewall rule.

| Product Page : DIR-865   | L    |                                         |                                      |              |                             | Hardware Version : A1 | Firmware Version : 1.00                              |
|--------------------------|------|-----------------------------------------|--------------------------------------|--------------|-----------------------------|-----------------------|------------------------------------------------------|
| D-Lini                   | <    |                                         |                                      |              |                             |                       | $\prec$                                              |
| DIR-865L                 |      | SETUP                                   | ADVA                                 | ANCED        | TOOLS                       | STATUS                | SUPPORT                                              |
| VIRTUAL SERVER           | IPVe | FIREWALL                                |                                      |              |                             |                       | Helpful Hints                                        |
| PORT FORWARDING          |      |                                         |                                      |              | re used to allow or deny    |                       | • For each rule you can                              |
| APPLICATION RULES        |      |                                         | It works in the<br>d rules for the o |              | s IP Filters with additiona | al settings. You can  | create a name and<br>control the drection of         |
| QOS ENGINE               | _    |                                         | on't Save Setting                    |              |                             |                       | traffic. You can also allow<br>or deny a range of IP |
| NETWORK FILTER           |      |                                         |                                      | -            |                             |                       | Addresses, the protocol<br>and a port range.         |
| ACCESS CONTROL           | 20 - | - IPV6 FIREW                            | ALL RULES                            |              |                             |                       | <ul> <li>In order to apply a</li> </ul>              |
| WEBSITE FILTER           | Rema | aining number o                         | of rules that car                    | he created.  | 20                          |                       | schedule to a Firewall<br>rule, your must first      |
| INBOUND FILTER           |      | -                                       |                                      | , be created | 20                          |                       | define a schedule on the<br>Tools -> Schedules       |
| FIREWALL SETTINGS        |      | igure IPv6 Filter<br>IPv6 Filtering OFI |                                      |              |                             |                       | page.                                                |
| ROUTING                  |      | Name                                    |                                      | Schedule     |                             |                       | • More                                               |
| ADVANCED WIRELESS        |      |                                         |                                      | Always 💂     |                             |                       |                                                      |
| WI-FI PROTECTED<br>SETUP |      |                                         | Interface                            | IP Address R | ange                        | Protocol              |                                                      |
| ADVANCED NETWORK         |      | Source                                  | -                                    | -            |                             | All 💌                 |                                                      |
| DLNA SETTINGS            |      |                                         |                                      |              |                             |                       |                                                      |
| ITUNES SERVER            |      |                                         | Interface                            | IP Address R | ange                        | Port Range            |                                                      |
| GUEST ZONE               |      | Dest                                    | Incenace                             | _            |                             | ~ ~                   |                                                      |

IP Address Range: Enter the source IPv6 address range in the adjacent IP Address Range field.

Dest: Use the Dest drop-down menu to specify the interface that connects to the destination IP addresses of the firewall rule.

Protocol: Select the protocol of the firewall port (All, TCP, UDP, or ICMP).

Port Range: Enter the first port of the range that will be used for the firewall rule in the first box and enter the last port in the field in the second box.

#### **IPv6 Routing**

This page allows you to specify custom routes that determine how data is moved around your network.

**Route List:** Check the box next to the route you wish to enable.

Name: Enter a specific name to identify this route.

**Destination IP**/ This is the IP address of the router used to reach **Prefix Length:** the specified destination or enter the IPv6 address prefix length of the packets that will take this route.

Metric: Enter the metric value for this rule here.

- Interface: Use the drop-down menu to specify if the IP packet must use the WAN or LAN interface to transit out of the Router.
- **Gateway:** Enter the next hop that will be taken if this route is used.

| Product Page : DIR-865                        | L                                              |                  |                             | Hardware Version : A1 | Firmware Version : 1.0                                                                                    |
|-----------------------------------------------|------------------------------------------------|------------------|-----------------------------|-----------------------|----------------------------------------------------------------------------------------------------|
| D-Lini                                        | ¢                                              |                  |                             |                       |                                                                                                    |
| DIR-865L                                      | SETUP                                          | ADVANCED         | TOOLS                       | STATUS                | SUPPORT                                                                                                   |
| VIRTUAL SERVER                                | ROUTING                                        |                  |                             | I                     | Helpful Hints                                                                                             |
| PORT FORWARDING APPLICATION RULES             | This Routing page allo<br>around your network. |                  | n routes that determine ho  | w data is moved       | • Each route has a<br>check box next to it,<br>check this box if you                                      |
| QOS ENGINE                                    | Save Settings Dor                              | 't Save Settings |                             |                       | want the route to be<br>enabled.                                                                          |
| ACCESS CONTROL                                | 10 ROUTE LIST                                  |                  |                             |                       | <ul> <li>The name field allows<br/>you to specify a name fo<br/>identification of this</li> </ul>         |
| WEBSITE FILTER                                | Name                                           | Destir<br>64     | nation IPv6 / Prefix Length | 1                     | route, e.g. 'Network 2'<br>• The destination IPv6<br>address is the address of<br>the host or network you |
| FIREWALL SETTINGS ROUTING                     | Metric                                         | Interface Gatev  | vay                         |                       | <ul> <li>The prefix length field identifies the portion of</li> </ul>                                     |
| ADVANCED WIRELESS<br>WI-FI PROTECTED<br>SETUP | Name                                           | Destir<br>64     | nation IPv6 / Prefix Length | 1                     | the destination IP in use.<br>• The gateway IP<br>address is the IP address<br>of the router, if any,     |
| ADVANCED NETWORK                              | Metric                                         | Interface Gatev  | vay                         |                       | used to reach the<br>specified destination.                                                               |
|                                               | Name                                           | Desti            | nation IPv6 / Prefix Length | 1                     | - HUIC                                                                                                    |

## Tools Admin

This page will allow you to change the Administrator and User passwords. You can also enable Remote Management. There are two accounts that can access the management interface through the web browser. The accounts are admin and user. Admin has read/write access while user has read-only access. User can only view the settings but cannot make any changes. Only the admin account has the ability to change both admin and user account passwords.

| Admin Password:    | Enter a new password for the Administrator Login Name. The administrator can make changes to the settings.                                                                                                    |
|--------------------|----------------------------------------------------------------------------------------------------|
| User Password:     | Enter the new password for the User login. If you login as the User, you cannot change the settings (you can only view them).                                                                                                    |
| Gateway name:      | Enter a name for your router.                                                                                                    |
|                    | Enables a challenge-response test to require users to type letters or numbers from a distorted image displayed on the screen to prevent online hackers and unauthorized users from gaining access to your router's network settings. |
|                    | Check to enable HTTPS to connect to the router securely. This means to connect to the router, you must enter <b>https://192.168.0.1</b> (for example) instead of <b>http://192.168.0.1</b> .                                         |
|                    | Remote management allows the DIR-865L to be configured from the Internet<br>by a web browser. A username/password is still required to access the Web<br>Management interface.                                                       |
| Remote Admin Port: | The port number used to access the DIR-865L is used in the URL. Example: <b>http://x.x.x.x8080</b> whereas x.x.x.x is the Internet IP address of the DIR-865L and 8080 is the port used for the Web Management interface.            |
|                    | If you have enabled <b>HTTPS Server</b> , you must enter <b>https://</b> as part of the URL                                                                                                    |

If you have enabled **HTTPS Server**, you must enter **https://** as part of the URL to access the router remotely.

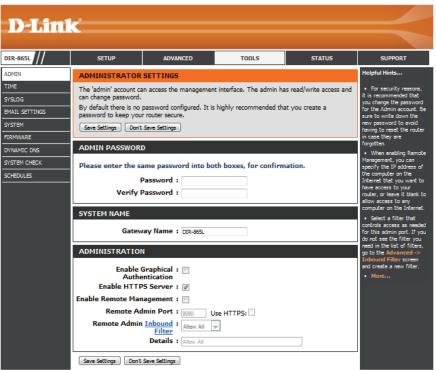

**Remote Admin** This section will list any rules that are created. You may click the **Edit** icon to change the settings or enable/disable the rule, or click the **Delete** icon to remove the **Inbound Filter:** rule. **Details** will display the current status.

#### Time

The Time Configuration option allows you to configure, update, and maintain the correct time on the internal system clock. From this section you can set the time zone that you are in and set the Time Server. Daylight Saving can also be configured to automatically adjust the time when needed.

Time: Displays the current date and time of the router.

- Time Zone: Select your Time Zone from the drop-down menu.
- **Enable Daylight** To select Daylight Saving time manually, select **Saving:** enabled or disabled, and enter a start date and an end date for daylight saving time.
- **Enable NTP Server:** NTP is short for Network Time Protocol. A NTP server will synch the time and date with your router. This will only connect to a server on the Internet, not a local server. Check the box to enable this feature.
  - **NTP Server Used:** Enter the IP address of a NTP server or select one from the drop-down menu.
    - Manual: To manually input the time, enter the values in these fields for the Year, Month, Day, Hour, Minute, and Second and then click **Set Time**.

You can also click **Copy Your Computer's Time Settings** to synch the date and time with the computer you are currently on.

| D-Lini                                 | ¢                                                                           |                                                                                                    |                                            |                                   |                                                                                                    |
|----------------------------------------|-----------------------------------------------------------------------------|----------------------------------------------------------------------------------------------------|--------------------------------------------|-----------------------------------|----------------------------------------------------------------------------------------------------|
|                                        |                                                                             |                                                                                                    |                                            |                                   |                                                                                                    |
| DIR-865L                               | SETUP                                                                       | ADVANCED                                                                                                    | TOOLS                                      | STATUS                            | SUPPORT                                                                                                    |
| DMIN                                   | TIME AND DATE                                                               |                                                                                                    |                                            |                                   | Helpful Hints                                                                                                    |
| IME<br>YSLOG<br>MAIL SETTINGS<br>YSTEM | correct time on the inte<br>and set the NTP (Netv<br>adjust the time when i | onfiguration option allows<br>rnal system clock. From i<br>vork Time Protocol) Servi<br>reeded.<br>Save Settings | this section you can set th                | he time zone you are in           | <ul> <li>Either enter the time<br/>manually by clicking the<br/>Sync. Your Computers<br/>Time Settings button, or<br/>use the Automatic Time<br/>Configuration option to</li> </ul> |
| IRMWARE                                |                                                                             |                                                                                                    |                                            |                                   | have your router<br>synchronize with a time                                                                                                    |
| YNAMIC DNS                             | TIME AND DATE C                                                             | ONFIGURATION                                                                                                    |                                            |                                   | <ul> <li>server on the Internet</li> <li>More</li> </ul>                                                                                                    |
| YSTEM CHECK                            |                                                                             | Time : 01/01/2000                                                                                                | 01:03:11                                   |                                   |                                                                                                    |
| CHEDULES                               |                                                                             | ime Zone : (GMT+08:00)                                                                                           | Taipei                                     |                                   |                                                                                                    |
|                                        | Enable Dayligh<br>Daylight Savi<br>Daylight Savi                            | ng Offset : +01:00                                                                                               | Month Week Day of<br>Jan Jan Jist Jack Sun | Week Time<br>12:00 AM<br>12:00 AM |                                                                                                    |
|                                        | Automatically syn                                                           | AND DATE CONFIG<br>chronize with D-Link's Int<br>ver Used : ntp1.dink.cor                                        | ernet time server                          |                                   |                                                                                                    |
|                                        | SET THE TIME AND<br>Year 2009 Hour 1                                        | Month Jan<br>Minute 3                                                                                            | Day<br>Second                              | 1                                 |                                                                                                    |

## SysLog

The Broadband Router keeps a running log of events and activities occurring on the Router. You may send these logs to a SysLog server on your network.

- Enable Logging to Check this box to send the router logs to a SysLog SysLog Server: Server.
  - SysLog Server IPThe address of the SysLog server that will beAddress:used to send the logs. You may also select your<br/>computer from the drop-down menu (only if<br/>receiving an IP address from the router via DHCP).

| Product Page : DIR-865 | 5L                     |                           |                            | Hardware Version : A1 | Firmware Version : 1.00                                           |
|------------------------|------------------------|---------------------------|----------------------------|-----------------------|-------------------------------------------------------------------|
|                        |                        |                           |                            |                       |                                                                   |
| <b>D-Lin</b>           | Č                      |                           |                            |                       |                                                                   |
|                        |                        |                           |                            |                       |                                                                   |
| DIR-865L               | SETUP                  | ADVANCED                  | TOOLS                      | STATUS                | SUPPORT                                                           |
| ADMIN                  | SYSLOG                 |                           |                            |                       | Helpful Hints                                                     |
| TIME                   | The SysLog options all | ow you to send log inform | nation to a Syslog Server. |                       | <ul> <li>A System Logger<br/>(syslog) is a server that</li> </ul> |
| SYSLOG                 | Save Settings Don'     | t Save Settings           |                            |                       | collects in one place the<br>logs from different                  |
| EMAIL SETTINGS         | SYSLOG SETTINGS        |                           |                            |                       | sources. If the LAN                                               |
| SYSTEM                 | STSLOG SETTINGS        |                           |                            |                       | includes a syslog server,<br>you can use this option to           |
|                        | Enable Logging 1       | To SysLog :<br>Server     |                            |                       | send the router's logs to that server.                            |
| SYSTEM CHECK           | Save Settings Don't    | t Save Settings           |                            |                       | • More                                                            |
| SCHEDULES              |                        |                           |                            |                       |                                                                   |

#### **Email Settings**

The Email feature can be used to send the system log files, router alert messages, and firmware update notification to your email address.

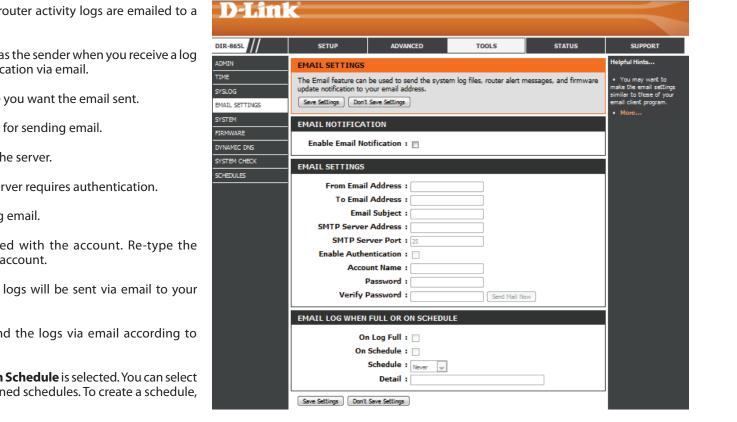

**Enable Email** When this option is enabled, router activity logs are emailed to a **Notification:** designated email address.

From Email Address: This email address will appear as the sender when you receive a log file or firmware upgrade notification via email.

To Email Address: Enter the email address where you want the email sent.

SMTP Server Address: Enter the SMTP server address for sending email.

SMTP Server Port: Enter the SMTP port used on the server.

**Enable Authentication:** Check this box if your SMTP server requires authentication.

Account Name: Enter your account for sending email.

- **Password:** Enter the password associated with the account. Re-type the password associated with the account.
- **On Log Full:** When this option is selected, logs will be sent via email to your account when the log is full.
- **On Schedule:** Selecting this option will send the logs via email according to schedule.
  - Schedule: This option is enabled when **On Schedule** is selected. You can select a schedule from the list of defined schedules. To create a schedule, go to **Tools > Schedules**.

#### System

This section allows you to manage the router's configuration settings, reboot the router, and restore the router to the factory default settings. Restoring the unit to the factory default settings will erase all settings, including any rules that you've created.

Save Settings to Use this option to save the current router Local Hard Drive: configuration settings to a file on the hard disk of the computer you are using. First, click the Save button. A file dialog will appear, allowing you to select a location and file name for the settings.

Load Settings Use this option to load previously saved router from Local Hard configuration settings. First, use the Browse option Drive: to find a previously saved file of configuration settings. Then, click the Load button to transfer those settings to the router.

Restore toThis option will restore all configuration settingsFactory Defaultback to the settings that were in effect at the<br/>Settings:Settings:time the router was shipped from the factory.<br/>Any settings that have not been saved will be<br/>lost, including any rules that you have created. If<br/>you want to save the current router configuration<br/>settings, use the Save button above.

Reboot Device: Click to reboot the router.

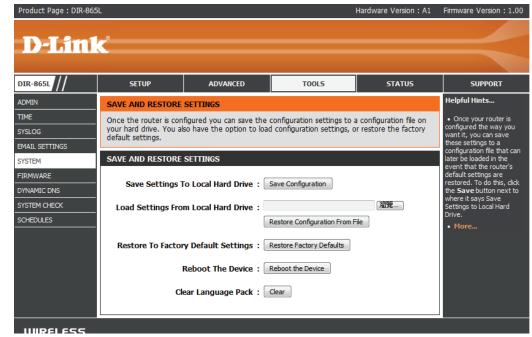

#### Firmware

You can upgrade the firmware of the access point here. Make sure the firmware you want to use is on the local hard drive of the computer. Click on **Browse** to locate the firmware file to be used for the update. Please check the D-Link support website for firmware updates at **http://support.dlink.com**. You can download firmware upgrades to your hard drive from this site.

- Browse: After you have downloaded the new firmware, click Browse to locate the firmware update on your hard drive. Click **Upload** to complete the firmware upgrade.
- **Upload:** Once you have a firmware update on your computer, use this option to browse for the file and then upload the information into the access point.

### Language Pack

You can change the language of the web UI by uploading available language packs.

**Browse:** After you have downloaded the new language pack, click **Browse** to locate the language pack file on your hard drive. Click **Upload** to complete the language pack upgrade.

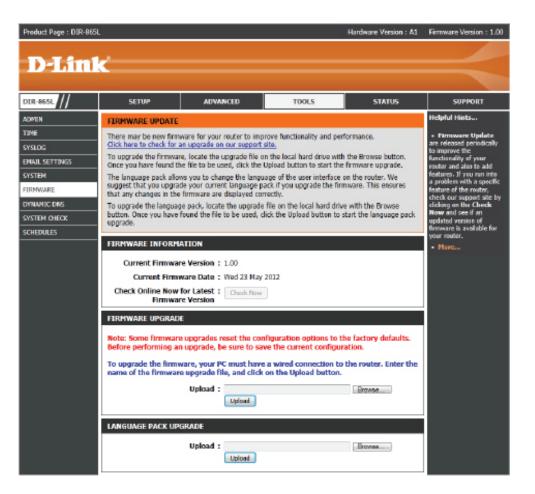

## **Dynamic DNS**

The DDNS feature allows you to host a server (Web, FTP, Game Server, etc...) using a domain name that you have purchased (www.whateveryournameis.com) with your dynamically assigned IP address. Most broadband Internet Service Providers assign dynamic (changing) IP addresses. Using a DDNS service provider, your friends can enter in your domain name to connect to your server no matter what your IP address is.

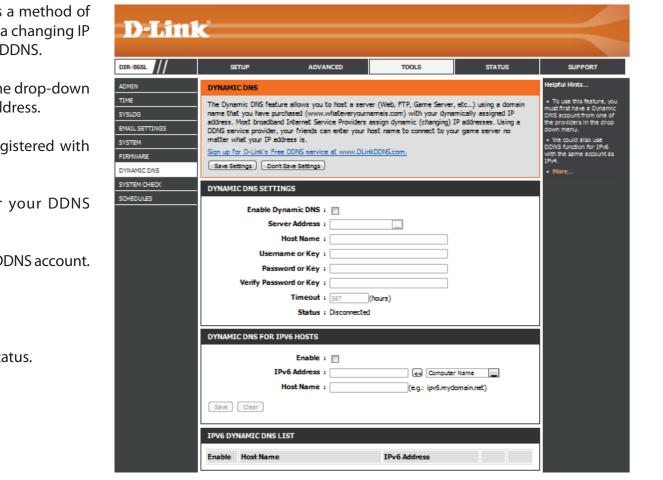

**Enable** Dynamic Domain Name System is a method of **Dynamic DNS:** keeping a domain name linked to a changing IP Address. Check the box to enable DDNS.

**Server** Select your DDNS provider from the drop-down **Address:** menu or enter the DDNS server address.

- Host Name: Enter the Host Name that you registered with your DDNS service provider.
- Username or Enter the Username or key for your DDNS Key: account.
- Password or Enter the Password or key for your DDNS account. Key:

**Timeout:** Enter a timeout time (in hours).

Status: Displays the current connection status.

#### System Check

**Ping Test:** The Ping Test is used to send Ping packets to test if a computer is on the Internet. Enter the IP address that you wish to Ping and click **Ping**.

**IPv6 Ping Test:** Enter the IPv6 address that you wish to Ping and click **Ping**.

**Ping Results:** The results of your ping attempts will be displayed here.

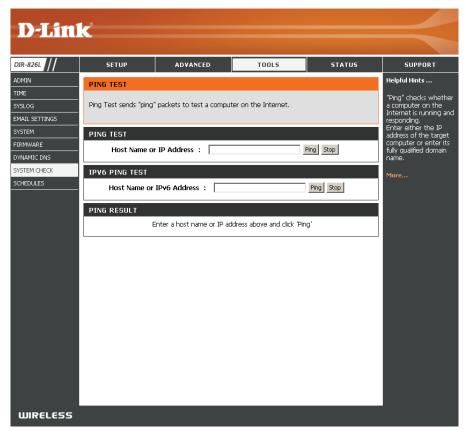

#### **Schedules**

Schedules can be created for use with enforcing rules. For example, if you want to restrict web access to Mon-Fri from 3pm to 8pm, you could create a schedule selecting Mon, Tue, Wed, Thu, and Fri and enter a Start Time of 3pm and End Time of 8pm.

TIM SYS EM/

FIR DYN SYS

Name: Enter a name for your new schedule.

- Days: Select a day, a range of days, or All Week to include every day.
- Time: Check All Day 24hrs or enter a start and end time for your schedule.
- Save: You must click Save Settings at the top for your schedules to go into effect.
- Schedule Rules The list of schedules will be listed here. Click the List: Edit icon to make changes or click the Delete icon to remove the schedule.

| <b>D-Link</b>  | Č                         |                             |                         |                   |                                                                                 |
|----------------|---------------------------|-----------------------------|-------------------------|-------------------|---------------------------------------------------------------------------------|
| DIR-865L       | SETUP                     | ADVANCED                    | T00L5                   | STATUS            | SUPPORT                                                                         |
|                | SETOP                     | ADVANCED                    | 10013                   | SIAIOS            |                                                                                 |
| ADMIN          | SCHEDULES                 |                             |                         |                   | Helpful Hints                                                                   |
| TIME           |                           | ation option is used to mar |                         | VAN", "Wireless", | <ul> <li>Schedules are used<br/>with a number of other</li> </ul>               |
| SYSLOG         | "Virtual Server", "Port F | Forwarding", "Applications" | ' and "Network Filter". |                   | features to define when                                                         |
| EMAIL SETTINGS | 10 ADD SCHEDULE           | RULE                        |                         |                   | those features are in<br>effect.                                                |
| SYSTEM         |                           |                             |                         |                   | • Give each schedule a                                                          |
| FIRMWARE       |                           | Name :                      |                         |                   | name that is meaningful<br>to you. For example, a                               |
| DYNAMIC DNS    |                           | Day(s): 🔘 All Week          |                         |                   | schedule for Monday<br>through Friday from                                      |
| SYSTEM CHECK   |                           | Sun 🗖 M                     | 1on 🔲 Tue 🔲 Wed 🔲 1     | Thu 🔲 Fri 🔲 Sat   | 3:00pm to 9:00pm, might<br>be called "After School".                            |
| SCHEDULES      | All Da                    | y - 24 hrs : 🕅              |                         |                   | <ul> <li>Click Add to add a<br/>completed schedule to</li> </ul>                |
|                | Tin                       | ne Format : 12 ha           |                         |                   | the list below.                                                                 |
|                | s                         | start Time: 12 :0           | (hour:minute)           |                   | <ul> <li>Click Edit icon to<br/>change an existing</li> </ul>                   |
|                |                           | End Time : 11 : 59          | (hour:minute)           |                   | schedule.                                                                       |
|                |                           |                             | Cancel                  |                   | <ul> <li>Click Delete icon to<br/>permanently delete a<br/>schedule.</li> </ul> |
|                | SCHEDULE RULES LIS        | ST                          |                         |                   | • More                                                                          |
|                | Name                      | Day(s)                      | Time Fr                 | ame               |                                                                                 |

## Status Device Info

This page displays the current information for the DIR-865L. It will display the LAN, WAN (Internet), and Wireless information. If your Internet connection is set up for a Dynamic IP address then a **Release** button and a **Renew** button will be displayed. Use **Release** to disconnect from your ISP and use **Renew** to connect to your ISP.

If your Internet connection is set up for PPPoE, a **Connect** button and a **Disconnect** button will be displayed. Use **Disconnect** to drop the PPPoE connection and use **Connect** to establish the PPPoE connection.

**General:** Displays the router's time and firmware version.

- WAN: Displays the MAC address and the public IP settings
- LAN: Displays the MAC address and the private (local) IP settings for the router.
- **Wireless LAN1:** Displays the 2.4GHz wireless MAC address and your wireless settings such as SSID and Channel.
- **Wireless LAN2:** Displays the 5GHz wireless MAC address and your wireless settings such as SSID and Channel.
- LAN Computers: Displays computers and devices that are connected to the router via Ethernet and that are receiving an IP address assigned by the router (DHCP).

| SETUP                                                                                                    | AD                                                                                                    | VANCED                                                                                                    | , <u>то</u>                                                                                                    | OLS                        | STATUS           | SUPPORT                             |
|----------------------------------------------------------------------------------------------------|----------------------------------------------------------------------------------------------------|----------------------------------------------------------------------------------------------------|----------------------------------------------------------------------------------------------------|----------------------------|------------------|-------------------------------------|
| DEVICE INFOR                                                                                                    | MATION                                                                                                    |                                                                                                    |                                                                                                    |                            |                  | Helpful Hints                       |
| All of your Interne                                                                                                    | et and network                                                                                                    | connect                                                                                                    | tion details are disp                                                                                                    | ayed on this pa            | ge. The firmware | All of your WAN                     |
| version is also disp                                                                                                    | layed here.                                                                                                    |                                                                                                    |                                                                                                    |                            |                  | LAN connection<br>are displayed her |
| GENERAL                                                                                                    |                                                                                                    |                                                                                                    |                                                                                                    |                            |                  | More                                |
|                                                                                                    |                                                                                                    |                                                                                                    | , January 02, 2011                                                                                                    |                            |                  |                                     |
| Firm                                                                                                    | ware Version                                                                                                    | : 1.00 ,                                                                                                    | Tue, 16, Mar, 20                                                                                                    | 10                         |                  |                                     |
| WAN                                                                                                    |                                                                                                    |                                                                                                    |                                                                                                    |                            |                  |                                     |
|                                                                                                    | nection Type<br>Cable Status                                                                                                    |                                                                                                    |                                                                                                    |                            |                  |                                     |
|                                                                                                    |                                                                                                    |                                                                                                    | nected Renew                                                                                                    | Release                    |                  |                                     |
|                                                                                                    | tion Up Time<br>MAC Address                                                                                                    |                                                                                                    | -C7-0E-70-41                                                                                                    |                            |                  |                                     |
|                                                                                                    | IP Address                                                                                                    | : 0.0.0.                                                                                                    | .0                                                                                                    |                            |                  |                                     |
|                                                                                                    | Subnet Mask<br>ault Gateway                                                                                                    |                                                                                                    |                                                                                                    |                            |                  |                                     |
| Primar                                                                                                    | y DNS Server                                                                                                    | : 0.0.0.                                                                                                    | .0                                                                                                    |                            |                  |                                     |
|                                                                                                    | y DNS Server<br>dvanced DNS                                                                                                    |                                                                                                    |                                                                                                    |                            |                  |                                     |
| LAN                                                                                                    |                                                                                                    |                                                                                                    |                                                                                                    |                            |                  |                                     |
|                                                                                                    |                                                                                                    |                                                                                                    |                                                                                                    |                            |                  |                                     |
|                                                                                                    |                                                                                                    |                                                                                                    | :E7:05:70:80                                                                                                    |                            |                  |                                     |
|                                                                                                    | IP Address                                                                                                    | : 192.1                                                                                                    |                                                                                                    |                            |                  |                                     |
| WIRELESS LA                                                                                                    | IP Address<br>Subnet Mask<br>DHCP Server                                                                                                    | : 192.1<br>: 255.2<br>: Enable                                                                                                    | 68.0.1<br>55.255.0<br>ed                                                                                                    |                            |                  |                                     |
| WIRELESS LAI                                                                                                    | IP Address<br>Subnet Mask<br>DHCP Server<br>Wireless Band<br>Vireless Radio<br>B02.11 Mode<br>hannel Width<br>Channel                                                                                                    | : 192.1<br>: 255.2<br>: Enable<br>: 2.4GH<br>: Enable<br>: 802.1<br>: 20/40<br>: 2                                                                                                    | 68.0.1<br>55.255.0<br>ad<br>tz<br>e<br>1.1bgn<br>MHz                                                                                                    |                            |                  |                                     |
| WIRELESS LAI<br>W<br>C<br>WI-FI Pro<br>SSID List :                                                                                                    | IP Address<br>Subnet Mask<br>DHCP Server<br>W<br>Wireless Band<br>Vireless Radio<br>802.11 Mode<br>hannel Width<br>Channel<br>tected Setup                                                                                                    | : 192.1<br>: 255.2<br>: Enable<br>: Enable<br>: 802.1<br>: 20/40<br>: 2<br>: Enable<br>: Enable                                                                                                    | 68.0.1<br>55.255.0<br>ad<br>tz<br>e<br>.1.bgn<br>MHz<br>ed/Not Configured                                                                                                    |                            |                  |                                     |
| WIRELESS LAT                                                                                                    | IP Address<br>Subnet Mask<br>DHCP Server<br>W<br>Wireless Band<br>irreless Radio<br>802.11 Mode<br>hannel Width<br>Channel<br>tected Setup<br>(SSID)                                                                                                    | : 192.1<br>: 255.2<br>: Enable<br>: Enable<br>: 802.1<br>: 20/40<br>: 2<br>: Enable<br>Guest                                                                                                    | 68.0.1<br>55.255.0<br>ad<br>tz<br>e<br>1.0pn<br>MHz<br>ed/Not Configured<br>MAC Address                                                                                                    | Security M                 | ade              |                                     |
| WIRELESS LAI<br>W<br>C<br>Wi-Fi Pro<br>SSID List :<br>Network Name                                                                                                    | IP Address<br>Subnet Mask<br>DHCP Server<br>W<br>Wireless Band<br>irreless Radio<br>802.11 Mode<br>hannel Width<br>Channel<br>tected Setup<br>(SSID)                                                                                                    | : 192.1<br>: 255.2<br>: Enable<br>: Enable<br>: 802.1<br>: 20/40<br>: 2<br>: Enable<br>Guest                                                                                                    | 68.0.1<br>55.255.0<br>ad<br>tz<br>e<br>.1.bgn<br>MHz<br>ed/Not Configured                                                                                                    |                            | ade              |                                     |
| WIRELESS LAI<br>W<br>S<br>SSID List :<br>Network Name<br>dink<br>WIRELESS LAI                                                                                                    | IP Address<br>Subnet Mask<br>DHCP Server<br>W<br>Wireless Banc<br>B02.11 Mode<br>hannel Width<br>Channel Width<br>Changel (SSID)                                                                                                    | : 192.1<br>: 255.2<br>: Enable<br>: Enable<br>: 802.1<br>: 20/4C<br>: 2<br>: Enable<br>Guest<br>No                                                                                                    | 68.0.1<br>55.255.0<br>et<br>10gn<br>MMH2<br>ed/Not Configured<br>MAC Address<br>00:18:E7:95:70:AC                                                                                                    |                            | ode              |                                     |
| WIRELESS LAN<br>WIRELESS LAN<br>SID LIST :<br>Network Name<br>dink<br>WIRELESS LAN                                                                                                  | IP Address<br>Subnet Mask<br>DHCP Server<br>Wirreless Bano<br>Areless Radio<br>802.11 Mode<br>hannel Width<br>Channel<br>tected Setup<br>(SSID) (<br>SSID) (<br>Wireless Bano                                                                                                    | : 192.1<br>: 255.2<br>: Enable<br>: Enable<br>: 802.1<br>: 20/4C<br>: 20/4C<br>: 2<br>: Enable<br>Guest<br>No                                                                                                    | 66:0.1<br>55:255:0<br>ed<br>Jubpn<br>JMHz<br>ed/Not Configured<br>MAC Address<br>00:18:E7:95:70:AC                                                                                                    |                            | ode              |                                     |
| WIRELESS LAI<br>W<br>C<br>SSID List :<br>Network Name<br>dink<br>WIRELESS LAI                                                                                                    | IP Address<br>Subnet Mask<br>DHCP Server<br>W<br>Wireless Banc<br>fireless Radio<br>802.11 Mode<br>tected Setup<br>(SSID) I<br>Wireless Banc<br>Wireless Radio<br>802.11 Mode<br>802.11 Mode                                                                                                    | : 192.1<br>: 255.2<br>: Enable<br>: Enable<br>: 802.1<br>: 20/40<br>: 22<br>: Enable<br>Buest<br>No<br>: 5GHz<br>: Enable<br>: 5GHz<br>: Enable<br>: 802.1                                                                                                    | 68.0.1<br>55.255.0<br>ed<br>MHz<br>ed/Not Configured<br>MAC Address<br>00:18:E7:95:70:AC<br>Band<br>e<br>1.na                                                                                                    |                            | ade              |                                     |
| WIRELESS LAI<br>V<br>CE<br>SID List :<br>Network Name<br>dink<br>WIRELESS LAI                                                                                                    | IP Address<br>Subnet Mask<br>DHCP Server<br>Wireless Radio<br>802.11 Mode<br>tected Setup<br>(SSID) (<br>SSID) (<br>Wireless Radio<br>Wireless Radio                                                                                                    | : 192.1<br>: 255.2<br>: Enable<br>: Enable<br>: 802.1<br>: 20/4C<br>: 2<br>: Enable<br>Guest<br>No<br>: 5GHz<br>: 802.1<br>: 20/4C<br>: 2<br>: Enable<br>: 5GHz<br>: 802.1<br>: 20/4C<br>: 2<br>: 2<br>: 2<br>: 2<br>: 2<br>: 2<br>: 2<br>: 2                                                                                                    | 68.0.1<br>55.255.0<br>ed<br>MHz<br>ed/Not Configured<br>MAC Address<br>00:18:E7:95:70:AC<br>Band<br>e<br>1.na                                                                                                    |                            | ode              |                                     |
| WIRELESS LAI<br>W<br>C<br>SUD List :<br>Network Name<br>dirk<br>WIRELESS LAI                                                                                                    | IP Address<br>Subnet Mask<br>DHCP Server<br>Wireless Banc<br>Varieless Radio<br>B02.11 Mode<br>hannel Width<br>(SSID) I<br>(SSID) I<br>Wireless Banc<br>Wireless Banc<br>Wireless Radic<br>B02.11 Mode<br>hannel Width<br>Channe Kathow<br>Sub State State State State<br>State State State State State<br>State State State State State<br>State State State State State<br>State State State State State<br>State State State State State<br>State State State State State<br>State State State State State<br>State State State State State<br>State State State State State<br>State State State State State<br>State State State State State<br>State State State State State State<br>State State State State State State<br>State State State State State State State<br>State State State State State State State State State<br>State State State State State State State State State State<br>State State State State State State State State State State State<br>State State Stat | : 192.1<br>: 255.2<br>: Enable<br>: 21<br>: 20/40<br>: 22<br>: Enable<br>Buest<br>No<br>: 5GHz<br>: 5GHz<br>: 5GHz<br>: 20/40<br>: 20/40                                                                                                    | 68.0.1<br>55.255.0<br>ed<br>MHz<br>ed/Not Configured<br>MAC Address<br>00:18:E7:95:70:AC<br>Band<br>e<br>1.na                                                                                                    |                            | ade              |                                     |
| WIRELESS LAI<br>W<br>C<br>SUD List :<br>Network Name<br>dirk<br>WIRELESS LAI                                                                                                    | IP Address<br>Subnet Mask<br>DHCP Server<br>Wireless Banc<br>rireless Radio<br>802.11 Mode<br>hannel Width<br>Channel<br>Wireless Banc<br>Wireless Banc<br>Wireless Banc<br>Wireless Banc<br>Sub Lin Mode<br>hannel Width<br>Channel<br>StiD List                                                                                                    | : 192.1<br>: 255.2<br>: Enable<br>: 2.4G-<br>: Enable<br>: 802.1<br>: 20/4C<br>: 5GHz<br>: 5GHz<br>: 5GHz<br>: 802.1<br>: 20/4C<br>: 302.4<br>: 20/4C<br>: 5GHz<br>: Enable<br>: 5GHz<br>: 5GHz<br>: 5GHz<br>: 5GHz<br>: 5GHz<br>: 5GHz<br>: 5GHz<br>: 5GHz<br>: 5GHz<br>: 5GHz<br>: 5GHz<br>: 5GHz<br>: 5GHz<br>: 5GHz<br>: 5GHz<br>: 5GHz<br>: 5GHz<br>: 5GHz<br>: 5GHz<br>: 5GHz<br>: 5GHZ<br>: 5GHZ                                                                                                    | 66:0.1<br>55:255.0<br>ad<br>10gn<br>10gn<br>MMHz<br>ed/Not Configured<br>MAC Address<br>00:18:E7:95:70:A0<br>Band<br>e<br>I.na<br>MMHz                                                                                                    |                            |                  |                                     |
| WIRELESS LAI<br>W<br>C<br>SUD List :<br>Network Name<br>dirk<br>WIRELESS LAI<br>WIRELESS LAI                                                                                        | IP Address<br>Subnet Mask<br>DHCP Server<br>Wirreless Banc<br>irreless Radio<br>802.11 Mode<br>tected Setup<br>(SSID) I<br>VZ<br>Wirreless Banc<br>Wirreless Radic<br>802.11 Mode<br>channel Widt<br>Channe<br>SSID List<br>SSID)                                                                                                    | : 192.1<br>: 255.2<br>: Enable<br>: 2.4G+<br>: Enable<br>: 20/4C<br>: 20/4C<br>: 20/4<br>: 20/4C<br>: 20/4C<br>: 5GHz<br>: 5GHz<br>: 5GHz<br>: 20/4C<br>: 302.1<br>: 20/4C<br>: 302.1<br>: 20/4C<br>: 302.1<br>: 302.1 | 660.1<br>5525.0<br>ad<br>tz<br>tz<br>5525.0<br>tbgn<br>tbgn<br>tbgn<br>tbgn<br>tbgn<br>tbgn<br>tbgn<br>tbgn                                                                                                    | Off<br>Security Mo         |                  |                                     |
| WIRELESS LAU<br>Wireless LAU<br>SSID List :<br>Network Name<br>dirk<br>WIRELESS LAU<br>Wireless LAU<br>Wireless LAU<br>Wireless LAU                                                 | IP Address<br>DHAddress<br>Subnet Mask<br>Wireless Banc<br>Wireless Banc<br>Biologies<br>Bannel Width<br>Channel<br>Channel<br>Wireless Banc<br>Wireless Banc<br>Wireless Banc<br>Wireless Banc<br>Wireless Banc<br>Sign J Ling<br>Sign J Ling<br>Sign J Ling<br>Sign J Ling<br>Sign J Ling<br>Sign J Ling<br>Sign J Ling                                                                                                    | : 192.1<br>: 255.2<br>: Enable<br>: 2.4G+<br>: Enable<br>: 20/4C<br>: 20/4C<br>: 20/4<br>: 20/4C<br>: 20/4C<br>: 5GHz<br>: 5GHz<br>: 5GHz<br>: 20/4C<br>: 302.1<br>: 20/4C<br>: 302.1<br>: 20/4C<br>: 302.1<br>: 302.1 | 660.1<br>55250.0<br>ad<br>tit<br>bibm<br>bibm<br>bibm<br>bibm<br>bibm<br>bibm<br>bibm                                                                                                    | Off<br>Security Mo         |                  |                                     |
| WIRELESS LAN<br>W-FI Pro<br>SSID LIST :<br>Network Name<br>dink<br>WIRELESS LAN<br>WIRELESS LAN<br>WIRELESS LAN<br>WIRELESS LAN<br>UNITED TO THE STATE                              | IP Address<br>Subnet Mask<br>DHCP Server<br>Wirless Bano<br>Wirless Bano<br>Biological Server<br>Server<br>Wirless Bano<br>Wirless Bano<br>Wirless Bano<br>Wirless Bano<br>Wirless Bano<br>Wirless Bano<br>Wirless Bano<br>Signo Jano<br>Wirless Bano<br>Wirless Bano<br>Kano<br>Bano<br>Wirless Bano<br>Kano<br>Bano<br>Wirless Bano<br>Kano<br>Kano<br>Kano<br>Kano<br>Kano<br>Kano<br>Kano<br>K                                                                                                    | : 192.1<br>: 255.2<br>: Enable<br>: 2.4G5<br>: Enable<br>: 2.4G5<br>: 2.4G5<br>: 2.2G7<br>: 2.4G5<br>: 2.4G5<br>:                                                                                                    | 660.1<br>55250.0<br>ad<br>tit<br>biogn<br>biogn<br>bio | Security Mo                |                  |                                     |
| WIRELESS LA<br>WIRELESS LA<br>WI-FE Pro<br>SSID List :<br>Network Name<br>C<br>WI-FI Pro<br>Network Name (<br>chik_meda                                                             | IP Address<br>Subnet Mask<br>DHCP Server<br>Wireless Radio<br>802.11 Mode<br>hannel Width<br>Channel tected Setup<br>(SSID)<br>Wireless Radio<br>Wireless Radio<br>802.11 Mode<br>hannel Width<br>Channel Sign<br>N<br>RS<br>N                                                                                                    | : 192.1<br>: 255.2<br>: Enable<br>: 2.4G+<br>: Enable<br>: 20/4C<br>: 20/4C<br>: 20/4<br>: 20/4C<br>: 20/4C<br>: 5GHz<br>: 5GHz<br>: 5GHz<br>: 20/4C<br>: 302.1<br>: 20/4C<br>: 302.1<br>: 20/4C<br>: 302.1<br>: 302.1 | 660.1<br>5525.0<br>ad<br>tz<br>tz<br>tbgn<br>tbgn<br>tbgn<br>tbgn<br>tbgn<br>tbgn<br>tbgn<br>tbgn                                                                                                    | Off<br>Security Mo         | de               |                                     |
| WIRELESS LAU<br>Wireless LAU<br>Wireless LAU<br>SSID List :<br>Network Name<br>dink<br>WIRELESS LAU<br>WIRELESS LAU<br>WIRELESS LAU<br>WIRELESS LAU<br>WIRELESS LAU<br>WIRELESS LAU | IP Address<br>Subnet Mask<br>DHCP Server<br>Wirrless Banc<br>inferless Radio<br>802.11 Mode<br>hannel Width<br>Channel tected Setup<br>(SSID) //<br>Wirrless Banc<br>Wirrless Banc<br>Wirrless Banc<br>Wirrless Banc<br>SSID) //<br>SSID //<br>SSID //<br>SSID //<br>RS                                                                                                    | : 192.1<br>: 255.2<br>: Enable<br>: 24G+<br>: Enable<br>: S04z<br>: 20/4C<br>: 2<br>: Enable<br>: SGHz<br>: Enable<br>: SGHz<br>: 20/4C<br>: 2<br>: 2<br>: Enable<br>: 20/1<br>: 20/4C<br>: 2<br>: 2<br>: 2<br>: 2<br>: 2<br>: 2<br>: 2<br>: 2                                                                                                    | 660.1<br>55.255.0<br>ad<br>tz<br>tz<br>esploy<br>MAC Address<br>00:18:7:95:70:40<br>Band<br>e<br>e<br>d<br>MAC Address<br>00:18:7:95:70:40<br>Band<br>e<br>e<br>mAC Address<br>00:18:75:95:70:40<br>MAC Address<br>00:18:75:95:70:40<br>MAC Address<br>00:18:75:95:70:40<br>MAC Address<br>00:18:75:95:70:40<br>MAC Address<br>00:18:75:70:40<br>MAC Address<br>00:18:75:70:40<br>MAC Address<br>00:19:75:70:40<br>MAC Address<br>00:19:75:70:70<br>00:19:75:70<br>00:19:75:70:70<br>00:19:75:70<br>00:19:75:70<br>0                                                                                                    | Security Mo<br>2 Off<br>AC | de               |                                     |

#### Logs

The router automatically logs (records) events of possible interest in it's internal memory. If there isn't enough internal memory for all events, logs of older events are deleted but logs of the latest events are retained. The Logs option allows you to view the router logs. You can define what types of events you want to view and the level of the events to view. This router also has external Syslog Server support so you can send the log files to a computer on your network that is running a Syslog utility.

- Log Options: You can select the types of messages that you want to display from the log. System Activity, Debug Information, Attacks, Dropped Packets, and Notice messages can be selected. Click **Apply Log Settings** Now to activate your settings.
  - **Refresh:** Updates the log details on the screen so it displays any recent activity.
  - First Page: Click to go to the first page.
  - Last Page: Click to go to the last page.
  - Previous: Click to go back one page.
    - **Next:** Click to go to the next page.
    - Clear: Clears all of the log contents.
  - **Email Now:** This option will send a copy of the router log to your email address configured in the **Tools** > **Email Settings** screen.
  - Save Log: This option will save the router log to a file on your computer.

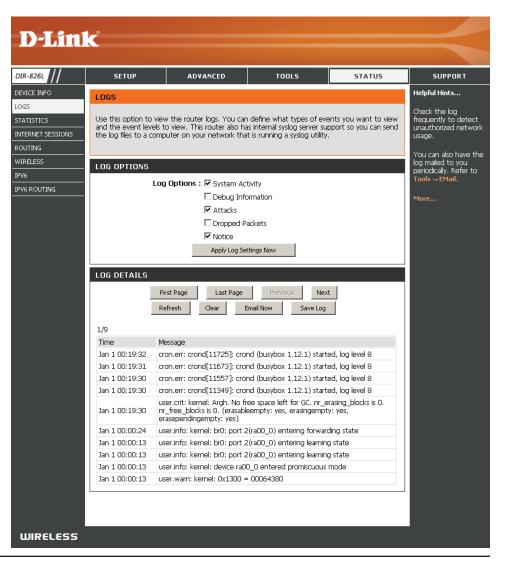

#### Statistics

The screen below displays the **Traffic Statistics**. Here you can view the amount of packets that pass through the DIR-865L on both the WAN, LAN ports and the wireless segments. The traffic counter will reset if the device is rebooted.

| DURING       STUP       ADVANCED       TOLS       STATUS       SUPORT         CR: 42.6 ///<br>CR: 42.6 //<br>CR: 42.6 //<br>CR: 4 |                   |                            |                         |                                      |           |                       |
|----------------------------------------------------------------------------------------------------|-------------------|----------------------------|-------------------------|--------------------------------------|-----------|-----------------------|
| DIR-826L         SETUP         ADVANCED         TOOLS         STATUS         SUPPORT           DEVICE INFO<br>LOGS         IRAFFIC STATISTICS         IRAFFIC STATISTICS         Helpful Hints         Traffic Statistics diplay Receive and Transmit packets passing through your router.         Traffic Statistics diplay Receive and Transmit packets passing through your router.         Traffic Statistics diplay Receive and Transmit packets passing through your router.         This is a summary of<br>the number of packets<br>more the UAN statistics           ROUTING         LAN STATISTICS         Bent : 138656         Received : 282322         Thomas the UAN since the<br>router was last<br>more the UAN since the<br>router was last<br>more the UAN since the<br>router was last<br>more the UAN since the<br>router was last<br>more the<br>collisions : 0         More           WAN STATISTICS         Sent : 13656         Received : 0<br>RX Packets<br>0<br>Dropped : 0<br>Dropped : 0<br>Droppe                                                                                                    |                   |                            |                         |                                      |           |                       |
| DEVICE INFO       TRAFFIC STATISTICS       Helpful Hints         CoS       Traffic Statistics display Receive and Transmit packets passing through your router.       This is a summary of the number of packets that have passed between the WAIA and the LAN since the WAIA and the LAN sincethe WAIA and the LAN sincethe WAIA and the                                                                                                    |                   |                            |                         |                                      |           |                       |
| DEVICE INFO       TRAFFIC STATISTICS       Helpful Hints         CoS       Traffic Statistics display Receive and Transmit packets passing through your router.       This is a summary of the number of packets that have passed between the WAIA and the LAN since the WAIA and the LAN sincethe WAIA and the LAN sincethe WAIA and the                                                                                                    |                   |                            |                         |                                      |           |                       |
| IRAPPIC STATISTICS         Traffic Statistics display Receive and Transmit packets passing through your router.         INTERNET SESSIONS       Refresh Statistics         Traffic Statistics display Receive and Transmit packets passing through your router.         Refresh Statistics       Clear Statistics         Traffic Statistics display Receive and Transmit packets passing through your router.         Refresh Statistics       Clear Statistics         Traffic Statistics         Clear Statistics         Traffic Statistics display Receive and Transmit packets passing through your router.         Traffic Statistics display Receive and Transmit packets passing through your router.         Traffic Statistics display Received : 28232         Traffic Statistics         Dropped 1: 0         Dropped 1: 0         Dropped 1: 0         Dropped 2: 0         Dropped 2: 0         Dropped 1: 0         Dropped 1: 0         Dropped 1: 0         Dropped 1: 0         Dropped 1: 0         Dropped 1: 0         Dropped 1: 0         Dropped 1: 0                                                                                                    | DIR-826L          | SETUP                      | ADVANCED                | TOOLS                                | STATUS    | SUPPORT               |
| STATISTICS       Train: Statistics display Receive and Transmit packets passing through your router.       Train: Statistics display Receive and Transmit packets passing through your router.       The number of packets in the Number of packets passing through your router.         NUTERNET SESSIONS       Refresh Statistics       Clear Statistics       The number of packets passing through your router.       The number of packets packets passing through your router.         WIRELESS       Refresh Statistics       Clear Statistics       Effects Statistics       The number of packets packets packe                                                                                                    | DEVICE INFO       | TRAFFIC STATISTI           | CS                      |                                      |           | Helpful Hints         |
| STATISTICS       Refresh Statistics       the number of packets<br>between the WAN<br>ROUTING         INTERNET SESSIONS       IAN STATISTICS       IAN STATISTICS         WRELESS       Sent: 133656       Received: 28232       The number of packets<br>between the WAN<br>PW6 ROUTINS       IAN STATISTICS         IPV6 ROUTINS       Sent: 133656       Received: 28232       The number of packets<br>0       The LAN structure was last<br>initialized.         IPV6 ROUTINS       Sent: 666       Received: 0       TX Packets<br>0       Dropped: 0       Dropped: 0         WAN STATISTICS       Sent: 17694       Received: 484764       TX Packets<br>0       Dropped: 0       Dropped: 0         Sent: 17694       Received: 2405       0       Dropped: 0       Dropped: 0       Errors: 0         WIRELESS STATISTICS2       Sent: 11865       Received: 7405       TX Packets 0       Dropped: 0         WIRELESS STATISTICS2       Sent: 11865       Received: 7405       TX Packets 0       Dropped: 0         WIRELESS STATISTICS2       Sent: 11865       Received: 0       States 0       Dropped: 0         Dropped: 0       Dropped: 0       Dropped: 0       Errors: 0       States 0                                                                                                    | LOGS              | Traffic Statistics display | Receive and Transmit pa | ckets passing through you            | r router. | This is a summary of  |
| INTERNET SESSIONS       Detween the WAN         ROUTING       LAN STATISTICS         WIRELESS       Sent: 133656       Received : 28232         IPV6       TX Packets 0       Dropped :         Dropped :       Collisions : 0       Errors : 0         WAN STATISTICS       Sent : 66       Received : 0         TX Packets 0       Dropped :       Oropped :         Dropped :       Collisions : 0       Errors : 0         WIRELESS STATISTICS       Sent : 17694       Received : 484764         TX Packets 0       Dropped :       Dropped :         Dropped :       0       Dropped :         Sent : 17694       Received : 484764         TX Packets 0       Dropped :         Dropped :       0       Dropped :         VIRELESS STATISTICS       Errors : 0         WIRELESS STATISTICS2       Sent : 11865         Sent : 11865       Received : 7405         TX Packets 0       Dropped :         Dropped :       0         Dropped :       0         Dropped :       0         Bert : 11865       Received : 7405         TX Packets 0       Dropped :         Dropped :       0         Dropped : <t< td=""><td>STATISTICS</td><td>Defrech Statistics</td><td>Close Statistics</td><td></td><td></td><td>the number of packets</td></t<>                                                                                                    | STATISTICS        | Defrech Statistics         | Close Statistics        |                                      |           | the number of packets |
| KOUING       LAN STATISTICS       router was last initialized.         WRELESS       Sent: 133656       Received : 28232         TX Packets       0       Dropped :         Dropped :       Collisions : 0       Errors : 0         WAN STATISTICS       Sent : 66       Received : 0         Sent : 66       Received : 0       TX Packets 0         Dropped :       Dropped :       0         Dropped :       0       Dropped :         Collisions : 0       Errors : 0         WIRELESS STATISTICS       Sent : 17694         Sent : 17694       Received : 484764         TX Packets 0       Dropped : 0         Dropped :       Dropped : 0         Dropped :       0         Dropped :       0         Dropped :       0         Dropped :       0         Dropped :       0         Dropped :       0         Dropped :       0         Dropped :       0         Dropped :       0         Dropped :       0         Dropped :       0         Dropped :       0         Dropped :       0         Dropped :       0         D                                                                                                    | INTERNET SESSIONS | Refresh Statistics         | Clear Statistics        |                                      |           | between the WAN       |
| Type       Sent: 133656       Received: 28232         TX Parkets       0       Dropped: 0         Dropped: 0       Dropped: 0       Collisions: 0         WAN STATISTICS       Sent: 66       Received: 0         X Parkets       0       Dropped: 0         Dropped: 0       Dropped: 0       Oropped: 0         Oropped: 0       Dropped: 0       Dropped: 0         Oropped: 0       Dropped: 0       Oropped: 0         Oropped: 0       Dropped: 0       Dropped: 0         Oropped: 0       Dropped: 0       Dropped: 0         WIRELESS STATISTICS       Sent: 17694       Received: 484764         TX Parkets 0       Dropped: 0       Dropped: 0         Dropped: 0       Dropped: 0       Dropped: 0         WIRELESS STATISTICS       Sent: 12694       Received: 7405         TX Parkets 0       Dropped: 0       Dropped: 0         WIRELESS STATISTICS2       Sent: 11865       Received: 7405         TX Parkets 0       Dropped: 0       Dropped: 0         Dropped: 0       Dropped: 0       Errors: 0                                                                                                    | ROUTING           | LAN STATISTICS             |                         |                                      |           |                       |
| TWG ROUTING       Collisions : 0       Errors : 0         WAN STATISTICS       Sent : 66       Received : 0         TX Packets 0       PX Packets 0       Dropped : 0         Dropped : 0       Dropped : 0       Errors : 0         WIRELESS STATISTICS       Sent : 17694       Received : 484764         TX Packets 0       Dropped : 0       Dropped : 0         Dropped : 0       Dropped : 0       Errors : 0         WIRELESS STATISTICS2       Sent : 11865       Received : 7405         TX Packets 0       Dropped : 0       Dropped : 0         Errors : 0       Errors : 0       Errors : 0                                                                                                    | WIRELESS          | Sent: 13                   | 3656                    | Received : 2823                      | 2         | initialized.          |
| TWG ROUTING       Collisions : 0       Errors : 0         WAN STATISTICS       Sent : 66       Received : 0         TX Packets 0       PX Packets 0       Dropped : 0         Dropped : 0       Dropped : 0       Errors : 0         WIRELESS STATISTICS       Sent : 17694       Received : 484764         TX Packets 0       Dropped : 0       Dropped : 0         Dropped : 0       Dropped : 0       Errors : 0         WIRELESS STATISTICS2       Sent : 11865       Received : 7405         TX Packets 0       Dropped : 0       Dropped : 0         Errors : 0       Errors : 0       Errors : 0                                                                                                    | IPV6              | TX Packets                 |                         | RX Packets                           |           | More                  |
| Sent::66       Received::0         TX Packets       0         Dropped::0       Dropped::0         Collisions::0       Errors::0         WIRELESS STATISTICS         Sent::17694       Received::494764         TX Packets       0         Dropped::0       Errors::0         WIRELESS STATISTICS2         WIRELESS STATISTICS2         Sent::11865       Received::7405         TX Packets       0         Dropped::0       Errors::0                                                                                                    | IPV6 ROUTING      |                            |                         |                                      |           |                       |
| Sent::66       Received::0         TX Packets       0         Dropped::0       Dropped::0         Collisions::0       Errors::0         WIRELESS STATISTICS         Sent::17694       Received::494764         TX Packets       0         Dropped::0       Errors::0         WIRELESS STATISTICS2         WIRELESS STATISTICS2         Sent::11865       Received::7405         TX Packets       0         Dropped::0       Errors::0                                                                                                    |                   |                            |                         |                                      |           |                       |
| TX Packets       0       Propped : 0         Dropped :       0       Dropped : 0         Collisions : 0       0       Errors : 0         WIRELESS STATISTICS       Sent : 17694       Received : 484764         TX Packets       0       Dropped : 0         Dropped :       0       Dropped : 0         WIRELESS STATISTICS2       Errors : 0         WIRELESS STATISTICS2       Sent : 11865         Sent : 11865       Received : 7405         TX Packets       0       Dropped : 0         Errors : 0       Errors : 0                                                                                                    |                   | WAN STATISTICS             |                         |                                      |           |                       |
| Dropped : °       Dropped : °         Collisions : 0       Errors : 0         WIRELESS STATISTICS         Sent : 17694       Received : 484764         TX Packets 0       Dropped : 0         Dropped : 0       Dropped : 0         WIRELESS STATISTICS2         Sent : 11865       Received : 7405         TX Packets 0       Dropped : 0         Dropped : 0       Dropped : 0         Errors : 0       Errors : 0                                                                                                    |                   |                            |                         | Received : 0                         |           |                       |
| WIRELESS STATISTICS         Sent: 17694       Received: 484764         TX Packets       0         Dropped:       0         WIRELESS STATISTICS2         Sent: 11865       Received: 7405         TX Packets       0         Dropped:       0         Errors: 0       0                                                                                                    |                   | Dropped :                  |                         | Dropped : 0                          |           |                       |
| Sent:       17694       Received:       484764         TX Packets       0       Dropped:       0         Dropped:       0       Errors:       0         WIRELESS STATISTICS2       Sent:       11865       Received:       7405         TX Packets       0       Dropped:       0       Errors:       0         Sent:       11865       Received:       7405         TX Packets       0       Dropped:       0         Dropped:       0       Dropped:       0         Errors:       0       0       Errors:       0                                                                                                    |                   | Collisions : 0             |                         | Errors : 0                           |           |                       |
| TX Packets       0       Dropped : 0         Dropped :       0       Errors : 0         WIRELESS STATISTICS2       Sent : 11865       Received : 7405         TX Packets       0       Dropped : 0         Dropped :       0       Dropped : 0         Errors :       0       Dropped : 0         Errors :       0       0         Sent :       11865       Received : 7405         TX Packets       0       Dropped : 0         Dropped :       0       Dropped : 0         Errors :       0       0                                                                                                    |                   | WIRELESS STATIS            | TICS                    |                                      |           |                       |
| Errors : 0         WIRELESS STATISTICS2         Sent : 11865       Received : 7405         TX Packets 0       Dropped : 0         Dropped : 0       Dropped : 0         Errors : 0       Errors : 0                                                                                                    |                   |                            | 694                     |                                      | 4         |                       |
| Errors : 0         WIRELESS STATISTICS2         Sent : 11865       Received : 7405         TX Packets 0       Dropped : 0         Dropped : 0       Dropped : 0         Errors : 0       Errors : 0                                                                                                    |                   | TX Packets<br>Dropped :    |                         | RX Packets<br>Dropped : <sup>0</sup> |           |                       |
| Sent: 11865 Received: 7405<br>TX Packets<br>Dropped: 0<br>Errors: 0                                                                                                    |                   |                            |                         |                                      |           |                       |
| TX Packets 0<br>Dropped : 0<br>Errors : 0                                                                                                    |                   | WIRELESS STATIS            | TICS2                   |                                      |           |                       |
| Errors : 0                                                                                                    |                   |                            | 865                     |                                      |           |                       |
| Errors : 0                                                                                                    |                   | TX Packets                 |                         | RX Packets                           |           |                       |
| WIRELESS                                                                                                    |                   | Dropped .                  |                         |                                      |           |                       |
| WIRELESS                                                                                                    |                   |                            |                         |                                      |           |                       |
| WIRELESS                                                                                                    |                   |                            |                         |                                      |           |                       |
| WIRELESS                                                                                                    |                   |                            |                         |                                      |           |                       |
| WIRELESS                                                                                                    |                   |                            |                         |                                      |           |                       |
|                                                                                                    | WIRELESS          |                            |                         |                                      |           |                       |

#### **Internet Sessions**

The Internet Sessions page displays full details of active Internet sessions through your router. An Internet session is a conversation between a program or application on a LAN-side computer and a program or application on a WAN-side computer.

| D-Lin1            | Č                      |            |                      |                       |        |     |          |                              |
|-------------------|------------------------|------------|----------------------|-----------------------|--------|-----|----------|------------------------------|
|                   |                        |            |                      |                       |        |     |          |                              |
| DIR-826L          | SETUP                  | А          | DVANCED              | TOOLS                 |        | 9   | STATUS   | SUPPORT                      |
| DEVICE INFO       | INTERNET SESSION       | NS         |                      |                       |        |     |          | Helpful Hints                |
| LOGS              |                        |            |                      |                       |        |     |          | This is a list of all active |
| STATISTICS        | This page displays the | full detai | ls of active interne | t sessions to your ro | outer. |     |          | conversations<br>between WAN |
| INTERNET SESSIONS |                        |            |                      |                       |        |     |          | computers and LAN            |
| ROUTING           | INTERNET SESSION       | NS         |                      |                       |        |     |          | computers.                   |
| WIRELESS          | Local                  | NAT        | Internet             | Protocol              | State  | Dir | Time Out | More                         |
| IPV6              | 192.168.0.1:137        | 137        | 192.168.0.100:1      |                       | -      | OUT | 170      |                              |
| IPV6 ROUTING      | 192.168.0.100:3600     | 3600       | 192.168.0.1:53       | udp                   | -      | OUT |          |                              |
|                   | 192.168.0.100:3704     | 3704       | 192.168.0.1:80       | tcp                   | EST    | OUT | 432000   |                              |
|                   | 192.168.0.100:3702     | 3702       | 192.168.0.1:80       | tcp                   | τw     | OUT | 119      |                              |
|                   | 192.168.0.100:3701     | 3701       | 192.168.0.1:80       | tcp                   | CL     | OUT | 9        |                              |
|                   | 192.168.0.100:3700     | 3700       | 192.168.0.1:80       | tcp                   | CL     | OUT | 9        |                              |
|                   | 192.168.0.100:3699     | 3699       | 192.168.0.1:80       | tcp                   | CL     | OUT | 9        |                              |
|                   | 192.168.0.100:3698     | 3698       | 192.168.0.1:80       | tcp                   | CL     | OUT | 9        |                              |
|                   | 192.168.0.100:3697     | 3697       | 192.168.0.1:80       | tcp                   | CL     | OUT | 9        |                              |
|                   | 192.168.0.100:3696     | 3696       | 192.168.0.1:80       | tcp                   | CL     | OUT | 9        |                              |
|                   | 192.168.0.100:3695     | 3695       | 192.168.0.1:80       | tcp                   | CL     | OUT | 9        |                              |
|                   | 192.168.0.100:3694     | 3694       | 192.168.0.1:80       | tcp                   | CL     | OUT | 9        |                              |
|                   | 192.168.0.100:3693     | 3693       | 192.168.0.1:80       | tcp                   | ΤW     | OUT | 119      |                              |
|                   | 192.168.0.100:3689     | 3689       | 192.168.0.1:80       | tcp                   | TW     | OUT | 105      |                              |
|                   | 192.168.0.100:3688     | 3688       | 192.168.0.1:80       | tcp                   | TW     | OUT | 105      |                              |
|                   | 192.168.0.100:3679     | 3679       | 192.168.0.1:80       | tcp                   | ΤW     | OUT | 105      |                              |
|                   | 192.168.0.100:3675     | 3675       | 192.168.0.1:80       | tcp                   | ΤW     | OUT | 101      |                              |
|                   | 192.168.0.100:3674     | 3674       | 192.168.0.1:80       | tcp                   | ΤW     | OUT |          |                              |
|                   | 192.168.0.100:3673     | 3673       | 192.168.0.1:80       | tcp                   | ΤW     | OUT | 101      |                              |
|                   | 192.168.0.100:3672     | 3672       | 192.168.0.1:80       | tcp                   | ΤW     | OUT |          |                              |
|                   | 192.168.0.100:3663     | 3663       | 192.168.0.1:80       | tcp                   | τw     | OUT |          |                              |
|                   | 192.168.0.100:3662     | 3662       | 192.168.0.1:80       | tcp                   | ΤW     | OUT |          |                              |
|                   | 192.168.0.100:3661     | 3661       | 192.168.0.1:80       | tcp                   | TW     | OUT |          |                              |
|                   | 192.168.0.100:3660     | 3660       | 192.168.0.1:80       | tcp                   | ΤW     | OUT | 93       |                              |

### Routing

This page will display your current routing table.

| Product Page : DIR-865 | 5L                     |               |                  |                 | Hard  | ware Version : A1 | Firmware Version: 1.00                           |
|------------------------|------------------------|---------------|------------------|-----------------|-------|-------------------|--------------------------------------------------|
| D-Lini                 | ¢                      |               |                  |                 |       |                   |                                                  |
|                        |                        |               |                  |                 |       |                   |                                                  |
| DIR-865L               | SETUP                  | ADVA          | ANCED            | TOOLS           |       | STATUS            | SUPPORT                                          |
| DEVICE INFO            | ROUTING                |               |                  |                 |       |                   | Helpful Hints                                    |
| LOGS                   | Routing Table          |               |                  |                 |       |                   | • This is a list of all routing rules on router. |
| STATISTICS             | This page displays the | routing detai | ils configured f | or your router. |       |                   | More                                             |
| INTERNET SESSIONS      | ROUTING TABLE          |               |                  |                 |       |                   |                                                  |
| WIRELESS               |                        |               |                  |                 |       |                   |                                                  |
| ROUTING                | Destination G          | ateway        | Genmask          | Metric          | Iface | Creator           |                                                  |
| IPv6                   | 192.168.7.0 0          | .0.0.0        | 255.255.255      | i.0 0           | LAN   | SYSTEM            |                                                  |
| IPV6 ROUTING           | 192.168.0.0 0          | .0.0.0        | 255.255.255      | i.0 0           | LAN   | SYSTEM            |                                                  |
|                        | 239.0.0.0 0            | .0.0.0        | 255.0.0.0        | 0               | LAN   | SYSTEM            |                                                  |
|                        |                        |               |                  |                 |       |                   |                                                  |
|                        |                        |               |                  |                 |       |                   |                                                  |
|                        |                        |               |                  |                 |       |                   |                                                  |
|                        |                        |               |                  |                 |       |                   |                                                  |
|                        |                        |               |                  |                 |       |                   |                                                  |
|                        | <u> </u>               |               |                  |                 |       |                   |                                                  |
| WIRELESS               |                        |               |                  |                 |       |                   |                                                  |

#### Wireless

The wireless client table displays a list of current connected wireless clients. This table also displays the connection time and MAC address of the connected wireless clients.

| Product Page : DIR-86 | 55L                    |                            | I                          | Hardware Version : A1      | Firmware Version : 1.00                             |
|-----------------------|------------------------|----------------------------|----------------------------|----------------------------|-----------------------------------------------------|
| D T See               | 1_0                    |                            |                            |                            |                                                     |
| <b>D-Lin</b>          | (C                     |                            |                            |                            |                                                     |
| DIR-865L              | SETUP                  | ADVANCED                   | TOOLS                      | STATUS                     | SUPPORT                                             |
| DEVICE INFO           | CONNECTED WIREL        | ESS CLIENT LIST            |                            |                            | Helpful Hints                                       |
| LOGS                  | View the wireless clie | ents that are connected to | the router. (A client migh | t linger in the list for a | • This is a list of all                             |
| STATISTICS            | few minutes after an   | unexpected disconnect.)    |                            |                            | wireless clients that are<br>currently connected to |
| INTERNET SESSIONS     | NUMBER OF WIREL        | ESS CLIENTS - 2.4GHZ B/    | AND:0                      |                            | your wireless router.  • More                       |
| WIRELESS              |                        | TD Address Made            | Data (Mhaa) Gaaal          | (9/ )                      | • Flore                                             |
| ROUTING               | MAC Address            | IP Address Mode            | Rate (Mbps) Signal         | (%)                        |                                                     |
| IPv6                  | NUMBER OF WIREL        | ESS CLIENTS - 5GHZ BAN     | D:0                        |                            |                                                     |
| IPV6 ROUTING          |                        | TD & days and a day        | Data (Mhaa) Gianal         | (0)                        |                                                     |
|                       | MAC Address            | IP Address Mode            | Rate (Mbps) Signal         | (%)                        |                                                     |
| WIRELESS              | _                      |                            |                            |                            |                                                     |

#### IPv6

The IPv6 page displays a summary of the Router's IPv6 settings and lists the IPv6 address and host name of any IPv6 clients.

|                   |                           |                          |                               | Hardware Version : A1 | Firmware Version : 1.00                       |
|-------------------|---------------------------|--------------------------|-------------------------------|-----------------------|-----------------------------------------------|
| T T Sec 1         |                           |                          |                               |                       |                                               |
| D-Link            |                           |                          |                               |                       |                                               |
| DIR-865L          | SETUP                     | ADVANCED                 | TOOLS                         | STATUS                | SUPPORT                                       |
| DEVICE INFO       | IPV6 NETWORK INFO         | RMATION                  |                               |                       | Helpful Hints                                 |
| .OGS              |                           |                          | tails are displayed on this p | age. The firmware     | • All of your WAN and                         |
| STATISTICS        | version is also displayed | here.                    |                               |                       | LAN connection details<br>are displayed here. |
| INTERNET SESSIONS | IPV6 CONNECTION IN        | FORMATION                |                               |                       | • More                                        |
| WIRELESS          | ID-C Common               | New Trees a Link Local   |                               |                       |                                               |
| ROUTING           |                           | tion Type : Link-Local   |                               |                       |                                               |
| IPv6              |                           | Gateway : None           |                               |                       |                                               |
| IPV6 ROUTING      | LAN IPv6 Link-Loca        | I Address : fe80::bef6:8 | 85ff:fed2:4a35 /64            |                       |                                               |
|                   | LAN IPV6 COMPUTER         | s                        |                               |                       |                                               |
|                   | IPv6 Address              |                          | Name(if any)                  |                       |                                               |
| WIRELESS          |                           |                          |                               |                       |                                               |

#### **IPV6** Routing

This page displays the IPV6 routing details configured for your router.

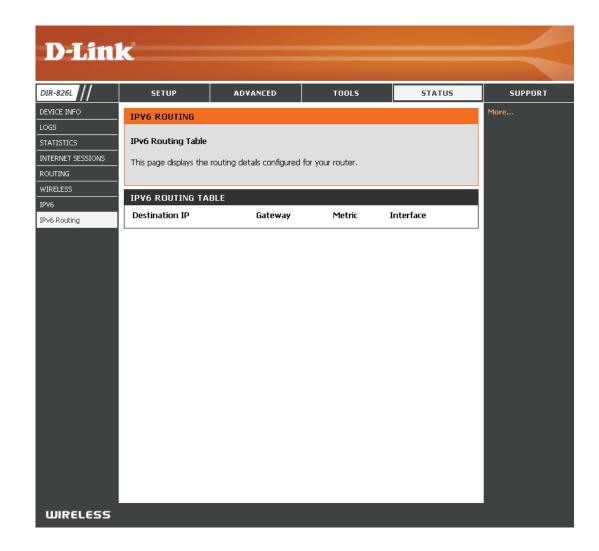

## Support

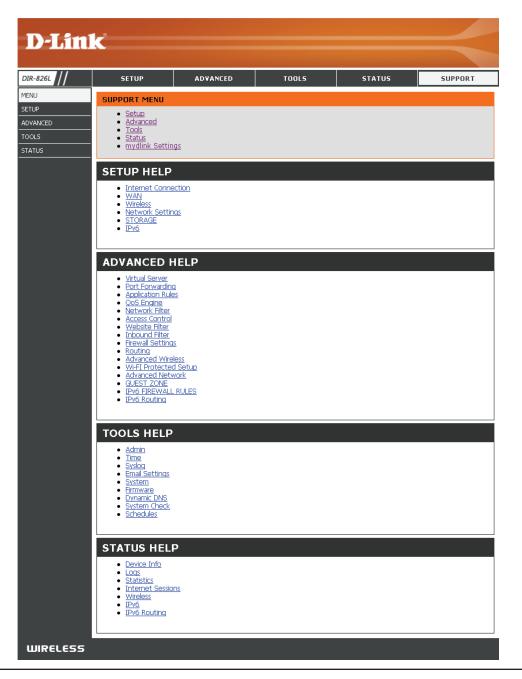

# Connect a Wireless Client to your Router WPS Button

The easiest and most secure way to connect your wireless devices to the router is WPS (Wi-Fi Protected Setup). Most wireless devices such as wireless adapters, media players, Blu-ray DVD players, wireless printers and cameras will have a WPS button (or a software utility with WPS) that you can press to connect to the DIR-865L router. Please refer to your user manual for the wireless device you want to connect to make sure you understand how to enable WPS. Once you know, follow the steps below:

**Step 1** - Press the WPS button on the DIR-865L for about 1 second. The Internet LED on the front will start to blink.

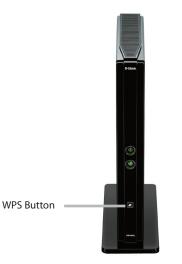

- Step 2 Within 2 minutes, press the WPS button on your wireless client (or launch the software utility and start the WPS process).
- **Step 3** Allow up to 1 minute to configure. Once the Internet light stops blinking, you will be connected and your wireless connection will be secure with WPA2.

# Windows<sup>®</sup> 7 WPA/WPA2

It is recommended to enable wireless security (WPA/WPA2) on your wireless router or access point before configuring your wireless adapter. If you are joining an existing network, you will need to know the security key or passphrase being used.

1. Click on the wireless icon in your system tray (lower-right corner).

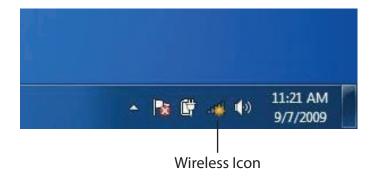

2. The utility will display any available wireless networks in your area.

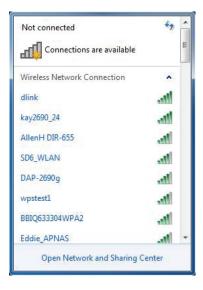

D-Link DIR-865L User Manual

Section 4 - Security

3. Highlight the wireless connection with Wi-Fi name (SSID) you would like to connect to and click the **Connect** button.

If you get a good signal but cannot access the Internet, check your TCP/IP settings for your wireless adapter. Refer to the Networking Basics section in this manual for more information.

4. The following window appears while your computer tries to connect to the router.

|                     | lite   |
|---------------------|--------|
| automatically       | onnect |
|                     | lite.  |
|                     | Ine    |
|                     | -11    |
|                     | lie.   |
|                     | 100    |
|                     | .at -  |
| Network and Sharing | Center |

Not connected

Jh.

Connections are available

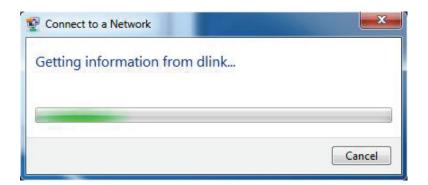

Section 4 - Security

5. Enter the same security key or passphrase (Wi-Fi password) that is on your router and click **Connect**. You can also connect by pushing the WPS button on the router.

It may take 20-30 seconds to connect to the wireless network. If the connection fails, please verify that the security settings are correct. The key or passphrase must be exactly the same as on the wireless router.

| Connect to a Network                                      | ×      |
|-----------------------------------------------------------|--------|
| Type the network security key                             |        |
| Security key:                                             |        |
| Hide characters                                           |        |
| You can also connect by pushing the button on the router. |        |
| OK (                                                      | Cancel |

# WPS

The WPS feature of the DIR-865L can be configured using Windows<sup>®</sup> 7. Carry out the following steps to use Windows<sup>®</sup> 7 to configure the WPS feature:

1. Click the **Start** button and select **Computer** from the Start menu.

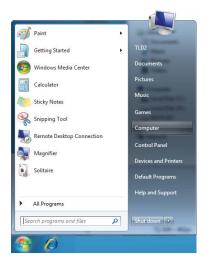

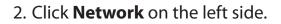

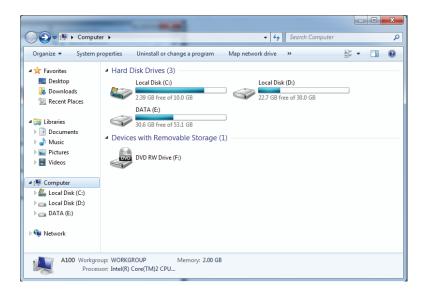

3. Double-click the DIR-865L.

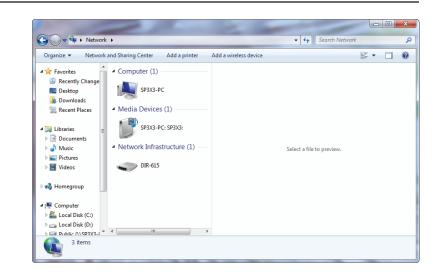

4. Input the WPS PIN number (displayed in the WPS window on the Router's LCD screen or in the **Setup** > **Wireless Setup** menu in the Router's Web UI) and click **Next**.

| ( | 🕞 😰 Set Up a Network                                                                                                    |
|---|----------------------------------------------------------------------------------------------------|
|   | To set up a network, type the 8-digit PIN from the router label                                                                    |
|   | You can find the numeric PIN on a label attached to the router or in the printed information that came from the manufacturer. PIN: |
|   | Next Cancel                                                                                                    |

5. Type a name to identify the network.

 Image: Image: Image

6. To configure advanced settings, click the 🕑 icon.

Click Next to continue.

| G | 🔮 Set Up a Network                                                                    |                                                             |
|---|---------------------------------------------------------------------------------------|-------------------------------------------------------------|
|   | Give your network a name                                                              |                                                             |
|   | Your network needs a unique name so that it can characters or less) and recognizable. | be easily identified. It is best to keep the name short (25 |
|   | Type your network name:                                                               | 🖉 Security-enabled network                                  |
|   | D-Link_Net                                                                            | Your network is being set up using WPA2-Personal.           |
|   | Change passphrase, security level and encryption Security key:                        | type (advanced): Security level:                            |
|   | f6mm-gizb-9vmv                                                                        | WPA2-Personal (Recommended)                                 |
|   | Connect automatically                                                                 | Encryption type:                                            |
|   |                                                                                       | AES (Recommended)                                           |
|   | 😵 Upgrade or replace the router using the netw                                        | ork settings stored on this computer                        |
|   |                                                                                       | Next Cancel                                                 |

7. The following window appears while the Router is being configured.

Wait for the configuration to complete.

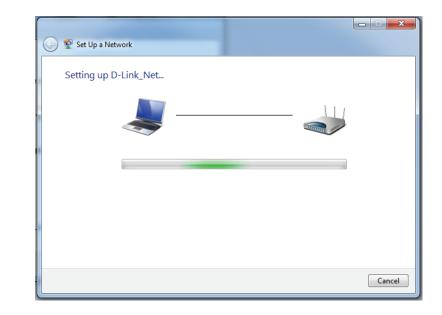

8. The following window informs you that WPS on the router has been setup successfully.

Make a note of the security key as you may need to provide this security key if adding an older wireless device to the network in the future.

9. Click **Close** to complete WPS setup.

| 9 | 😰 Set Up a Network                                                                                                    | x |
|---|----------------------------------------------------------------------------------------------------|---|
|   | D-Link_Net has been successfully set up<br>To add an older wireless device to this network, you might need to provide this security key |   |
|   | 894g-eyd5-g5wb                                                                                                    |   |
|   | You can <u>print these network settings</u> for future reference.                                                                       |   |
|   | For gaming consoles or computers running Windows XP, <u>copy the network profile to a USB drive</u> for<br>easier set up.               |   |
|   |                                                                                                    |   |
|   | Close                                                                                                    |   |

# Windows Vista®

Windows Vista<sup>®</sup> users may use the built-in wireless utility. If you are using another company's utility, please refer to the user manual of your wireless adapter for help with connecting to a wireless network. Most utilities will have a "site survey" option similar to the Windows Vista<sup>®</sup> utility as seen below.

If you receive the **Wireless Networks Detected** bubble, click on the center of the bubble to access the utility.

or

Right-click on the wireless computer icon in your system tray (lower-right corner next to the time). Select **Connect to a network**.

The utility will display any available wireless networks in your area. Click on a network (displayed using the SSID) and click the **Connect** button.

If you get a good signal but cannot access the Internet, check you TCP/ IP settings for your wireless adapter. Refer to the **Networking Basics** section in this manual for more information.

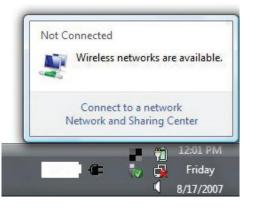

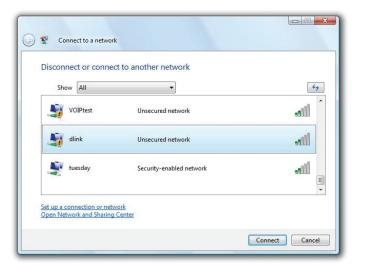

# WPA/WPA2

It is recommended to enable wireless security (WPA/WPA2) on your wireless router or access point before configuring your wireless adapter. If you are joining an existing network, you will need to know the security key or passphrase being used.

1. Open the Windows Vista<sup>®</sup> Wireless Utility by right-clicking on the wireless computer icon in your system tray (lower right corner of screen). Select **Connect to a network**.

2. Highlight the Wi-Fi name (SSID) you would like to connect to and click **Connect**.

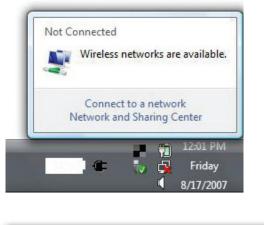

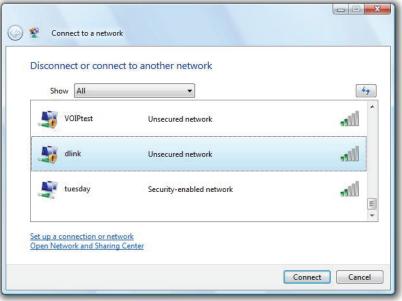

3. Enter the same security key or passphrase (Wi-Fi password) that is on your router and click **Connect**.

It may take 20-30 seconds to connect to the wireless network. If the connection fails, please verify that the security settings are correct. The key or passphrase must be exactly the same as on the wireless router.

| Туре   | the network security key or passphrase for Candy                                     |
|--------|--------------------------------------------------------------------------------------|
| The p  | erson who setup the network can give you the key or passphrase.                      |
| Securi | ity key or passphrase:                                                               |
| Dis    | play characters                                                                      |
| -      | If you have a <u>USB flash drive</u> with network settings for Candy, insert it now. |

## WPS/WCN 2.0

The router supports Wi-Fi protection, referred to as WCN 2.0 in Windows Vista<sup>®</sup>. The following instructions for setting this up depends on whether you are using Windows Vista<sup>®</sup> to configure the router or third party software.

When you first set up the router, Wi-Fi protection is disabled and unconfigured. To enjoy the benefits of Wi-Fi protection, the router must be both enabled and configured. There are three basic methods to accomplish this: use Windows Vista's built-in support for WCN 2.0, use software provided by a third party, or manually configure.

If you are running Windows Vista<sup>®</sup>, log into the router and click the **Enable** checkbox in the **Basic** > **Wireless** section. Use the Current PIN that is displayed on the **Advanced** > **Wi-Fi Protected Setup** section or choose to click the **Generate New PIN** button or **Reset PIN to Default** button.

| PIN SETTINGS |                                       |
|--------------|---------------------------------------|
| Current      | PIN : 53468734                        |
|              | Reset PIN to Default Generate New PIN |

If you are using third party software to set up Wi-Fi Protection, carefully follow the directions. When you are finished, proceed to the next section to set up the newly-configured router.

## Windows® XP

Windows<sup>®</sup> XP users may use the built-in wireless utility (Zero Configuration Utility). The following instructions are for Service Pack 2 users. If you are using another company's utility, please refer to the user manual of your wireless adapter for help with connecting to a wireless network. Most utilities will have a "site survey" option similar to the Windows<sup>®</sup> XP utility as seen below.

If you receive the **Wireless Networks Detected** bubble, click on the center of the bubble to access the utility.

or

Right-click on the wireless computer icon in your system tray (lower-right corner next to the time). Select **View Available Wireless Networks**.

The utility will display any available wireless networks in your area. Click on a Wi-Fi network (displayed using the SSID) and click the **Connect** button.

If you get a good signal but cannot access the Internet, check you TCP/ IP settings for your wireless adapter. Refer to the **Networking Basics** section in this manual for more information.

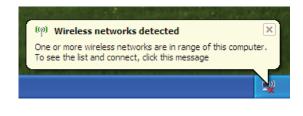

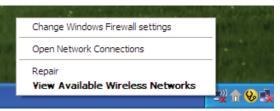

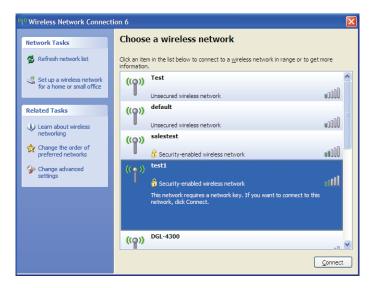

## WPA/WPA2

It is recommended to enable WPA on your wireless router or access point before configuring your wireless adapter. If you are joining an existing network, you will need to know the WPA key being used.

1. Open the Windows<sup>®</sup> XP Wireless Utility by right-clicking on the wireless computer icon in your system tray (lower-right corner of screen). Select **View Available Wireless Networks**.

2. Highlight the Wi-Fi network (SSID) you would like to connect to and click **Connect**.

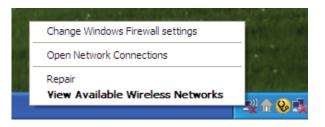

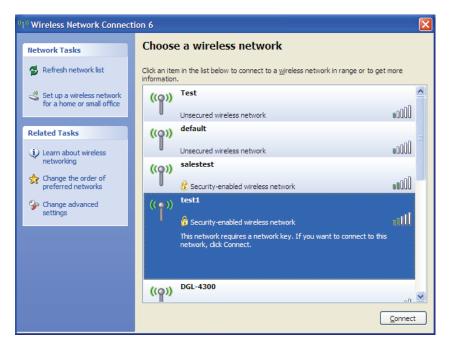

Section 5 - Connecting to a Wireless Network

3. The **Wireless Network Connection** box will appear. Enter the WPA-PSK Wi-Fi password and click **Connect**.

It may take 20-30 seconds to connect to the wireless network. If the connection fails, please verify that the WPA-PSK settings are correct. The Wi-Fi password must be exactly the same as on the wireless router.

| Wireless Network Conne       | ection 🔀                                                                                                 |
|------------------------------|----------------------------------------------------------------------------------------------------|
|                              | a network key (also called a WEP key or WPA key). A network<br>ntruders from connecting to this network. |
| Type the key, and then click | Connect.                                                                                                 |
| Network <u>k</u> ey:         |                                                                                                    |
| Confirm network key:         |                                                                                                    |
|                              | <u>C</u> onnect Cancel                                                                                   |

# Troubleshooting

This chapter provides solutions to problems that can occur during the installation and operation of the DIR-865L. Read the following descriptions if you are having problems. The examples below are illustrated in Windows<sup>®</sup> XP. If you have a different operating system, the screenshots on your computer will look similar to the following examples.

### 1. Why can't I access the web-based configuration utility?

When entering the IP address of the D-Link router (192.168.0.1 for example), you are not connecting to a website nor do you have to be connected to the Internet. The device has the utility built-in to a ROM chip in the device itself. Your computer must be on the same IP subnet to connect to the web-based utility.

- Make sure you have an updated Java-enabled web browser. We recommend the following:
  - Microsoft Internet Explorer<sup>®</sup> 7 and higher
  - Mozilla Firefox 3.5 and higher
  - Google<sup>™</sup> Chrome 8 and higher
  - Apple Safari 4 and higher
- Verify physical connectivity by checking for solid link lights on the device. If you do not get a solid link light, try using a different cable or connect to a different port on the device if possible. If the computer is turned off, the link light may not be on.
- Disable any Internet security software running on the computer. Software firewalls such as Zone Alarm, Black Ice, Sygate, Norton Personal Firewall, and Windows<sup>®</sup> XP firewall may block access to the configuration pages. Check the help files included with your firewall software for more information on disabling or configuring it.

- Configure your Internet settings:
  - Go to Start > Settings > Control Panel. Double-click the Internet Options Icon. From the Security tab, click the button to restore the settings to their defaults.
  - Click the **Connection** tab and set the dial-up option to Never Dial a Connection. Click the LAN Settings button.
    Make sure nothing is checked. Click **OK**.
  - Go to the **Advanced** tab and click the button to restore these settings to their defaults. Click **OK** three times.
  - Close your web browser (if open) and open it.
- Access the web management. Open your web browser and enter the IP address of your D-Link router in the address bar. This should open the login page for your web management.
- If you still cannot access the configuration, unplug the power to the router for 10 seconds and plug back in. Wait about 30 seconds and try accessing the configuration. If you have multiple computers, try connecting using a different computer.

### 2. What can I do if I forgot my password?

If you forgot your password, you must reset your router. Unfortunately this process will change all your settings back to the factory defaults.

To reset the router, locate the reset button (hole) on the rear panel of the unit. With the router powered on, use a paperclip to hold the button down for 10 seconds. Release the button and the router will go through its reboot process. Wait about 30 seconds to access the router. The default IP address is 192.168.0.1. When logging in, the username is **admin** and leave the password box empty.

### 3. Why can't I connect to certain sites or send and receive emails when connecting through my router?

If you are having a problem sending or receiving email, or connecting to secure sites such as eBay, banking sites, and Hotmail, we suggest lowering the MTU in increments of ten (Ex. 1492, 1482, 1472, etc).

To find the proper MTU Size, you'll have to do a special ping of the destination you're trying to go to. A destination could be another computer, or a URL.

- Click on **Start** and then click **Run**.
- Windows<sup>®</sup> 95, 98, and Me users type in **command** (Windows<sup>®</sup> NT, 2000, XP, Vista<sup>®</sup>, and 7 users type in **cmd**) and press **Enter** (or click **OK**).
- Once the window opens, you'll need to do a special ping. Use the following syntax:

| ping | [url] | [ <b>-f</b> ] | [-l] | [MTU | value] |
|------|-------|---------------|------|------|--------|
|------|-------|---------------|------|------|--------|

Example: ping yahoo.com -f -l 1472

```
C:\>ping yahoo.com -f -l 1482
Pinging yahoo.com [66.94.234.13] with 1482 bytes of data:
Packet needs to be fragmented but DF set.
Packet needs to be fragmented but DF set.
Packet needs to be fragmented but DF set.
Packet needs to be fragmented but DF set.
Ping statistics for 66.94.234.13:
     Packets: Sent = 4, Received = 0, Lost = 4 (100% loss)
Approximate round trip times in milli-seconds:
     Minimum = Oms, Maximum = Oms, Average = Oms
C:\>ping yahoo.com -f -l 1472
Pinging yahoo.com [66.94.234.13] with 1472 bytes of data:
Reply from 66.94.234.13: bytes=1472 time=93ms TTL=52
Reply from 66.94.234.13: bytes=1472 time=109ms TTL=52
Reply from 66.94.234.13: bytes=1472 time=125ms TTL=52
Reply from 66.94.234.13: bytes=1472 time=203ms TTL=52
Ping statistics for 66.94.234.13:
     Packets: Sent = 4, Received = 4, Lost = 0 (0% loss),
Approximate round trip times in milli-seconds:
                                                                  132ms
     Minimum = 93ms, Maximum = 203ms, Average
C:\>
```

You should start at 1472 and work your way down by 10 each time. Once you get a reply, go up by 2 until you get a fragmented packet. Take that value and add 28 to the value to account for the various TCP/IP headers. For example, lets say that 1452 was the proper value, the actual MTU size would be 1480, which is the optimum for the network we're working with (1452+28=1480).

Once you find your MTU, you can now configure your router with the proper MTU size.

To change the MTU rate on your router follow the steps below:

- Open your browser, enter the IP address of your router (192.168.0.1) and click **OK**.
- Enter your username (admin) and password (blank by default). Click **OK** to enter the web configuration page for the device.
- Click on **Setup** and then click **Manual Configure**.
- To change the MTU enter the number in the MTU field and click **Save Settings** to save your settings.
- Test your email. If changing the MTU does not resolve the problem, continue changing the MTU in increments of ten.

## **Wireless Basics**

D-Link wireless products are based on industry standards to provide easy-to-use and compatible high-speed wireless connectivity within your home, business or public access wireless networks. Strictly adhering to the IEEE standard, the D-Link wireless family of products will allow you to securely access the data you want, when and where you want it. You will be able to enjoy the freedom that wireless networking delivers.

A wireless local area network (WLAN) is a cellular computer network that transmits and receives data with radio signals instead of wires. Wireless LANs are used increasingly in both home and office environments, and public areas such as airports, coffee shops and universities. Innovative ways to utilize WLAN technology are helping people to work and communicate more efficiently. Increased mobility and the absence of cabling and other fixed infrastructure have proven to be beneficial for many users.

Wireless users can use the same applications they use on a wired network. Wireless adapter cards used on laptop and desktop systems support the same protocols as Ethernet adapter cards.

Under many circumstances, it may be desirable for mobile network devices to link to a conventional Ethernet LAN in order to use servers, printers or an Internet connection supplied through the wired LAN. A Wireless Router is a device used to provide this link.

### What is Wireless?

Wireless or Wi-Fi technology is another way of connecting your computer to the network without using wires. Wi-Fi uses radio frequency to connect wirelessly, so you have the freedom to connect computers anywhere in your home or office network.

### Why D-Link Wireless?

D-Link is the worldwide leader and award winning designer, developer, and manufacturer of networking products. D-Link delivers the performance you need at a price you can afford. D-Link has all the products you need to build your network.

### How does wireless work?

Wireless works similar to how cordless phone work, through radio signals to transmit data from one point A to point B. But wireless technology has restrictions as to how you can access the network. You must be within the wireless network range area to be able to connect your computer. There are two different types of wireless networks Wireless Local Area Network (WLAN), and Wireless Personal Area Network (WPAN).

### Wireless Local Area Network (WLAN)

In a wireless local area network, a device called an Access Point (AP) connects computers to the network. The access point has a small antenna attached to it, which allows it to transmit data back and forth over radio signals. With an indoor access point as seen in the picture, the signal can travel up to 300 feet. With an outdoor access point the signal can reach out up to 30 miles to serve places like manufacturing plants, industrial locations, college and high school campuses, airports, golf courses, and many other outdoor venues.

### Wireless Personal Area Network (WPAN)

Bluetooth is the industry standard wireless technology used for WPAN. Bluetooth devices in WPAN operate in a range up to 30 feet away.

Compared to WLAN the speed and wireless operation range are both less than WLAN, but in return it doesn't use nearly as much power which makes it ideal for personal devices, such as mobile phones, PDAs, headphones, laptops, speakers, and other devices that operate on batteries.

### Who uses wireless?

Wireless technology as become so popular in recent years that almost everyone is using it, whether it's for home, office, business, D-Link has a wireless solution for it.

### Home

- Gives everyone at home broadband access
- Surf the web, check email, instant message, etc.
- Gets rid of the cables around the house
- Simple and easy to use

### **Small Office and Home Office**

- Stay on top of everything at home as you would at office
- Remotely access your office network from home
- Share Internet connection and printer with multiple computers
- No need to dedicate office space

### Where is wireless used?

Wireless technology is expanding everywhere not just at home or office. People like the freedom of mobility and it's becoming so popular that more and more public facilities now provide wireless access to attract people. The wireless connection in public places is usually called "hotspots".

Using a D-Link Cardbus Adapter with your laptop, you can access the hotspot to connect to Internet from remote locations like: Airports, Hotels, Coffee Shops, Libraries, Restaurants, and Convention Centers.

Wireless network is easy to setup, but if you're installing it for the first time it could be quite a task not knowing where to start. That's why we've put together a few setup steps and tips to help you through the process of setting up a wireless network.

### Tips

Here are a few things to keep in mind, when you install a wireless network.

### **Centralize your router or Access Point**

Make sure you place the router/access point in a centralized location within your network for the best performance. Try to place the router/access point as high as possible in the room, so the signal gets dispersed throughout your home. If you have a two-story home, you may need a repeater to boost the signal to extend the range.

### **Eliminate Interference**

Place home appliances such as cordless telephones, microwaves, and televisions as far away as possible from the router/access point. This would significantly reduce any interference that the appliances might cause since they operate on same frequency.

### Security

Don't let you next-door neighbors or intruders connect to your wireless network. Secure your wireless network by turning on the WPA or WEP security feature on the router. Refer to product manual for detail information on how to set it up.

## **Wireless Modes**

There are basically two modes of networking:

- Infrastructure All wireless clients will connect to an access point or wireless router.
- Ad-Hoc Directly connecting to another computer, for peer-to-peer communication, using wireless network adapters on each computer, such as two or more DIR-865L wireless network Cardbus adapters.

An Infrastructure network contains an Access Point or wireless router. All the wireless devices, or clients, will connect to the wireless router or access point.

An Ad-Hoc network contains only clients, such as laptops with wireless cardbus adapters. All the adapters must be in Ad-Hoc mode to communicate.

# **Networking Basics**

### **Check your IP address**

After you install your new D-Link adapter, by default, the TCP/IP settings should be set to obtain an IP address from a DHCP server (i.e. wireless router) automatically. To verify your IP address, please follow the steps below.

Click on Start > Run. In the run box type *cmd* and click OK. (Windows<sup>®</sup> 7/Vista<sup>®</sup> users type *cmd* in the Start Search box.)

At the prompt, type *ipconfig* and press Enter.

This will display the IP address, subnet mask, and the default gateway of your adapter.

If the address is 0.0.0.0, check your adapter installation, security settings, and the settings on your router. Some firewall software programs may block a DHCP request on newly installed adapters.

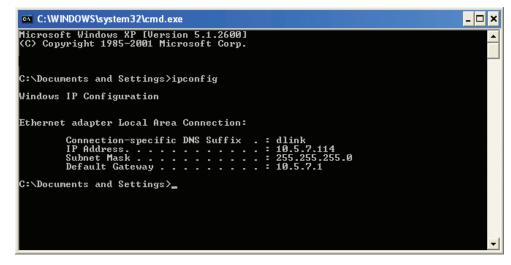

### Statically Assign an IP address

If you are not using a DHCP capable gateway/router, or you need to assign a static IP address, please follow the steps below:

### Step 1

Windows<sup>®</sup> 7 - Click on Start > Control Panel > Network and Internet > Network and Sharing Center.

Windows Vista<sup>®</sup> - Click on Start > Control Panel > Network and Internet > Network and Sharing Center > Manage Network Connections.

- Windows<sup>®</sup> XP Click on **Start** > **Control Panel** > **Network Connections**.
- Windows<sup>®</sup> 2000 From the desktop, right-click **My Network Places** > **Properties**.

### Step 2

Right-click on the Local Area Connection which represents your network adapter and select Properties.

### Step 3

Highlight Internet Protocol (TCP/IP) and click Properties.

### Step 4

Click **Use the following IP address** and enter an IP address that is on the same subnet as your network or the LAN IP address on your router.

Example: If the router's LAN IP address is 192.168.0.1, make your IP address 192.168.0.X where X is a number between 2 and 99. Make sure that the number you choose is not in use on the network. Set the Default Gateway the same as the LAN IP address of your router (I.E. 192.168.0.1).

Set Primary DNS the same as the LAN IP address of your router (192.168.0.1). The Secondary DNS is not needed or you may enter a DNS server from your ISP.

### Step 5

Click **OK** twice to save your settings.

|                                               | 27 - 127 - 127 - 126                                                              |
|-----------------------------------------------|-----------------------------------------------------------------------------------|
|                                               | automatically if your network supports<br>ed to ask your network administrator fo |
| Obtain an IP address autom                    | atically                                                                          |
| • Use the following IP addres                 | s:                                                                                |
| IP address:                                   | 192.168.0.52                                                                      |
| Subnet mask:                                  | 255 . 255 . 255 . 0                                                               |
| Default gateway:                              | 192.168.0.1                                                                       |
| <ul> <li>Obtain DNS server address</li> </ul> | automatically                                                                     |
| 🔞 Use the following DNS serv                  | er addresses:                                                                     |
| Preferred DNS server:                         | 192.168.0.1                                                                       |
| Alternate DNS server:                         |                                                                                   |
|                                               | Advanced                                                                          |

## **Technical Specifications**

### **Hardware Specifications**

- LAN Interface: Four 10/100/1000Mbps LAN ports
- WAN Interface: One 10/100/1000Mbps Internet port
- Wireless Interface (2.4Ghz): IEEE 802.11b/g/n
- Wireless Interface (5Ghz): IEEE 802.11a/n/ac
- USB Interface: Complaint USB 2.0

### **Operating Voltage**

- Input: 100~240V (±20%), 50~60Hz
- Output: DC12V, 3A

### Temperature

- Operating: 32 ~ 104°F (0 ~ 40°C)
- Non-Operating: -4 ~ 149°F (-20 ~ 65°C)

### Humidity

- Operating: 10% 90% non-condensing
- Non-Operating: 5% 95% non-condesing

### Wireless Frequency Range

- IEEE 802.11a: 5180 MHz~5240 MHz, 5745 MHz~5825 MHz
- IEEE 802.11b: 2400 MHz~2483 MHz
- IEEE 802.11g: 2400 MHz~2484 MHz
- IEEE 802.11n: 2400 MHz~2484 MHz, 5180 MHz~5240 MHz, 5745 MHz~5825 MHz
- IEEE 802.11ac: 5180 MHz~5240 MHz, 5745 MHz~5825 MHz

### Wireless Bandwidth Rate

- IEEE 802.11a: 54, 48, 36, 24, 18, 12, 9, and 6 Mbps
- IEEE 802.11b: 11, 5.5, 2, and 1 Mbps
- IEEE 802.11g: 54, 48, 36, 24, 18, 12, 9, and 6 Mbps
- IEEE 802.11n: 6.5 to 300 Mbps
- IEEE 802.11ac: 6.5 to 1300 Mbps

#### **Wireless Channel Numbers**

- IEEE 802.11a: Channels 36~64 and Channels 149~165
- IEEE 802.11b: Channels 1~11 (USA), 1~13 (Europe), 1~14 (Japan)
- IEEE 802.11g: Channels 1~11 (USA), 1~13 (Europe), 1~14 (Japan)
- IEEE 802.11n: Channels 1~11 (USA), 1~13 (Europe), 1~14 (Japan), Channels 36~64 (Channels 149~165 for IEEE 802.11an)
- IEEE 802.11ac: Channels 45 and 155

### Antenna Type

Six Internal Antennas (Three 2.4 GHz Antennas, Three 5 GHz Antennas)

### **Wireless Security**

 64/128bit WEP, WPA/WPA2-Personal, WPA/WPA2-Enterprise, WPS (PIN & PBC)

### Certifications

• FCC, CE, C-Tick.

### **Dimensions & Weight**

- 32 x 167 x 240 mm (1.26 x 6.57 x 9.45 in) (without pedestal)
- 70 x 167 x 252 mm (2.76 x 6.57 x 9.92 in) (with pedestal)
- 550 grams (1.22 lbs)

### Warranty

• 2 years